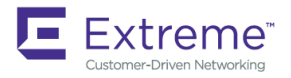

## Extreme SLX-OS QoS and Traffic Management Configuration Guide, 18r.2.00

**Supporting the ExtremeRouting SLX 9850 and SLX 9640 and the ExtremeSwitching SLX 9540 Devices**

*9035765-00 April 2019*

**Copyright © 2019 Extreme Networks, Inc. All Rights Reserved.**

## **Legal Notice**

Extreme Networks, Inc. reserves the right to make changes in specifications and other information contained in this document and its website without prior notice. The reader should in all cases consult representatives of Extreme Networks to determine whether any such changes have been made.

The hardware, firmware, software or any specifications described or referred to in this document are subject to change without notice.

## **Trademarks**

Extreme Networks and the Extreme Networks logo are trademarks or registered trademarks of Extreme Networks, Inc. in the United States and/or other countries.

All other names (including any product names) mentioned in this document are the property of their respective owners and may be trademarks or registered trademarks of their respective companies/owners.

For additional information on Extreme Networks trademarks, please see: [www.extremenetworks.com/company/legal/trademarks](http://www.extremenetworks.com/company/legal/trademarks)

## **Open Source Declarations**

Some software files have been licensed under certain open source or third-party licenses. End-user license agreements and open source declarations can be found at: [www.extremenetworks.com/support/policies/software-licensing](http://www.extremenetworks.com/support/policies/software-licensing)

# **Contents**

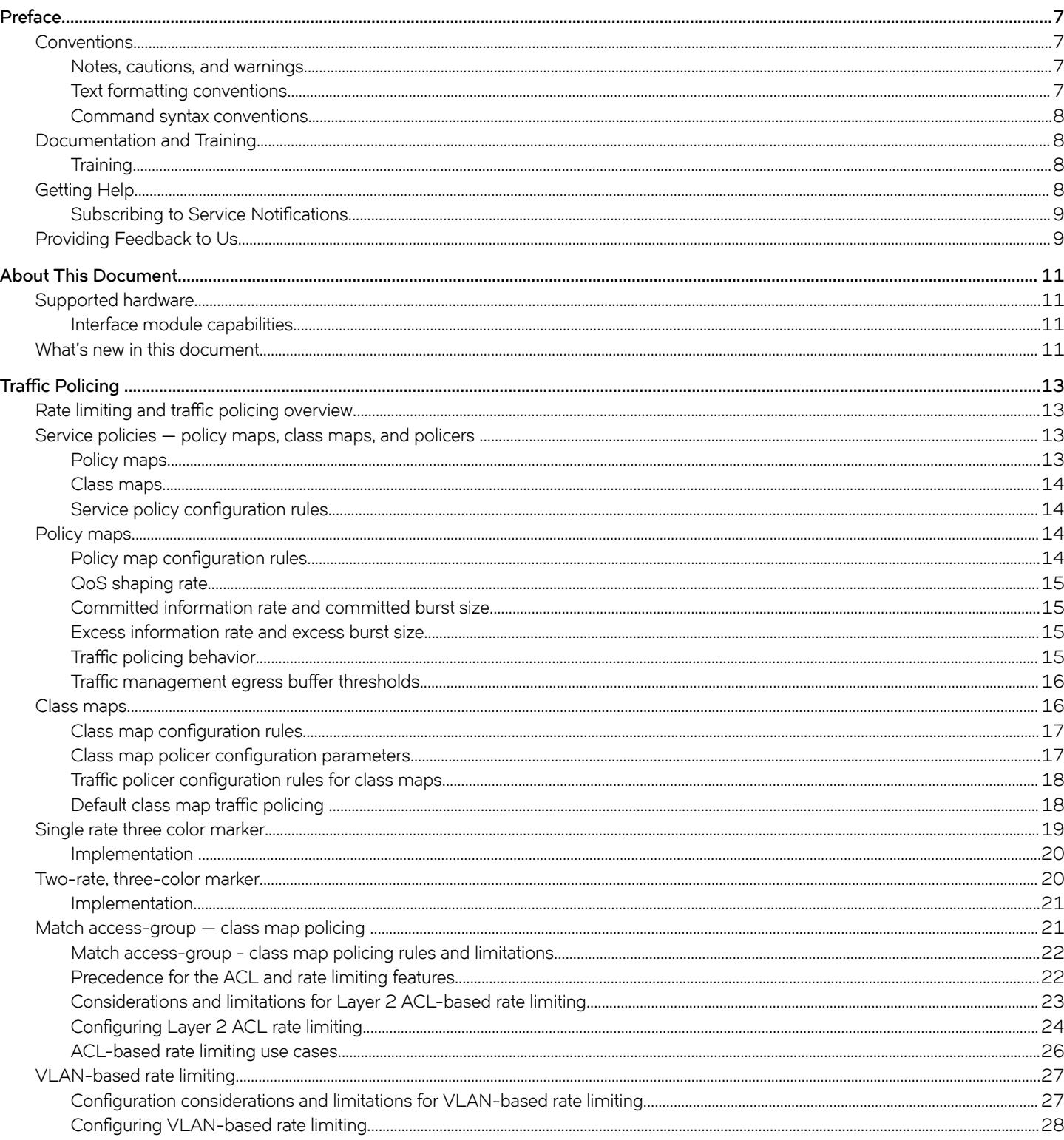

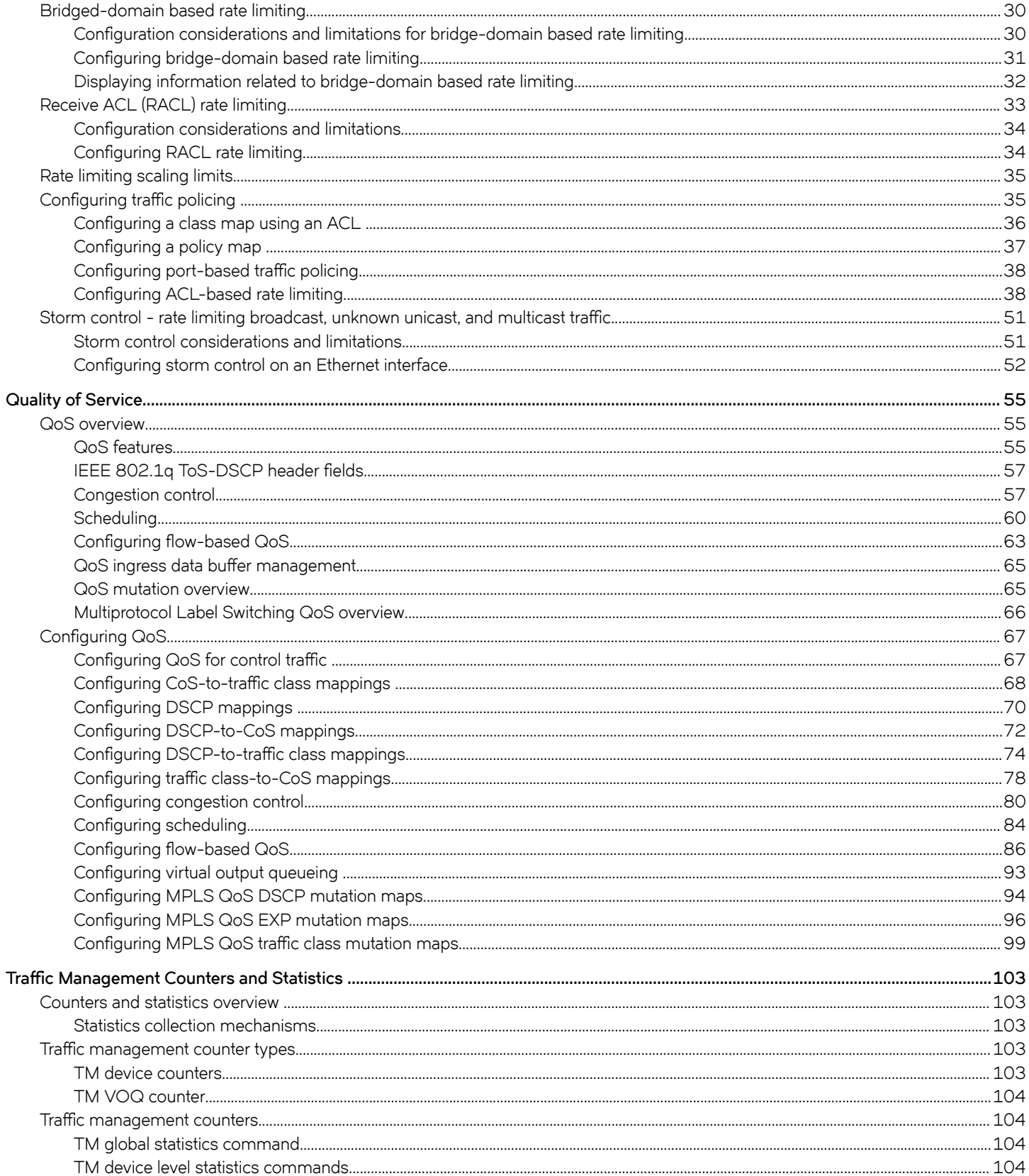

## <span id="page-6-0"></span>**Preface**

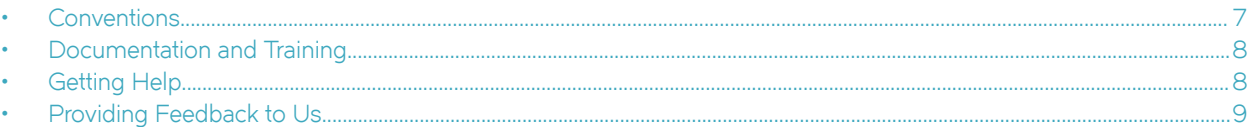

This section discusses the conventions used in this guide, ways to provide feedback, additional help, and other Extreme Networks® publications.

## **Conventions**

This section discusses the conventions used in this guide.

### **Notes, cautions, and warnings**

Notes, cautions, and warning statements may be used in this document. They are listed in the order of increasing severity of potential hazards.

#### **NOTE**

A Note provides a tip, guidance, or advice, emphasizes important information, or provides a reference to related information.

#### **ATTENTION**

An Attention statement indicates a stronger note, for example, to alert you when traffic might be interrupted or the device might reboot.

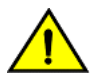

#### **CAUTION**

**A Caution statement alerts you to situations that can be potentially hazardous to you or cause damage to hardware,** firmware, software, or data.

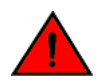

#### **DANGER**

*A Danger statement indicates conditions or situations that can be potentially lethal or extremely hazardous to you. Safety labels are also attached directly to products to warn of these conditions or situations.*

### **Text formatting conventions**

Text formatting conventions such as boldface, italic, or Courier font may be used to highlight specific words or phrases.

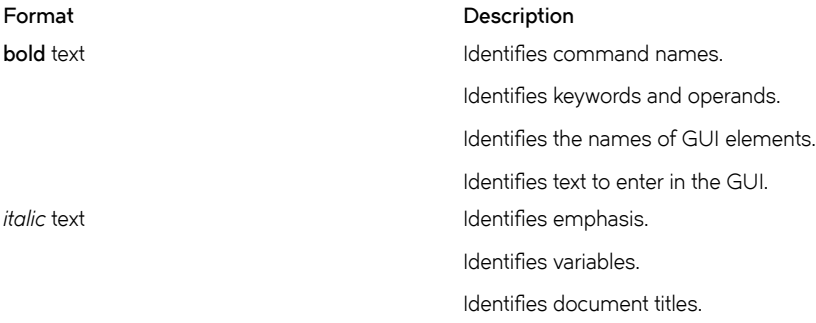

#### <span id="page-7-0"></span>**Format Description**

```
Courier font \qquad \qquad Identifies CLI output.
```
Identifies command syntax examples.

### **Command syntax conventions**

Bold and italic text identify command syntax components. Delimiters and operators define groupings of parameters and their logical relationships.

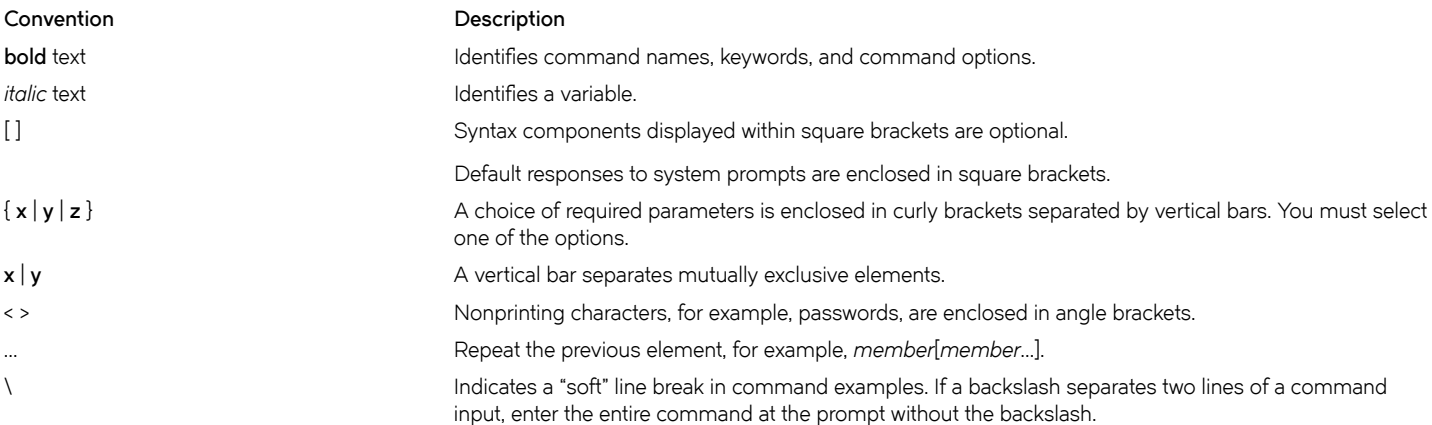

## **Documentation and Training**

To find Extreme Networks product guides, visit our documentation pages at:

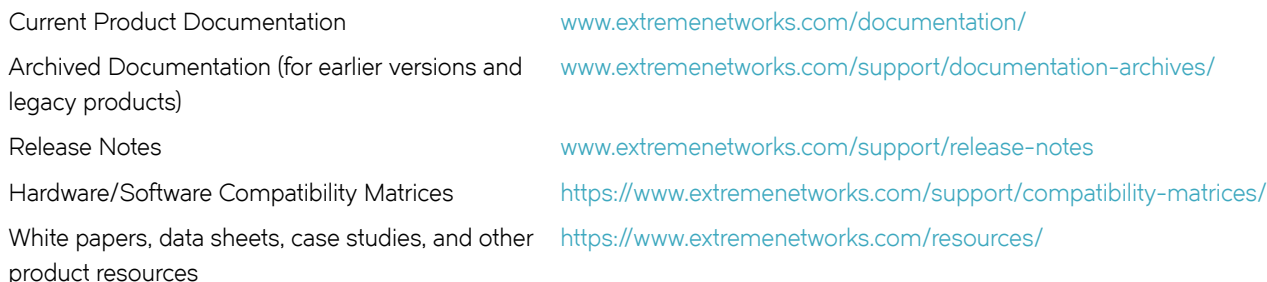

### **Training**

Extreme Networks offers product training courses, both online and in person, as well as specialized certifications. For more information, visit [www.extremenetworks.com/education/.](http://www.extremenetworks.com/education/)

## **Getting Help**

If you require assistance, contact Extreme Networks using one of the following methods:

<span id="page-8-0"></span>**[Extreme Portal](https://extremeportal.force.com/ExtrSupportHome)** Search the GTAC (Global Technical Assistance Center) knowledge base, manage support cases and service contracts, download software, and obtain product licensing, training, and certifications.

- **[The Hub](https://community.extremenetworks.com/)** A forum for Extreme Networks customers to connect with one another, answer questions, and share ideas and feedback. This community is monitored by Extreme Networks employees, but is not intended to replace specific guidance from GTAC.
- **[Call GTAC](http://www.extremenetworks.com/support/contact)** For immediate support: 1-800-998-2408 (toll-free in U.S. and Canada) or +1 408-579-2826. For the support phone number in your country, visit: [www.extremenetworks.com/support/contact](http://www.extremenetworks.com/support/contact)

Before contacting Extreme Networks for technical support, have the following information ready:

- Your Extreme Networks service contract number and/or serial numbers for all involved Extreme Networks products
- A description of the failure
- A description of any action(s) already taken to resolve the problem
- A description of your network environment (such as layout, cable type, other relevant environmental information)
- Network load at the time of trouble (if known)
- The device history (for example, if you have returned the device before, or if this is a recurring problem)
- Any related RMA (Return Material Authorization) numbers

### **Subscribing to Service Notifications**

You can subscribe to email notifications for product and software release announcements, Vulnerability Notices, and Service Notifications.

- 1. Go to www.extremenetworks.com/support/service-notification-form.
- 2. Complete the form with your information (all fields are required).
- 3. Select the products for which you would like to receive notifications.

#### **NOTE**

You can modify your product selections or unsubscribe at any time.

4. Click **Submit**.

## **Providing Feedback to Us**

Quality is our first concern at Extreme Networks, and we have made every effort to ensure the accuracy and completeness of this document. We are always striving to improve our documentation and help you work better, so we want to hear from you! We welcome all feedback but especially want to know about:

- Content errors or confusing or conflicting information.
- Ideas for improvements to our documentation so you can find the information you need faster.
- Broken links or usability issues.

If you would like to provide feedback to the Extreme Networks Information Development team, you can do so in two ways:

- Use our short online feedback form at<https://www.extremenetworks.com/documentation-feedback/>.
- Email us at [documentation@extremenetworks.com.](mailto:documentation@extremenetworks.com)

Please provide the publication title, part number, and as much detail as possible, including the topic heading and page number if applicable, as well as your suggestions for improvement.

# <span id="page-10-0"></span>**About This Document**

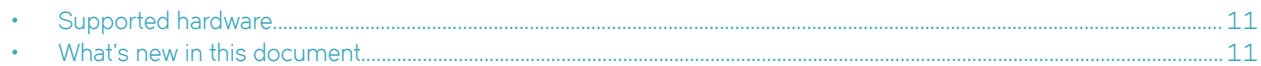

## **Supported hardware**

In those instances in which procedures or parts of procedures documented here apply to some devices but not to others, this guide identifies exactly which devices are supported by this release and which are not.

Although many different software and hardware configurations are tested and supported by this release, documenting all possible configurations and scenarios is beyond the scope of this document.

The following hardware platforms are supported by this release:

- ExtremeRouting SLX 9850-4 router
- ExtremeRouting SLX 9850-8 router
- ExtremeRouting SLX 9640 router
- ExtremeSwitching SLX 9540 switch

To obtain information about other releases, refer to the documentation specific to that release.

### **Interface module capabilities**

The following table lists the supported capabilities for the following SLX 9850 interface modules:

- BR-SLX9850-10Gx72S-M
- BR-SLX9850-100Gx36CQ-M
- BR-SLX9850-10Gx72S-D
- BR-SLX9850-100Gx36CQ-D
- BR-SLX9850-100Gx12CQ-M

#### **TABLE 1** SLX 9850 interface modules capabilities

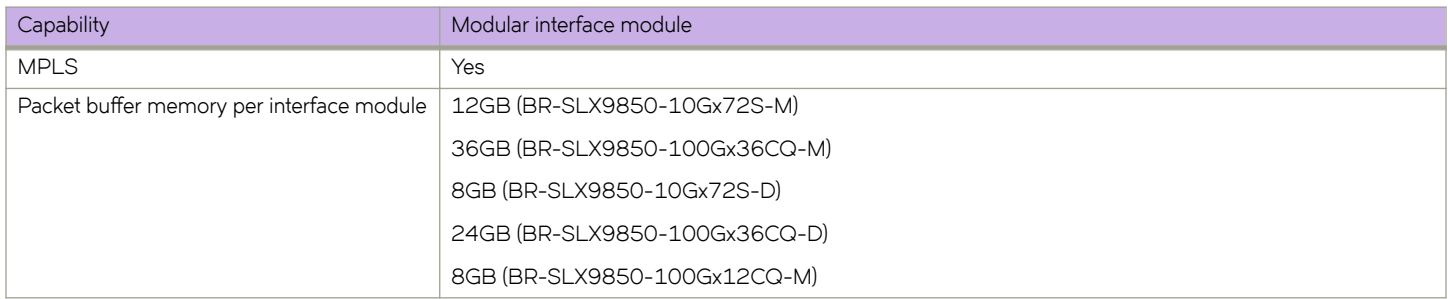

## **What's new in this document**

The following table includes descriptions of new information added to this guide for the SLX-OS 18r.2.00 software release.

#### **TABLE 2** Summary of enhancements in the SLX-OS 18r.2.00 release

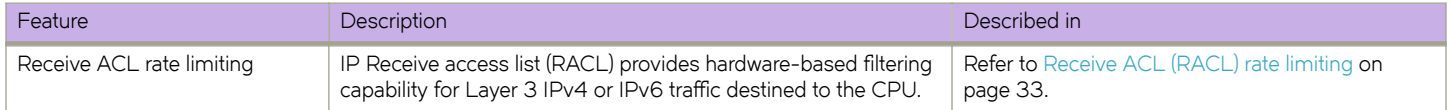

For complete information on this SLX-OS software release, refer to the *SLX-OS Release Notes*.

# <span id="page-12-0"></span>**Traffic Policing**

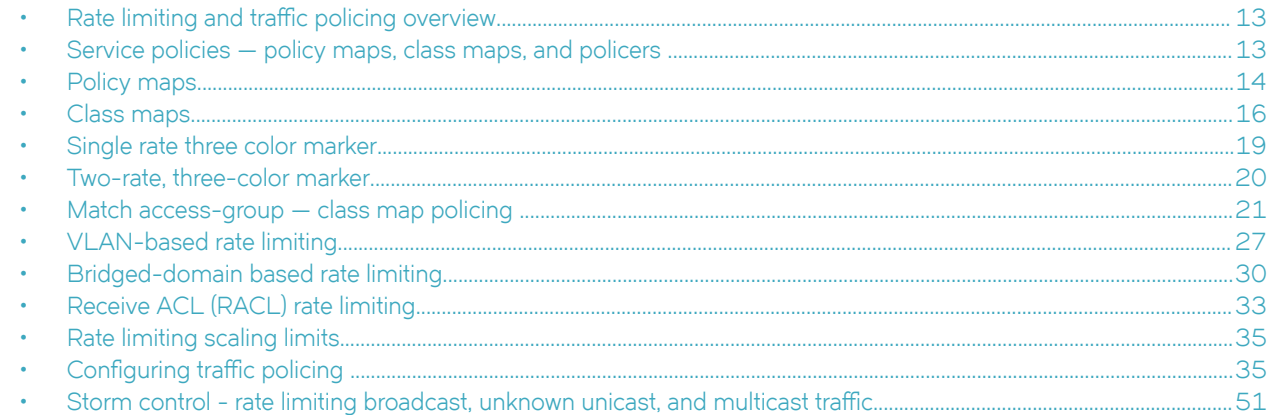

## **Rate limiting and traffic policing overview**

The purpose of rate limiting is to control the amount of bandwidth consumed by an individual flow or an aggregate of flows.

Rate limiting is applicable to both inbound and outbound traffic, where packets are dropped that are above the configured committed rates. Rate shaping controls traffic bursts applicable to egress traffic by buffering and queueing of excess packets above the committed rate.

Traffic policing refers to class-based rate limiters applicable to ingress and egress traffic.

Rate limiting on the SLX platform implements the single-rate, three-color mechanism based on RFC 2697 and the two-rate, three-color mechanism based on RFC 4115.

## **Service policies — policy maps, class maps, and policers**

Traffic policing is accomplished by applying a service policy to an interface.

A service policy consists of a policy map that specifies traffic policing and QoS parameters based on matching associated class maps.

One service policy can be applied per interface per direction.

### **Policy maps**

A policy map includes a set of class maps and policer values for the classified traffic. The policy map configuration allows you to specify policers in a single location that can be applied to multiple ports and to make changes to that policy.

The traffic policing policies must be defined using a policy map.

You can configure up to 1024 policy maps per system, but only one policy map can be specified per service policy.

Refer to [Policy maps](#page-13-0) on page 14 for more information.

### <span id="page-13-0"></span>**Class maps**

A class map is used to determine the traffic properties subject to policing. The port-based rate limit, applied using the default class map, is applicable to all traffic and can be used for ingress and egress service policies. An IP standard or extended ACL are also supported to classify traffic for ingress-only service policies.

The default and match access-group class maps can be combined in a single policy map.

Refer to [Class maps](#page-15-0) on page 16 for more information.

### **Service policy configuration rules**

You must follow these binding rules when configuring or deleting a service policy:

- All policy map and class map names used in a service policy must be unique among all maps of that type.
- You can bind a service policy to multiple interfaces.
- A service policy can only be bound to physical ports and port-channel interfaces (LAGs). It cannot be bound to virtual interfaces.
- A service policy cannot be bound to an interface if a class map is not associated with the policy map referenced in the service policy.
- If a service policy is bound to an interface, and the policy class map lacks mandatory policer attributes (such as the CIR settings), the traffic on that interface is treated as conformed traffic. The packets on that interface are marked as green, no meter is allocated, and no statistics are available.
- BUM storm control and input service-policy features can coexist with each other. You can enable both at the same time on a given interface. BUM storm control has the highest precedence.

## **Policy maps**

Policy maps allow you to set a policy in a single location that affects multiple ports and to make changes to that policy.

The policy map configuration includes a set of class maps and QoS parameters.

A policy map allows you to specify policers in a single location that can be applied to multiple ports and to make changes to that policy.

The traffic policing policies must be defined using a policy map. One policy map can be specified per service policy. You can configure up to 1024 policy maps per system.

## **Policy map configuration rules**

Follow these rules when configuring traffic policing:

- A policer map (policy map or class map) name must be unique among all maps of that type.
- A policer name must begin with an alphabetic character ( a-z or A-Z) . An underscore, hyphen, and numeric values 0-9 can be used in the body of the name but not as the first character.
- You can configure a maximum of 1024 policy maps.
- ACL-based class maps and default class maps can be used in a single policy map.
- ACL-based, storm-control, and port-based rate limiting can coexist on the same interface. ACL-based rate limiting has the highest priority, followed by storm-control rate limiting, and then port-based rate limiting.
- For an ingress or egress service policy, one default class map can be specified per policy map.
- Broadcast, unknown unicast, and multicast (BUM) policies are counted separately.

<span id="page-14-0"></span>• You cannot delete a policy map if is referenced in an active service policy (applied on an interface).

## **QoS shaping rate**

You can specify the shaping rate per port attached to the policy map to smooth the traffic that egresses an interface. This configuration is allowed only for egress traffic.

### **Committed information rate and committed burst size**

The committed information rate (CIR) bucket is defined by two separate parameters: the CIR rate, and the committed burst size (CBS) rate.

The CIR is the maximum number of bits a port is allowed to receive or send during a one-second interval. The rate of the traffic that matches the traffic policing policy cannot exceed the CIR. The CIR represents a portion of an interface's line rate (bandwidth), expressed in bits per second (bps), and it cannot be larger than the port's line rate. CIR-defined traffic that does not use the CIR available to it accumulates credits until the credit reaches to the CBS. These credits can be used later in circumstances where it temporarily exceeds the CIR.

When traffic exceeds the bandwidth that has been reserved for it by the CIR defined in its policy, it becomes subject to the CBS rate. The CBS rate provides a rate higher than the CIR to traffic that exceeded the CIR. The bandwidth in the CBS rate, as expressed in bytes, is accumulated during periods when policy-defined traffic does not use the full CIR available to it. Traffic is allowed to pass through the port for a short period of time at the CBS rate.

### **Excess information rate and excess burst size**

When inbound or outbound traffic exceeds the bandwidth available for the defined CIR and CBS, it is either dropped or made subject to the conditions set in the excess information rate (EIR) and excess burst size (EBS).

The EIR bucket provides an option for traffic that has exceeded the conditions set by policy for the CIR bucket. The EIR and EBS operate like the CIR and CBS except that they only act upon traffic that has been passed to the EIR bucket because it could not be accommodated by the CIR bucket. Like the CIR, the EIR provides an initial bandwidth allocation to accommodate inbound and outbound traffic. Like the CBS, the bandwidth available for burst traffic from the EBS is subject to the amount of bandwidth that is accumulated during periods of time when traffic that has been allocated by the EIR policy is not used. When inbound or outbound traffic exceeds the bandwidth available (the accumulated credits or tokens), it is dropped.

## **Traffic policing behavior**

Consider these behaviors when configuring traffic policing:

- Policer actions are applicable only to data traffic.
- When a Layer 2 control protocol is not enabled on an interface, those packets are dropped at ingress and are subject to ingress policing.
- If the configured CBS value is less than 2\*(default MTU) value, then 2\*(default MTU) is programmed as the CBS in the hardware. For example, if you configure CBS at 2000 bytes and the default MTU on an interface is 1548 bytes, when a policy map is applied on this interface, the CBS programmed in the hardware is 2\*MTU (3096 bytes). If you update the MTU value, the CBS value is not be updated.
- If the CBS and EBS values are not configured, then these values are derived from the CIR and EIR respectively. The burst size calculation is as follows: Burst size (CBS or EBS) =  $(1.2 \times information rate (CIR or EIR)) \div 8$
- <span id="page-15-0"></span>You have the responsibility to configure rate limit threshold values on an interface based on interface speed. No validation is performed for user-configured values against the interface speed.
- Because CIR is a mandatory policer attribute, you cannot delete the CIR parameter. If you want to delete the CIR attribute, use the **no police** command in policy-map-class sub-mode, which deletes all policer attributes.
- Packet drops caused by any action other than the ACL are included in the policer counter.
- Layer 3 control packets get policed at the egress side.
- If you attempt to bind the policer with a configured CIR or EIR value less than 22,000 bps in the device, the operational CIR or EIR value will be zero and you will receive a syslog notification on the console.
- Unknown-unicast storm control will not rate limit the VLL or P2P traffic in TCAM profile layer2-optimized-1.

### Traffic management egress buffer thresholds

During the traffic management (TM) initialization process, TM egress buffer thresholds are configured and set to the values listed in the following tables.

The following table shows the egress thresholds for unicast and multicast traffic that are configured during the TM initialization process at the device level.

#### **TABLE 3** TM egress thresholds on the device

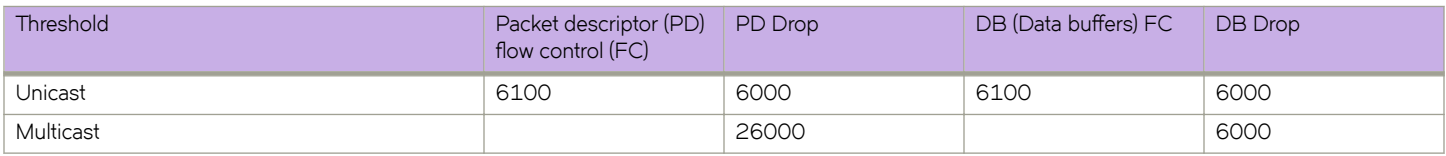

The following table shows the egress thresholds for unicast and multicast traffic that are configured during the TM initialization process at port level on the device.

#### **TABLE 4** Local port TM egress thresholds on the device

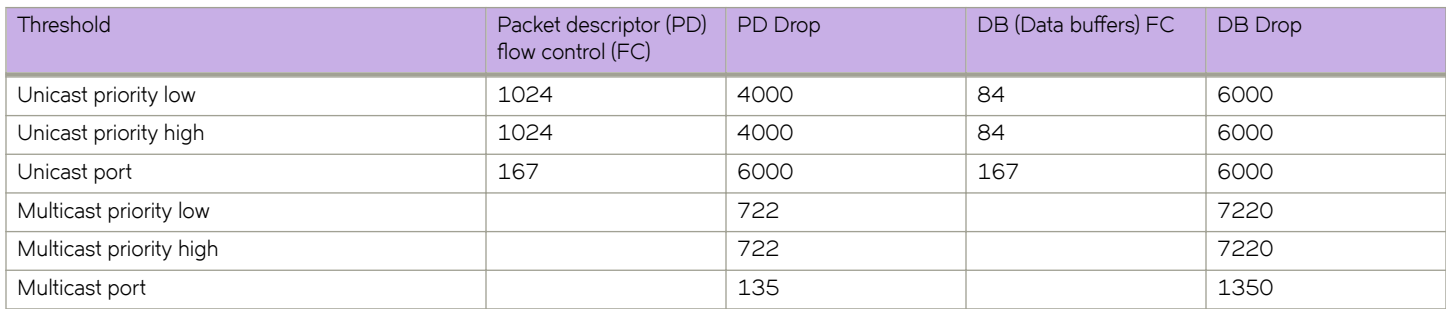

#### **NOTE**

The burst size on special CPU ports (202 and 203) is set to 600.

## **Class maps**

A class map is used to determine the traffic properties subject to policing.

An ACL can be used for match criteria while port-based policing is only implemented to match any criteria. Class maps can be used in a policy map to apply policing and QoS policies to a particular class. You can also define a default class map that matches any criteria.

<span id="page-16-0"></span>The default class map, is applicable to all traffic and can be used for ingress and egress service policies. In addition, an IP standard or extended ACL are supported to classify traffic for ingress-only service policies.

### **Class map configuration rules**

Follow these rules when configuring class maps:

- A class map name must be unique among all maps of this type.
- A class map name must begin with an alphabetic character from a to z or from A to Z.
- Underscores, hyphens, and numeric characters 0 through 9 can be used in the body of the name but not as the first character.
- A class map cannot be deleted if it is referenced in a policy map.
- A class map cannot be deleted from a policy map when the policy map is bound to an active service policy.
- You can configure a maximum of 32K class maps.
- The default and match access-group class maps can be combined in a single policy map.
- Only one default class map can be specified per policy map.

### **Class map policer configuration parameters**

Use the values in the following table when setting the CIR, CBS, EIR, and EBS parameters.

#### **TABLE 5** Map parameters for rate limiting

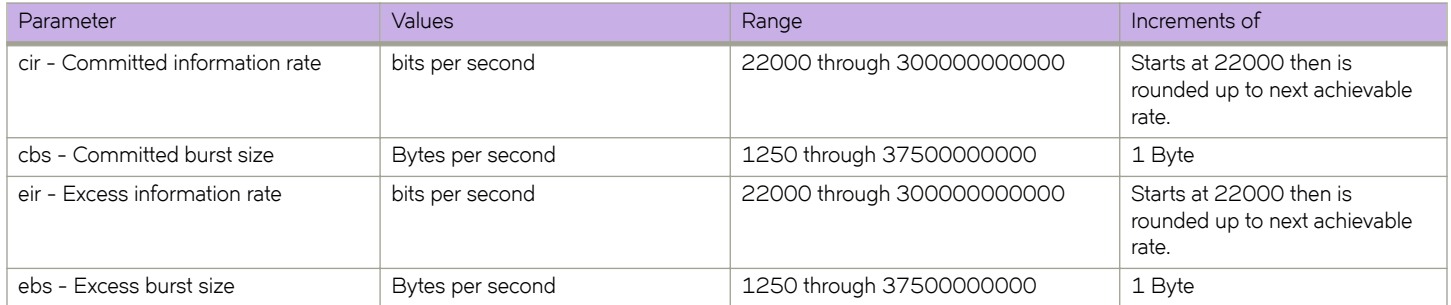

#### **NOTE**

The parameters cir and eir are configured in bits per second, cbs and ebs are configured in Bytes per second.

The possible combinations when entering policer values are:

```
device(config-policymap-class)# police cir 600000000
device(config-policymap-class)# police cir 700000000 cbs 8000000000
device(config-policymap-class)# police cir 7000000000 cbs 70000000 eir 500000000
device(config-policymap-class)# police cir 7000000000 cbs 70000000 eir 500000000 ebs 90000000
device(config-policymap-class)# police cir 700000 eir 800000 
device(config-policymap-class)# police cir 700000 eir 800000 ebs 6000000
```
Follow these rules when configuring the class map policier parameters:

- The CIR value must be specified; all other parameters are optional.
- You should configure the rate (CIR/EIR) and burst size (CBS/EBS) based on the interface speed.
- Default values will be calculated if not specified by the user.
- Configured values take priority over default values.
- If you only specify the CIR value, a default value is calculated and set to CBS value.
- <span id="page-17-0"></span>• If you specify the values of both CIR and CBS, the configured value takes priority over the default values in the policer.
- Should the CIR value be updated, the configured CBS value is retained, and the default value is not restored.
- If you want to revert to the default CBS value, you must first remove the configured CBS value.
- To disable the learning of MAC addresses for stream matching of the ACL-based rate limiting entries, the CIR and EIR values must be 0.

The MAC address entries in the MAC-address table which are already learnt are not be flushed when you configure the CIR or EIR value as 0. You must explicitly clear the entries in MAC-address table by using the **clear mac-address-table dynamic** command.

### Traffic policer configuration rules for class maps

The following rules apply to configuring traffic policing for classified traffic in a policy map:

- A service policy map or class map name must be unique among all maps of that type.
- You cannot delete a service policy map or class map if it is active on an interface.
- Operational values that are programmed in the hardware are displayed as part of **show policy-map interface ethernet** *slot/port* command.
- A policer name must begin with an alphabetic character from a to z or from A to Z. Underscores, hyphens, and numeric characters 0 through 9 are permitted, except as the first character of the name.
- The configurable CIR and EIR ranges start from 22,000 bits per second (bps) and are rounded up to the next achievable rate.
- Percentage values are not supported as a policer parameter.
- Policer actions are not supported.
- If a service policy map is applied to an interface and no policer attributes are present in that service policy map, then ingress and egress packets on that interface are marked as green (conforming).
- If the configured CBS value is less than 2\*(default MTU) value, then 2\*(default MTU) is programmed as the CBS in the hardware. For example, if you configure CBS at 2000 bytes and the default MTU on an interface is 1548 bytes, when a policy map is applied on this interface, the CBS programmed in the hardware is 2\*MTU (3096 bytes). If you update the MTU value, the CBS value is not be updated.
- If CBS and EBS values are not configured, then these values are derived from CIR and EIR values, respectively. Burst size calculation is as follows: Burst size (CBS or EBS) =  $(1.2 \times \text{information rate (CIR or EIR)}) \div 8$ .
- If you do not configure EIR and EBS, then the single rate, two-color scheme is applied. Packets are marked as either green or red.
- You must configure rate limit threshold values on an interface based on interface speed.
- No validation is performed for user-configured values against interface speed.
- You can configure up to 1024 service policy maps. Broadcast, unknown unicast, and unknown multicast policies are counted separately.

### **Default class map traffic policing**

The default class map (port-based) policer feature controls the amount of bandwidth consumed by an individual flow or aggregate of flows.

The default class map is a port-based policer feature that controls the inbound (ingress) and outbound (egress) traffic rate on an individual port according to criteria that you define.

### <span id="page-18-0"></span>*Default class map traffic policing considerations and limitations*

- You can configure up to 1024 policy maps.
- You can configure one default class map per policy map.
- You can configure up to 32656 policers (ingress egress).
- Traffic filtered by an ACL is not subject to default service policy policer.
- Match default class map service policy is supported on ingress and egress interfaces.
- BUM storm control and input service-policy features can coexist with each other. You can enable both at the same time on a given interface. BUM storm control has the highest precedence.
- ACL-based, storm-control, and port-based rate limiting can coexist on the same interface. ACL-based rate limiting has the highest priority, followed by storm-control rate limiting, and then port-based rate limiting.
- Control protocols are not rate-limited by the default class map service policy.
- The default class service policy does support remarking or internal queue assignment.
- Metering is performed on the packet as received on the wire. For example, including IPG and preamble, excluding CRC.
- For port-based traffic policing, only FWD and DROP counters are supported:
	- Conformed Shows FWD packets including green and yellow color packets.
	- Violated Shows DROP packets including red color packets.
	- Exceed is always ZERO.

FWD and DROP counters must use a counter profile other than default.

## **Single rate three color marker**

Single rate three color marker (SrTCM) meters an IP packet stream and marks its packets either green, yellow, or red.

Single-rate traffic contract has there are three parameters, the, CIR, CBS and EBS. associated with this type of contract:

Marking is based on CIR and two associated burst sizes, CBS and EBS. Packets are marked:

- Green if it does not exceed the CBS
- Yellow if it does exceed the CBS, but not the EBS
- Red otherwise

The SrTCM is useful for ingress policing of a service, where only the length, not the peak rate, of the burst determines service eligibility.

<span id="page-19-0"></span>**FIGURE 1** Single rate three color marker

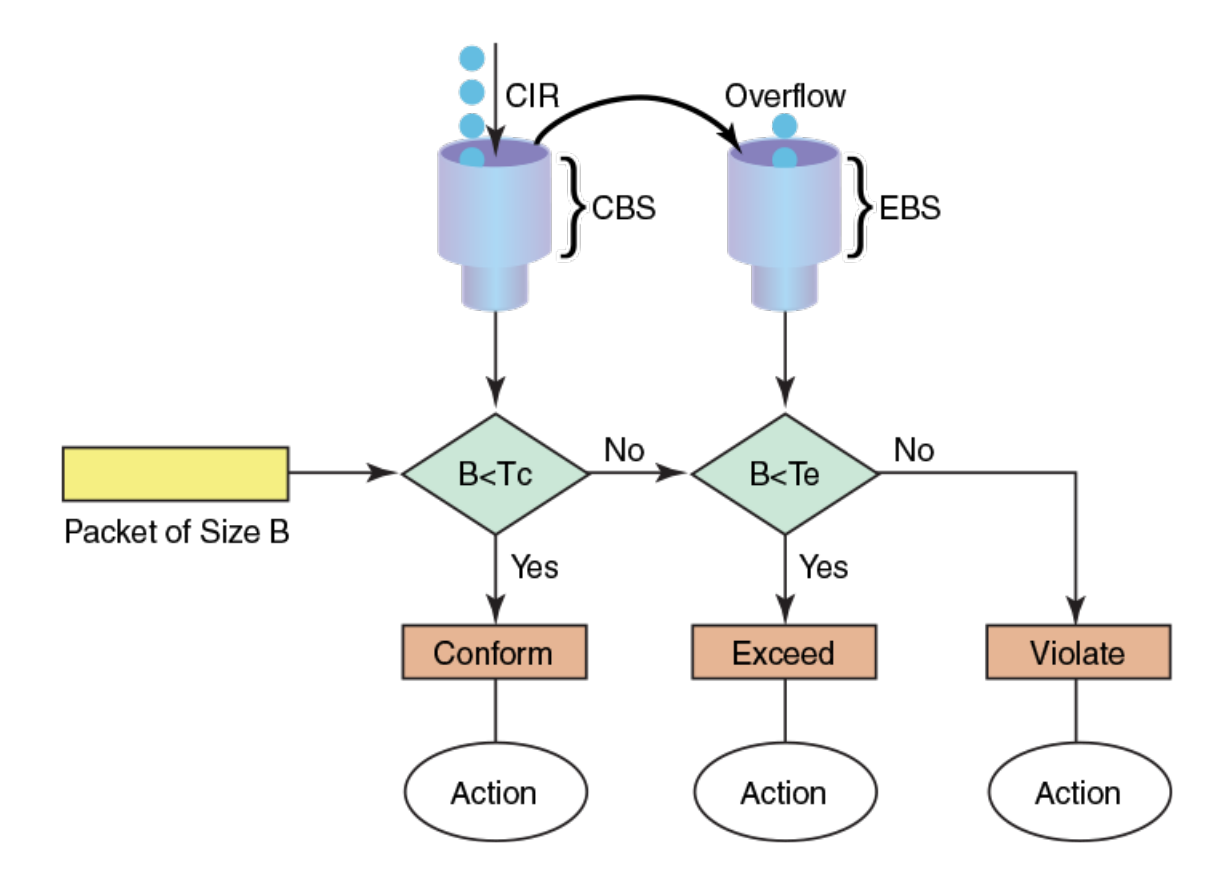

### **Implementation**

SrTCM traffic policing is implemented by tracking the current burst size using token-buckets, and discarding packets that exceed the CIR. In SrTCM the three color scheme has any incoming burst classified as either conforming (green, under CBS), exceeding (yellow, over CBS but under EBS), or violating (red, over EBS).

Every arriving packet is first compared to CBS and then to the EBS to determine the next action. There is a single flow of the tokens that fills the CBS bucket first and then continues to filling the EBS bucket. The second bucket is only filled if there was enough idle time to let the first bucket fill up completely.

The drawback of single-rate traffic contracts is that the service provider should be cautions assigning CIR bandwidth, by offering less bandwidth than it can service at any moment. The reason for this is that not all customers send traffic simultaneously, so network links may effectively become underutilized even at weak spots.

## **Two-rate, three-color marker**

The two-rate, three-color marker (TrTCM) meters an IP packet stream and marks its packets either green, yellow, or red.

There are four main parameters in a dual-rate traffic contract. CIR, CBS, PIR, and EBS.

Marking is based on CIR. Packets are marked:

• Green - if it does not exceed the CIR

- <span id="page-20-0"></span>Yellow - if it exceeds the CIR
- Red if it exceeds the peak information rate (PIR)

The TrTCM is useful for ingress policing of a service, where a peak rate needs to be enforced separately from a committed rate.

**FIGURE 2** Two-rate, three-color marker

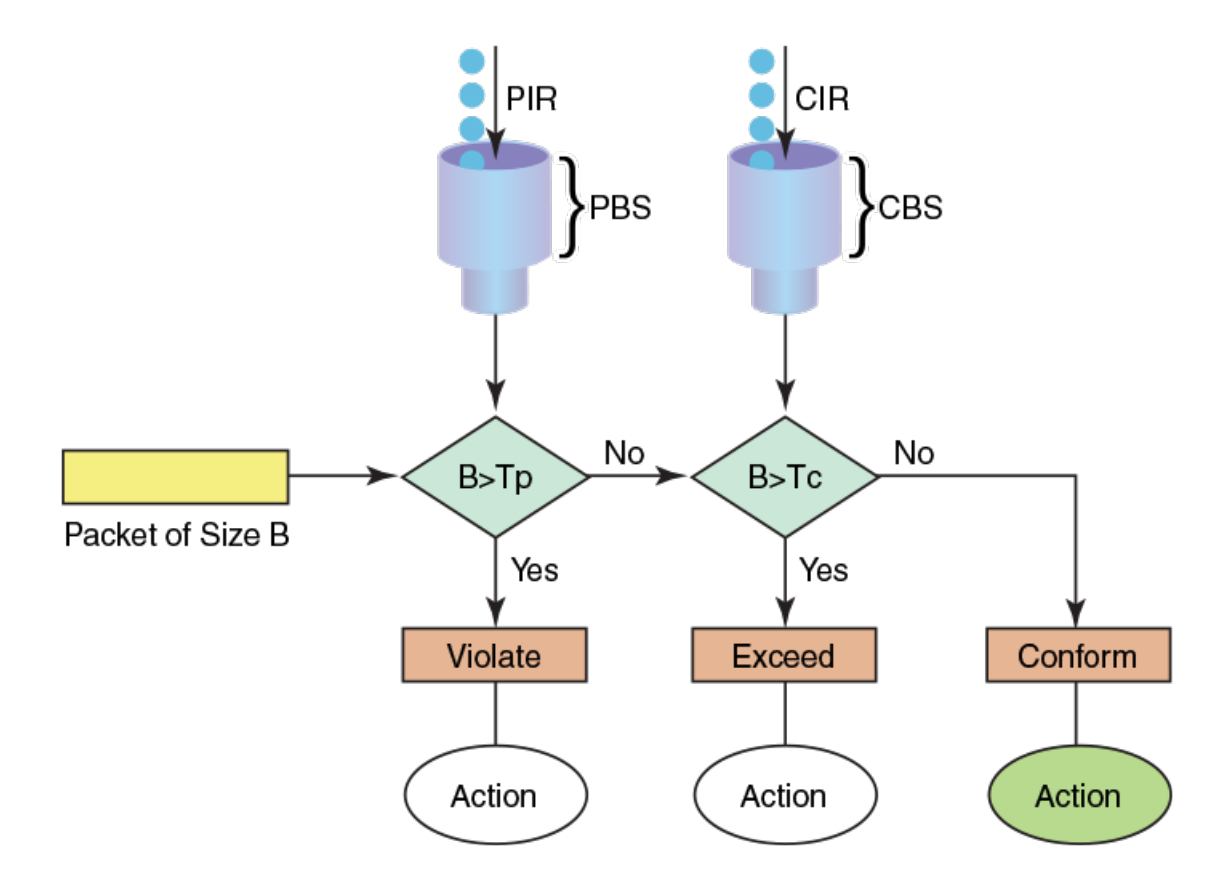

### **Implementation**

A dual-rate traffic contract supplies customers with two sending rates but only guarantees the smaller one. In case of congestion in the network, it discards traffic that exceeds the committed rate more aggressively and signals the customer to slow down to the committed rate. This principle was first widely implemented in Frame-Relay networks, but could be easily replicated using any packet-switching technology. There are four main parameters in a dual-rate traffic contract.

## **Match access-group — class map policing**

Access groups are used for Layer 2 and Layer 3 ACL-based ingress rate limit and denial of service (DoS) mitigation.

ACL-based rate limiting is built on top of ACL and policer features. It rate limits the following traffic:

Layer 2 traffic that matches the permit conditions in Layer 2 access lists.

Layer 2 ACL-based rate limiting can occur on VPLS endpoints when the TCAM profile is set to Layer 2 optimized (layer2optimised-1) and MAC ACLs support VPLS-based filtering. You should configure the Layer 2 filter parameters to match the <span id="page-21-0"></span>outer VLAN, VLAN-tag format, and inner VLAN based on the traffic received on a logical interface (LIF) for which rate limiting is required. For more information on filtering by the VLAN-tag type, refer to the *Extreme SLX-OS Security Configuration Guide*.

Layer 3 traffic that matches the permit conditions specified in an IPv4 access list.

The ACL-based policer feature controls the amount of bandwidth consumed by an individual flow or aggregate of inbound flows by limiting the traffic rate on an individual port according to criteria defined by the match access-group class map. This ACL-based rate limiting feature can serve as a hardware solution to prevent DoS attacks.

### **Match access-group - class map policing rules and limitations**

Consider these rules and limitations when you are configuring match access-group class map policing:

- You can configure:
	- 1,024 policy maps
	- 6,144 ACL Content Addressable Memory (CAM) entries for use with rate limiting
	- 2,048 ACLs with rate limiting for each user
- The number of Layer 2 ACLs in the Ternary Content Addressable Memory (TCAM) is 8,096.
- For protection against:
	- PING attacks
	- TCP Reset attacks
	- TCP SYN attacks
	- UDP attack
- Layer 2 MAC and Layer 3 IPv4 ACL-based rate limiting are supported.
- ACL-based rate limiting is applicable only to ingress traffic.
- There is one policer per ACL, it applies to all the rules for that ACL
- Control protocols are rate-limited if they match the configured ACL clause.
- When a **match access-group** class map rate limit is applied to a LAG logical port, and all LAG ports belong to the same tower, then MAX CIR value is the interface speed × number of physical ports. For example: if  $1/1$ ,  $1/2$  are LAG member ports, then MAX CIR will be 2 × 10Gbps.
- When a **match access-group** class map rate limit is applied to LAG logical port, MAX rate on that port is the number of the tower in that LAG × CIR. For example: if 1/1, 1/2, 2/1, 3/1 are LAG member ports, then MAX rate is 3 × CIR.

### **Precedence for the ACL and rate limiting features**

When working with ACL features, their precedence are as follows:

OpenFlow > rACL > PBR > ACL > VLAN RL

When working with RL features, their precedence are as follows:

ACL RL > BUM RL > VLAN RL (port>system) > Port RL

All ACL and ACL RL features reside in one of two TCAM databases as shown in the following table.

#### **TABLE 6** TCAM databases and features

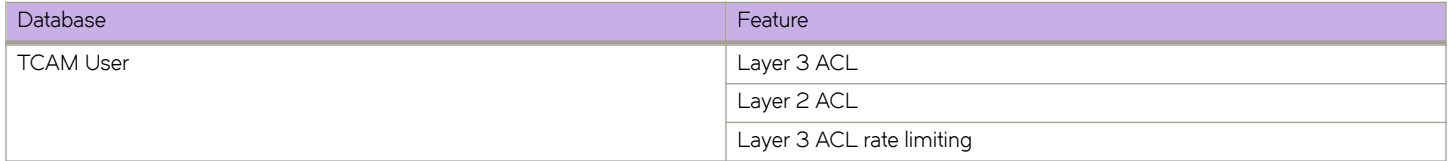

#### <span id="page-22-0"></span>**TABLE 6** TCAM databases and features (continued)

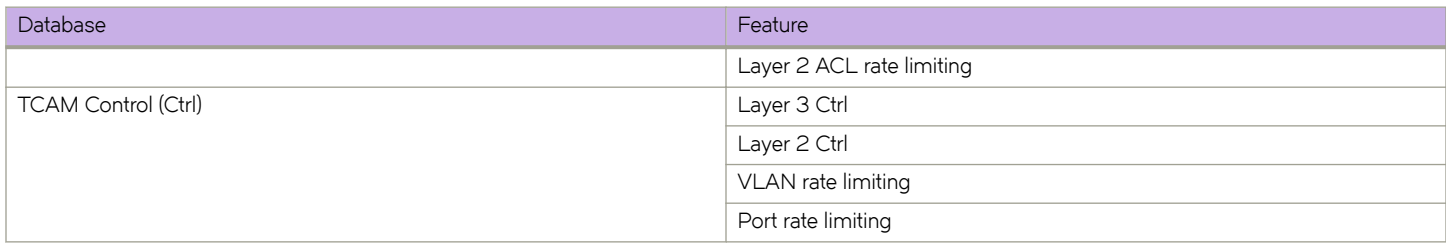

For intra database features, priority is based on the entry strength or ordering, for example, first come first served basis. For inter database features, when there is a hit in both databases, the device first look at following actions:

- For non-conflicting actions, the actions are merged.
- For actions with the same strengths, the action from the User database takes precedence.

### **Considerations and limitations for Layer 2 ACL-based rate limiting**

- ACL-based rate limiting is applicable for ingress traffic only. Egress traffic is blocked by the SLX-OS device.
- Layer 2 ACL rate limiting takes precedence over BUM rate limiting.
- You can create a policy map with the class-map types of default, VLAN or BD, Layer 2 ACL, and Layer 3 ACL rate limiting.
- There is one policer for each ACL, and it applies to all rules for that ACL.
- Control protocols are rate limited if they match the configured ACL clause.
- ACL-based, storm-control, and port-based rate limiting can coexist on the same interface. ACL-based rate limiting has the highest priority, followed by storm-control rate limiting, and then port-based rate limiting.
- Packets drops caused by any action other than ACL rate limiting are included in the policer counters.
- Traffic that matches deny or hard-drop rules is not subject to rate limiting.
- Metering is performed on the packet size as received on the wire (including IPG, Preamble and SOF, ignoring FCS/CRC).
- A policy map can be applied to a physical port as well as LAG interfaces.
- Multiple class maps with user-defined ACLs can be added in a policy map. However, once a matching ACL clause is found, the device does not evaluate subsequent ACL clauses and subsequently rate limits those ACLs.
- The configured rate in bits per second (bps) is rounded up to the next achievable rate.
- Statistics display only two colors. Conform includes Green and Yellow color packets. Violate includes dropped or a RED color packet.
- You cannot delete a policy map if it is active on the interface.
- You cannot delete a class map from a policy map when the policy map is active on the interface.
- If a policy map is applied to an interface and no policer attributes are present in this policy map, then ingress and egress packets on this interface are marked as green (conforming).
- A policy map can be bound to multiple interfaces.
- A policy map cannot be bound to interface if a class map is not associated with this policy map.
- All LAG members within the same tower are governed by the same policer. One policer is for each tower.
- When ACL rate limiting is applied to a LAG logical port, and all LAG ports belong to the same tower, then the maximum CIR value is the interface speed \* number of physical ports. For example, if Ethernet 1/1 and 1/2 are LAG member ports, then the maximum CIR is 1<sup>\*</sup> 10Gbps.
- <span id="page-23-0"></span>When ACL rate limiting is applied to a LAG logical port, the maximum rate on this port is the number of towers in this LAG \* CIR. For example, if Ethernet 1/1, 1/2 , 2/1, and 3/1 are LAG member ports, then the maximum rate is 3 \* CIR.
- Layer 2 ACL rate limiting can be configured at the interface or system level.

Interface ACL rate limiting has a higher priority than global ACL rate limiting.

The TCAM is shared between the interface and global ACL rate limiting. When a policy map is bound for interface and global ACL rate limiting, the TCAM can accommodate the following maximum number of class maps:

- L3 ACL RL = 2K class maps
- L3 ACL RL Global = 512 class maps
- L2 ACL RL = 512 class maps
- L2 ACL RL Global = 256 class maps

There is a software restriction of 32 class maps per policy map. The TCAM maximum number of class maps is inside a policy map whose ACL rules would be programmed to the TCAM. This number is derived based on the priority ranges as described in Precedence for the ACL and rate limiting features.

- The number of ACL entries are limited by the TCAM size. Refer to scalability numbers in the release notes.
- Layer 2 ACL rate limiting can be configured on a VPLS or VLL endpoint when TCAM profile is configured as Layer 2 optimized by using the hardware configuration mode **profile tcam layer2-optimised-1** command. Configure the Layer 2 ACL filter parameters to match outer-vlan, vlan-tag-format, and inner-vlan based on the traffic received on a LIF for which rate limiting is required
- To disable the learning of MAC addresses for stream matching of the ACL-based rate limiting entries, the CIR and EIR values must be 0.

The MAC address entries in the MAC-address table which are already learned will not be flushed when you configure the CIR or EIR value as 0. You must explicitly clear the entries in MAC-address table by using the **clear mac-address-table dynamic** command.

### **Configuring Layer 2 ACL rate limiting**

For Layer 2 ACL-based rate limiting on VPLS endpoints, ensure that the TCAM profile is set to Layer 2 optimized by using the hardware configuration **profile tcam layer2-optimised-1** command. You should configure Layer 2 filter parameters to match the outer VLAN, VLAN-tag format, and inner VLAN based on the traffic received on a logical interface (LIF) for which rate limiting is required. For more information on filtering by the VLAN-tag type, refer to the *Extreme SLX-OS Security Configuration Guide*.

Perform the following steps to configure rate limiting based on a Layer 2 ACL.

1. In privileged EXEC mode, access global configuration mode.

device# configure terminal

2. Create the Layer 2 ACL.

device(config)# mac access-list extended m1

3. Add the permit rule for the ACL.

device(conf-macl-ext)# permit any any vlan 100

4. Access global configuration mode.

```
device(conf-macl-ext)# exit
```
5. Create the class map and access its configuration mode.

device(config)# class-map c1

6. Add a match statement to the class map.

device(config-classmap)# match access-group m1

7. Access global configuration mode.

device(config-classmap)# exit

8. Create the policy map and access its configuration mode.

device(config)# policy-map p1

9. Add the class map to the policy map and access the policy-class configuration mode.

device(config-policymap)# class c1

10. Configure the class map.

device(config-policymap-class)# police cir 400000

This step configures the committed information rate for the class map.

11. Access global configuration mode.

device(config-policymap-class)# exit device(config-policymap)# exit

12. Access the interface configuration mode for the interface that you want to apply the policy map.

device(config)# interface ethernet 0/1

13. Apply the policy map to the interface.

device(conf-if-eth-0/1)# service-policy in p1

The following example shows the configuration in the previous steps.

```
device# configure terminal
device(config)# mac access-list extended m1
device(conf-macl-ext)# permit any any vlan 100
device(conf-macl-ext)# exit
device(config)# class-map c1
device(config-classmap)# match access-group m1
device(config-classmap)# exit
device(config)# policy-map p1
device(config-policymap)# class c1
device(config-policymap-class)# police cir 400000
device(config-policymap-class)# exit
device(config-policymap)# exit
device(config)# interface ethernet 0/1
device(conf-if-eth-0/1)# service-policy in p1
```
#### *Displaying Layer 2 ACL and policy map information*

To display the Layer 2 ACL bindings, use the **show access-list mac** command.

To display the policy-map bindings and rate-limiting statistics, use the **show policy-map interface** command.

### <span id="page-25-0"></span>**ACL-based rate limiting use cases**

The following use cases describe four common DoS attacks and how to protect against them using ACL-based rate limiting.

Use case 1: Protection against TCP SYN attacks on page 26 and Configuring use case 1: Protection against TCP SYN attacks on page 38.

Use case 2: Protection against TCP RST attacks on page 26 and Configuring use case 2: Protection against TCP RST attacks on page 41.

Use case 3: Protection against ping flood attacks on page 26 and Configuring use case 3: Protection against ping flood attacks on page 43.

Use case 4: Protection against UDP flood attacks on page 27 and Configuring use case 4: Protection against UDP flood attacks on page 46.

#### *Use case 1: Protection against TCP SYN attacks*

A TCP SYN attack, also known as a SYN flood, is a form of denial-of-service (DoS) attack where an attacker sends a series of SYN requests to a system in an attempt to consume enough server resources so that the system is unresponsive to other traffic.

TCP SYN attacks disrupt normal traffic by exploiting the way TCP connections are established. These attacks attempt to exhaust the target system's half open TCP queue, which is a limited resource to service new connection requests. The attacker creates a random source address for each packet and a SYN flag is set in each packet to request to open a new connection, The TCP IP stack of the victim responds to the spoofed IP with SYN ACK and waits for a return ACK from the sender which never comes.

Refer to Configuring use case 1: Protection against TCP SYN attacks on page 38.

#### *Use case 2: Protection against TCP RST attacks*

A TCP RST (reset) attack is meant to abnormally terminate legitimate TCP connections by sending a random packet with the RST bit set.

In the packet stream of a TCP connection, each packet contains a TCP header and every header contains an RST bit. If this bit is set to 1, it instructs the receiving computer to immediately terminate the TCP connection. Following this instruction, the sending computer does not forward any more packets through the connection's ports, and discards any further packets it receives with headers indicating they should be sent to that connection.

A TCP reset terminates a TCP connection instantly.

Refer to Configuring use case 2: Protection against TCP RST attacks on page 41.

#### Use case 3: Protection against ping flood attacks

A ping flood is a DoS attack that is based on sending the targeted system an overwhelming number of ICMP Echo Request (ping) packets.

The attack uses the ping flood option, which sends ICMP packets as fast as possible without waiting for replies. In a successful attack, the target system responds to the ping requests with ICMP Echo Reply packets, consuming both outgoing bandwidth as well as incoming bandwidth. If the target system is slow enough, it is possible to consume enough of its CPU cycles for a user to notice a significant slowdown.

Refer to Configuring use case 3: Protection against ping flood attacks on page 43.

### <span id="page-26-0"></span>**Use case 4: Protection against UDP flood attacks**

A User Datagram Protocol (UDP) flood is a brute force DoS attack where a large number of UDP packets are sent by the attacker to random ports on a remote host.

In a UDP attack, the targeted system is forced to reply to the UDP packets with ICMP Destination Unreachable packets, eventually leading the target system becomes unreachable to other clients. The targeted system responds to a UDP flood by:

#### **Checking for the application listening at that port** > **Seeing that no application listens at that port** > **Replies with an iCMP Destination Unreachable packet**

The attacker may also spoof the IP address of the UDP packets, ensuring that the excessive ICMP return packets do not reach them, and anonymize their network location.

Refer to Configuring use case 4: Protection against UDP flood attacks on page 46.

#### Configuring all the use cases for ACL traffic filtering

You can configure all four use cases and apply them to a port by following these high level steps.

- 1. Create an ACL, with criteria that matches the potential attack.
	- A standard ACL table provides the option to filter only based on source address information.
	- An extended ACL table provides the option to filter based on most of the fields in the packet header.
- 2. Create a class map, and associate it to the ACL.
- 3. Create a policy map using the class map created in step 2, and assign a policer.
- 4. Associate the policy map to an ingress port.

Refer to Configuring and applying all four use cases for ACL-based traffic filtering on page 48.

## **VLAN-based rate limiting**

VLAN-based rate limiting provides specific bandwidth for the inbound traffic on the VLAN on a physical port, port channel, and systemwide.

Ingress traffic on both tagged and untagged VLAN are rate limited. A packet can be classified for QoS policing by using the VLAN ID match criteria. A class map is configured to match this match criteria before the QoS policing action is taken. Each class map can match on a VLAN ID. Multiple class maps can reside within a policy map. When the system is configured to use VLAN-based rate limiting, the traffic received on this interface is classified, policed, and marked according to the policy map attached to the VLAN to which the packet belongs.

Separate ACLs matching traffic based on VLAN can exist on the device. VLAN-based rate limiting can coexist with existing Layer 2 MAC ACLs.

### **Configuration considerations and limitations for VLAN-based rate limiting**

- VLAN-based rate limiting is applicable for ingress traffic only. Egress traffic is blocked by the SLX-OS device.
- There is one policer per ACL, it applies to all the rules for that ACL.
- Currently, 1,024 TCAM entries are shared between VLAN rate limiting and DAI features on a first-come first serve basis.
- Packets drops caused by any action other than ACL rate limiting are included in policer counters.
- Only a permit clause in an ACL rule is subject to rate limit traffic calculations. A deny clause does not result in a policing action.
- <span id="page-27-0"></span>• Metering is performed at Layer 1 on the packet size as received on the wire (including IPG, Preamble and SOF, ignoring FCS/ CRC).
- A policy map can be applied to a physical port, LAG interface, as well as a system.
- Multiple class maps with user ACLs can be added in a policy map, however, once a matching ACL clause is found, the device does not evaluate subsequent ACL clauses and subsequently rate limits those ACLs.
- A configured rate in bps is rounded up to next achievable rate.
- The device does not support the specifying of actions to perform on traffic with a color-class priority, such as having packet DSCP priority, traffic class (internal queue assignment), or traffic class (internal queue assignment) set to specific values.
- Statistics display only two colors. Conform includes Green and Yellow color packets. Violate includes dropped or a RED color packet.
- You cannot delete a policy map if it is active on the interface.
- You cannot delete a class map from a policy map when the policy map is active on the interface.
- Configure CIR and EIR in multiples of 22 kbps. If it is below 22 kbps, then 22 kbps is programmed in the device.
- If a police map is applied to an interface and no Policer attributes are present in that policy map, then ingress and egress packets on that interface is marked as green (conforming).
- If you does not configure EIR, then the Single rate Three Color scheme (SrTCM) is applied.
- You must configure rate limit threshold values on an interface based on interface speed.
- No validation is performed for user-configured values against interface speed.
- A policy map cannot be bound to interface if class map is not associated with that policy map.
- All VLAN ports within the same tower is governed by the same policer. A policer is per tower based. One ACL entry per VLAN is per tower.
- For the same reason, VLAN keyword lookup not supported when Layer 2 ACL is applied on VPLS endpoints. VLAN rate limiting does not work for VLANs carried inside a pseudowire (PW) tunnel.

### **Configuring VLAN-based rate limiting**

Perform the following steps to apply a VLAN for traffic filtering and policing.

1. In privileged EXEC mode, access global configuration mode.

device# configure terminal

2. Create the class map and access its configuration mode.

```
device(config)# class-map c2
```
3. Add a match statement to the VLAN.

device(config-classmap)# match vlan 500

4. Access global configuration mode.

device(config-classmap)# exit

5. Create the policy map and access its configuration mode.

device(config)# policy-map p2

6. Add the class map to the policy map and access the policy-class configuration mode.

device(config-policymap)# class c2

7. Configure the class map.

device(config-policymap-class)# police cir 100000 cbs 6000

This step configures the committed information rate for the class map.

8. Access global configuration mode.

device(config-policymap-class)# exit device(config-policymap)# exit

9. Access the interface configuration mode for the interface that you want to apply the policy map.

device(config)# interface ethernet 1/1

10. Apply the policy map to the interface.

device(conf-if-eth-1/1)# service-policy in p2

11. Access global configuration mode.

device(conf-if-eth-1/1)# exit

12. Optionally, apply the policy map globally.

device(config)# qos service-policy in p2

The following example provides the configuration in the previous steps.

```
device# configure terminal
device(config)# class-map c2
device(config-classmap)# match vlan 500
device(config-classmap)# exit
device(config)# policy-map p2
device(config-policymap)# class c2
device(config-policymap-class)# police cir 100000 cbs 6000
device(config-policymap-class)# exit
device(config-policymap)# exit
device(config)# interface ethernet 1/1
device(conf-if-eth-1/1)# service-policy in p2
device(conf-if-eth-1/1)# exit
device(config)# qos service-policy in p2
```
#### *Displaying information related to VLAN-based rate limiting*

To display rate limiting policies implemented in the configured policy maps, and policer confirm, exceeded, or violate counters, use the show **policy-map** command.

The following example displays the binding of the policy maps.

```
device# show policy-map
Number of policy maps : 1
Policy-Map p2
  Bound To: Eth 1/1(in)
....
```
<span id="page-29-0"></span>The following example displays the interface-specific policy-map information.

```
device# show policy-map interface ethernet 1/1 in
Ingress Direction :
Policy-Map p2
Class c2
matches 7867567 packets 1007048576 bytes 
Police cir 1000000
        Stats:
          Operational cir:1010000 cbs:149999 eir:0 ebs:0
          Conform Byte:1180928 Exceed Byte:0 Violate Byte:1005867648
```
To clear the policer counters for the interface, use the **clear policy-map-counters interface ethernet** command. If you do not specify an interface, all rate limit counters are cleared on all interfaces.

The following example displays the system-specific policy-map information.

```
device# # show policy-map system map-name pm1
Ingress Direction :
Policy-Map pm1
Class cm1
matches 480661 packets 61524608 bytes
Police cir 100000
Stats:
  Operational cir:109000 cbs:14999 eir:0 ebs:0
   Conform Byte:265088 Exceed Byte:0 Violate Byte:0
```
To display the policy-map configuration information, use the **show running-config policy-map** command.

```
device# show running-config show running-config policy-map
policy-map p2
 class c2
  police cir 100000 cbs 6000
 !
!
```
To display the class map information, use the **show running-config class-map** command.

```
device# show running-config class-map
class-map c2
 match vlan 500
```
## **Bridged-domain based rate limiting**

Bridged-domain based rate limiting applies to a specific logical interfaces (LIFs) and is performed at each VPLS instance or virtual switching instance representing the AC or LIFs.

For more information on configuring these instances, refer to the *Extreme SLX-OS Layer 2 Switching Configuration Guide*.

### **Configuration considerations and limitations for bridge-domain based rate limiting**

- BD based rate limiting coexists and works in parallel with all other ACL and rate-limiting features.
- BD based rate limiting is applicable for ingress traffic only. Egress traffic is blocked by the SLX-OS device.
- There is one policer per ACL, it applies to all the rules for that ACL.
- Currently, 1,024 TCAM entries are shared between BD rate limiting and DAI features on a first-come first serve basis.
- Packets drops caused by any action other than ACL rate limiting are included in policer counters.
- <span id="page-30-0"></span>Only a permit clause in an ACL rule is subject to rate limit traffic calculations. A deny clause does not result in a policing action.
- Metering is performed at Layer 1 on the packet size as received on the wire (including IPG, Preamble and SOF, ignoring FCS/ CRC).
- A policy map can be applied to a physical port, LAG interface, as well as a system.
- Multiple class maps with user ACLs can be added in a policy map, however, once a matching ACL clause is found, the device does not evaluate subsequent ACL clauses and subsequently rate limits those ACLs.
- A configured rate in bps is rounded up to next achievable rate.
- The device does not support the specifying of actions to perform on traffic with a color-class priority, such as having packet DSCP priority, traffic class (internal queue assignment), or traffic class (internal queue assignment) set to specific values.
- Statistics display only two colors. Conform includes Green and Yellow color packets. Violate includes dropped or a RED color packet.
- You cannot delete a policy map if it is active on the interface.
- You cannot delete a class map from a policy map when the policy map is active on the interface.
- Configure CIR and EIR in multiples of 22 kbps. If it is below 22 kbps, then 22 kbps is programmed in the device.
- If a police map is applied to an interface and no Policer attributes are present in that policy map, then ingress and egress packets on that interface is marked as green (conforming).
- If the CBS and EBS values are not configured, then these values are derived from CIR and EIR values, respectively. The burst size calculation is as follows: Burst size (CBS or EBS) =1.2\*information rate (CIR/EIR)/8.
- If the configured CBS value is less than 2\*MTU value, then 2\*MTU is programmed as the CBS in the hardware.
- If you does not configure EIR, then the Single rate Three Color scheme (SrTCM) is applied.
- You must configure rate limit threshold values on an interface based on interface speed.
- No validation is performed for user-configured values against interface speed.
- A policy map cannot be bound to interface if class map is not associated with that policy map.
- All VLAN ports within the same tower is governed by the same policer. A policer is per tower based. One ACL entry per VLAN is per tower.
- For the same reason, VLAN keyword lookup not supported when Layer 2 ACL is applied on VPLS endpoints. VLAN rate limiting does not work for VLANs carried inside a pseudowire (PW) tunnel.

### **Configuring bridge-domain based rate limiting**

Before configuring bridge-domain based limiting, the associated bridge-domain VPLS or VLL instance must be configured.

Perform the following steps to apply a bridge domain for traffic filtering and policing.

1. In privileged EXEC mode, access global configuration mode.

device# configure terminal

2. Create the class map and access its configuration mode.

device(config)# class-map BD-1000

3. Add a match statement to the bridge domain.

```
device(config-classmap)# match bridge-domain 1000
```
<span id="page-31-0"></span>4. Access global configuration mode.

device(config-classmap)# exit

5. Create the policy map and access its configuration mode.

device(config)# policy-map QOS-BD

6. Add the class map to the policy map and access the policy-class configuration mode.

device(config-policymap)# class BD-1000

7. Configure the class map.

device(config-policymap-class)# police cir 100000 cbs 6000

This step configures the committed information rate for the class map.

8. Access global configuration mode.

device(config-policymap-class)# exit device(config-policymap)# exit

9. Access the interface configuration mode for the interface that you want to apply the policy map.

device(config)# interface ethernet 1/4

10. Apply the policy map to the interface.

device(conf-if-eth-1/4)# service-policy in QOS-BD

11. Access global configuration mode.

device(conf-if-eth-1/4)# exit

12. Optionally, apply the policy map globally.

device(config)# qos service-policy in QOS-BD

The following example provides the configuration in the previous steps.

```
device# configure terminal
device(config)# class-map BD-1000
device(config-classmap)# match bridge-domain 1000
device(config-classmap)# exit
device(config)# policy-map QOS-BD
device(config-policymap)# class BD-1000
device(config-policymap-class)# police cir 100000 cbs 6000
device(config-policymap-class)# exit
device(config-policymap)# exit
device(config)# interface ethernet 1/4
device(conf-if-eth-1/4)# service-policy in QOS-BD
device(conf-if-eth-1/4)# exit
device(config)# qos service-policy in QOS-BD
```
### **Displaying information related to bridge-domain based rate limiting**

To display rate limiting policies implemented in the configured policy maps, and policer confirm, exceeded, or violate counters, use the show **policy-map** command.

<span id="page-32-0"></span>The following example displays the binding of the policy maps.

```
device# show policy-map
Number of policy maps : 1
Policy-Map QOS-BD
  Bound To: Eth 1/4(in)
....
```
The following example displays the interface-specific policy-map information.

```
device# show policy-map interface ethernet 1/4 in
Ingress Direction :
Policy-Map QOS-BD
Class BD-1000
matches 7867567 packets 1007048576 bytes 
Police cir 1000000
       Stats:
          Operational cir:1010000 cbs:149999 eir:0 ebs:0
          Conform Byte:1180928 Exceed Byte:0 Violate Byte:1005867648
```
To clear the policer counters for the interface, use the **clear policy-map-counters interface ethernet** command. If you do not specify an interface, all rate limit counters are cleared on all interfaces.

The following example displays the system-specific policy-map information.

```
device# # show policy-map system map-name QOS-BD
Ingress Direction :
Policy-Map QOS-BD
Class BD-1000
matches 480661 packets 61524608 bytes
Police cir 100000
Stats:
 Operational cir:109000 cbs:14999 eir:0 ebs:0
   Conform Byte:265088 Exceed Byte:0 Violate Byte:0
```
To display the policy-map configuration information, use the **show running-config policy-map** command.

```
device# show running-config show running-config policy-map
policy-map QOS-BD
  class BD-1000
  police cir 100000 cbs 6000
  !
!
```
To display the class map information, use the **show running-config class-map** command.

```
device# show running-config class-map
class-map BD-1000
 match bridge-domain 1000
```
## **Receive ACL (RACL) rate limiting**

IP Receive access list (RACL) provides hardware-based filtering capability for Layer 3 IPv4 or IPv6 traffic destined to the CPU. RACL can protect the CPU from overloading due to heavy traffic that was sent to an IP interface on the device. Using the RACL, a specified ACL is applied at the system level to eliminate the need to add an ACL to each interface on the device. For more information on RACL, refer to the *Extreme SLX-OS Security Configuration Guide* .

You can apply rate liming to an RACL on both IPv4 and IPv6 traffic destined to the CPU control plane. RACL rate limit is implemented using policy maps. Policy maps can support maximum of 1K class maps. The rate limited RACL does not have dedicated TCAM space. Instead, it shares the ACL TCAM space. RACL rate limiting for IPv4 and Ipv6 traffic is supported only in the default TCAM profile that can support 2,048 entries.

### <span id="page-33-0"></span>**Configuration considerations and limitations**

- An ACL must be defined before it can be used for RACL rate limiting.
- Only one policy map can be applied on the control plane.
- A rate limited RACL has a higher precedence than a user ACL configured on an interface.
- RACL rate-limiting rules have lower precedence than RACL rules.
- An IPv4 or IPv6 RACL supports all the matching criteria and actions that are supported by an IPv4 or IPv6 user ACL.
- A deny action in a rule is ignored in the case of RACL rate limiting.
- No default drop entry is programmed for RACL limiting.
- Traffic destined to the CPU is also policed using the CPU shaper rate. The default shaper rate is 10 Mbps. You can configure the shaper rate to a maximum of 150 Mbps.

### **Configuring RACL rate limiting**

Before configuring rate limiting for an RACL, configure an IPv4 or IPv6 ACL.

1. In privileged EXEC mode, enter global configuration mode.

device# configure terminal

2. Create a class map.

device(config)# class cp-cmap

3. Create a match statement for the RACL.

device(config-classmap)# match access-group racl-1

4. Access global configuration mode.

device(config-classmap)# exit

5. Create a policy map.

device(config)# policy-map cp-pmap

6. Add the class map to the policy map and access policymap-class configuration mode.

device(config-policymap)#class cp-cmap

7. Define the action on the classified traffic.

device(config-policymap-class)# police cir 121212

This step specifies the committed information rate of 121,212 bps.

8. Access global configuration mode.

device(config-policymap-class)# exit device(config-policymap)# exit

9. Access control-plane configuration mode.

```
device(config)# control-plane
```
#### <span id="page-34-0"></span>10. Apply the policy map to the CPU control plane.

device(config-control-plane)# service-policy in cp-pmap

#### 11. Access privileged EXEC mode.

device(config-control-plane)# end

#### 12. Verify the configuration.

```
device# show policy-map control-plane
Ingress Direction :
Policy-Map cp-pmap
  Class cp-cmap
   matches 0 packets 0 bytes
   Police cir 121212
    Stats:
       Operational cir:121212 cbs:0 eir:0 ebs:0
       Conform Byte:0 Exceed Byte:0 Violate Byte:0
```
The following example shows the steps in the previous configuration.

```
device# configure terminal
device(config)# class cp-cmap
device(config-classmap)# match access-group racl-1
device(config-classmap)# exit
device(config)# policy-map cp-pmap
device(config-policymap)# class cp-cmap
device(config-policymap-class)# police cir 121212
device(config-policymap-class)# exit
device(config-policymap)# exit
device(config)# control-plane
device(config-control-plane)# service-policy in cp-pmap
device(config-control-plane)# end
device# show policy-map control-plane
```
## **Rate limiting scaling limits**

The following list provides the rate limiting scaling limits:

- Number of policy-maps in a system—1,024
- Number of class-maps in a system—32,712
- Number of distinct policer instances (CIR, CBS, EIR, or EBS) in a chip—1,023
- Number of class-maps in a policy map—4,096
- Number of supported policers in a system—32,712
- The number of supported port, BUM, ACL, VLAN, and BD-based rate limiting entries in a chip depends on the configured TCAM profile and the number of resource available for the subtype.

#### **NOTE**

The TCAM entries allocated for the rate limiting subtypes remains the same as the 17r.1.02 release. The 4,096 policers (class maps) are not applicable to port channels. Only 1,215 policers are reserved for port channels.

## **Configuring traffic policing**

Follow these tasks to configure traffic policing.

### <span id="page-35-0"></span>Configuring a class map using an ACL

To configure a classification or class map by using an ACL, follow these steps.

1. Enter global configuration mode.

device# configure terminal

- 2. Create an IP access list to define the traffic.
	- a) Create and name a standard IP access list and enter IP ACL configuration mode.

device(config)# ip access-list standard ip acl

b) Allow traffic from a specific IP address.

device(conf-ipacl-std)# permit host 10.10.10.0

c) Exit IP ACL configuration mode to global configuration mode.

device(conf-ipacl-std)# exit

For details on creating access lists, refer to the Extreme SLX-OS Security Configuration Guide for the device.

3. Verify the IP ACL.

```
device(config)# do show running-config | include ip_acl
ip access-list standard ip acl
```
4. Create and name a class map.

device(config)# class-map class 1

5. Provide match criteria for the class.

device(config-classmap)# match access-group ip acl

6. Return to privileged EXEC mode.

device(config-classmap)# end

7. Verify the class configuration.

device# show running-config | include class class-map cee class-map class\_1  $class$ -map default

8. Save the running-config file to the startup-config file.

```
device# copy running-config startup-config
```
#### *Class map using an ACL configuration example*

```
device# configure terminal
device(config)# ip access-list standard IP_acl
device(conf-ipacl-std)# permit host 10.10.\overline{1}0.0device(conf-ipacl-std)# exit
device(config)# do show running-config | include ip_acl
device(config)# class-map class_1
device(config-classmap)# match access-group ip_acl
device(config-classmap)# end
device# show running-config | include class
device# copy running-config startup-config
```
# **Configuring a policy map**

Add a class map to a policy map and set policing parameters to the class map.

1. Enter global configuration mode.

device# configure terminal

2. Create and name a policy map.

device(config)# policy-map policy\_2

3. Add a class map to the policy map.

device(config-policymap)# class default

4. Create a policy map class police instance and set the committed information rate (cir), committed burst rate (cbs), excess information rate (eir), and the excess burst rate (ebs).

device(config-policymap-class)# police cir 3000000 cbs 375000000 eir 300000000 ebs 37500000

5. Return to privileged EXEC mode.

device(config-policymap-class)# end

6. Verify the configuration.

device# show policy-map detail policy\_2

```
Policy-Map policy_2
     Class default
       Police cir 3000000 cbs 375000000 eir 300000000 ebs 37500000
```
Bound To:None

7. Save the configuration.

device# copy running-config startup-config

#### *Policy map configuration example*

```
device# configure terminal
device(config)# policy-map policy_2
device(config-policymap)# class default
device(config-policymap-class)# police cir 3000000 cbs 375000000 eir 300000000 ebs 37500000
device(config-policymap-class)# end
device# show policy-map detail policy_2
device# copy running-config startup-config
```
# **Configuring port-based traffic policing**

Follow these steps to associate the policy map with the Interface. By associating the policy map, the policing parameters are applied to the port.

Use an ingress or egress policy map that has been created and populated with policing parameters.

1. Enter global configuration mode.

device# configure terminal

2. Enter interface configuration mode

device(config)# interface ethernet 2/2

3. Attach an input or output policy map.

device(conf-if-eth-2/2)# service-policy out policy\_2

For rate limiting ingress traffic just replace the out keyword with in and use an ingress policy map.

4. Return to privileged EXEC mode.

device(conf-if-eth-2/2)# end

5. Verify the configuration.

device# show policy-map interface ethernet 2/2 out

```
Egress Direction :
  Policy-Map policy_2
     Class default
       Police cir 4000000 cbs 50000 eir 800000 ebs 400000
         Stats:
           Operational cir:4006912 cbs:50000 eir:0 ebs:400000
           Conform Byte:0 Exceed Byte:0 Violate Byte:0
```
#### *Port-based traffic policing configuration example*

```
device# configure terminal
device(config)# interface ethernet 2/2
device(conf-if-eth-2/2)# service-policy out policy_2
device(conf-if-eth-2/2)# end
device# show policy-map interface ethernet 2/2 out
```
# **Configuring ACL-based rate limiting**

You can configure ACL-based rate limiting for protection against TCP SYN, TCP RST, ping flood, and UDP flood attacks. In the following use cases for these attacks, you configure the ACL that is used to protect against the attack, bind the ACL to an interface, and configure and apply the ACL traffic filtering.

#### *Configuring use case 1: Protection against TCP SYN attacks*

Follow these steps to configure an ACL that can be used to protect against TCP SYN DoS attacks.

1. Enter global configuration mode.

device# configure terminal

#### 2. Create an extended IP ACL.

device(config)# ip access-list extended acl1 2015/04/01-13:18:15, [SSMD-1400], 2315, SW/device | Active | DCE, INFO, device, IPv4 access list acl1 is created.

The system message is generated when you create an ACL. If you are configuring an existing ACL, no message is generated.

3. Configure the extended ACL to permit TCP traffic from any source to any destination while filtering packets for which the **sync** (synchronize) flag is set.

device(conf-ipacl-ext)# permit tcp any any sync 2015/04/01-13:22:16, [SSMD-1404], 2316, SW/device | Active | DCE, INFO, device, IPv4 access list acl1 rule sequence number 10 is added.

4. Return to privileged EXEC mode.

device(conf-ipacl-ext)# end

5. Verify the ACL.

```
device# show running-config ip access-list extended acl1
ip access-list extended acl1
 seq 10 permit tcp any any sync
```
#### Protection against TCP SYN attacks - ACL configuration example

```
device# configure terminal
device(config)# ip access-list extended acl1
device(conf-ipacl-ext)# permit tcp any any sync
device(conf-ipacl-ext)# end
device# show running-config ip access-list extended acl1
```
#### *Configuring use case 1: Bind the TCP SYN ACL to an interface*

To protect against TCP SYN DoS attacks, bind ACL-based protection against TCP SYN attacks to an interface.

You have configured an extended Layer 3 ACL-based rate limit matching TCP SYN.

1. Enter global configuration mode.

device# configure terminal

2. Create a class map.

device(config)# class-map aclFilter

The class map is used to classify the traffic; different match conditions, including an ACL, can be used to match the traffic properties.

3. While in class map mode associate the class map with an ACL.

device(config)# match access-group acl1

The class map is used to classify the traffic; different match conditions, including an ACL, can be used to match the traffic properties.

4. Return to privileged EXEC mode.

device(config-classmap)# end

5. Verify the class map to ACL association.

```
device# show running-config class-map aclFilter
 class-map aclFilter
  match access-group acl1
!
```
6. Create a policy map with a policer.

device(config)# policy-map policyAclFilter

A policy map is used to apply policer and QoS attributes to a particular interface.

7. Associate a class map with the policy map.

device(config-policymap)# class aclFilter

Each policy map can have different class maps. Each class map in the policy map can be associated to separate policing and QoS parameters.

8. Populate the class map policer parameters.

device(config-policymap-class)# police cir 220000 cbs 50000 eir 36000 ebs 400000

CIR and EIR are in increments of 22000 bps.

9. Return to privileged Exec mode.

device(config-policymap-class-police)# end

10. Verify the configuration.

device# show policy-map detail policyAclFilter

Policy-Map policyAclFilter Class aclFilter Police cir 220000 cbs 50000 eir 36000 ebs 400000

Bound To:None

#### 11. Enter interface configuration mode.

device(config)# interface ethernet 1/2

#### 12. Bind the policy map to the port.

device(conf-if-eth-1/2)# service-policy in policyAclFilter 2015/04/02-14:13:31, [SSMD-1405], 2511, SW/device | Active | DCE, INFO, device, IPv4 access list acl1 configured on interface Ethernet 1/2 at Ingress by FbQos 9 11.

#### 13. Return to privileged EXEC mode.

device(conf-if-eth-1/2)# end

#### 14. Verify the configuration.

device# show policy-map detail policyAclFilter Policy-Map policyAclFilter Class aclFilter Police cir 220000 cbs 50000 eir 36000 ebs 400000 Bound To: Et 1/2(in)

#### 15. Save the configuration.

device# copy running-config startup-config

#### **ACL-based protection against TCP SYN attacks applied to an interface configuration example**

```
device# configure terminal
device(config)# class-map aclFilter
device(config)# match access-group acl1
device(config-classmap)# end
device# show running-config class-map aclFilter
device(config)# policy-map policyAclFilter
device(config-policymap)# class aclFilter
device(config-policymap-class)# police cir 220000 cbs 50000 eir 36000 ebs 400000
device(config-policymap-class-police)# end
device# show policy-map detail policyAclFilter
device(config)# interface ethernet 1/2
device(conf-if-eth-1/2)# service-policy in policyAclFilter
device(conf-if-eth-1/2)# end 
device# show policy-map detail policyAclFilter
device# copy running-config startup-config
```
#### *Configuring use case 2: Protection against TCP RST attacks*

Follow these steps to configure an ACL that can be used to protect against TCP RST DoS attacks.

1. Enter global configuration mode.

device# configure terminal

2. Create or invoke an extended IP ACL.

```
device(config)# ip access-list extended acl1
2015/04/01-13:18:15, [SSMD-1400], 2315, SW/device | Active | DCE, INFO, device, IPv4 access list 
acl1 is created.
```
The system message is generated when you create an ACL. If you are configuring an existing ACL, no message is generated.

3. Configure the extended ACL to permit TCP traffic from any source to any destination while filtering packets for which the rst flag is set.

device(conf-ipacl-ext)# permit tcp any any rst 2015/04/01-13:22:16, [SSMD-1404], 2316, SW/device | Active | DCE, INFO, device, IPv4 access list acl1 rule sequence number 10 is added.

4. Return to privileged EXEC mode.

device(conf-ipacl-ext)# end

5. Verify the ACL.

```
device# show running-config ip access-list extended acl1
ip access-list extended acl1
 seq 10 permit tcp any any rst
```
#### Protection against TCP RST attacks - ACL configuration example

```
device# configure terminal
device(config)# ip access-list extended acl1
device(conf-ipacl-ext)# permit tcp any any rst
device(conf-ipacl-ext)# exit
device# show running-config ip access-list extended acl1
```
#### Configuring use case 2: Bind the TCP RST ACL to an interface

To protect against TCP RST DoS attacks, bind an extended Layer 3 ACL based rate limit matching TCP RST to an interface.

A TCP RST matching ACL has been configured.

1. Enter global configuration mode.

device# configure terminal

2. Create a class map.

device(config)# class-map aclFilter

The class map is used to classify the traffic; different match conditions, including an ACL, can be used to match the traffic properties.

3. While in class map mode associate the class map with an ACL.

device(config)# match access-group acl1

The class map is used to classify the traffic; different match conditions, including an ACL, can be used to match the traffic properties.

4. Return to privileged EXEC mode.

device(config-classmap)# end

5. Verify the class map to ACL association.

```
device# show running-config class-map aclFilter
 class-map aclFilter
  match access-group acl1
!
```
6. Create a policy map with a policer.

device(config)# policy-map policyAclFilter

A policy map is used to apply policer and QoS attributes to a particular interface.

7. Associate a class map with the policy map.

device(config-policymap)# class aclFilter

Each policy map can have different class maps. Each class map in the policy map can be associated to separate policing and QoS parameters.

8. Populate the class map policer parameters.

device(config-policymap-class)# police cir 220000 cbs 50000 eir 36000 ebs 400000

CIR and EIR are in increments of 22000 bps.

9. Return to privileged EXEC mode.

device(config-policymap-class-police)# end

#### 10. Verify the configuration.

```
device# show policy-map detail policyAclFilter
```
Policy-Map policyAclFilter Class aclFilter Police cir 220000 cbs 50000 eir 36000 ebs 400000

Bound To:None

#### 11. Enter interface configuration mode.

device(config)# interface ethernet 1/2

#### 12. Bind the policy map to the port.

device(conf-if-eth-1/2)# service-policy in policyAclFilter 2015/04/02-14:13:31, [SSMD-1405], 2511, SW/device | Active | DCE, INFO, device, IPv4 access list acl1 configured on interface Ethernet 1/2 at Ingress by FbQos 9 11.

#### 13. Return to privileged exec mode.

device(conf-if-eth-1/2)# end

#### 14. Verify the configuration.

```
device# show policy-map detail policyAclFilter
Policy-Map policyAclFilter
 Class aclFilter
 Police cir 220000 cbs 50000 eir 36000 ebs 400000
 Bound To: Et 1/2(in)
```
#### 15. Save the configuration.

device# copy running-config startup-config

#### **ACL-based protection against TCP RST attacks applied to an interface configuration example**

```
device# configure terminal
device(config)# class-map aclFilter
device(config)# match access-group acl1
device(config-classmap)# end
device# show running-config class-map aclFilter
device(config)# policy-map policyAclFilter
device(config-policymap)# class aclFilter
device(config-policymap-class)# police cir 220000 cbs 50000 eir 36000 ebs 400000
device(config-policymap-class-police)# end
device# show policy-map detail policyAclFilter
device(config)# interface ethernet 1/2
device(conf-if-eth-1/2)# service-policy in policyAclFilter
device(conf-if-eth-1/2)# end 
device# show policy-map detail policyAclFilter
device# copy running-config startup-config
```
#### *Configuring use case 3: Protection against ping flood attacks*

Follow these steps to configure an ACL that can be used to protect against ping flood attack.

1. Enter global configuration mode.

```
device# configure terminal
```
2. Create or invoke an extended IP ACL.

```
device(config)# ip access-list extended acl1
2015/04/01-13:18:15, [SSMD-1400], 2315, SW/device | Active | DCE, INFO, device, IPv4 access list 
acl1 is created.
```
The system message is generated when you create an ACL. If you are configuring an existing ACL, no message is generated.

#### 3. Configure the extended ACL to filter ICMP packets.

```
device(conf-ipacl-ext)# permit icmp any any
2015/04/02-11:44:45, [SSMD-1404], 2501, SW/device | Active | DCE, INFO, device, IPv4 access list 
acl1 rule sequence number 10 is added.
```
4. Return to privileged EXEC mode.

device(conf-ipacl-ext)# end

5. Verify the ACL.

```
device# show running-config ip access-list extended acl1
ip access-list extended acl1
 seq 10 permit icmp any any
```
#### Protection against ping attacks - ACL configuration example

```
device# configure terminal
device(config)# ip access-list extended acl1
device(conf-ipacl-ext)# permit icmp any any 
device(conf-ipacl-ext)# end
device# show running-config ip access-list extended acl1
```
#### *Configuring use case 3: Bind the ping flood attack ACL to an interface*

To protect against ping flood DoS attacks, bind an extended Layer 3 ACL-based rate limit to filter ICMP packets and bind it to an interface.

You have configured an extended Layer 3 ACL-based rate limit to filter ICMP packets.

1. Enter global configuration mode.

device# configure terminal

2. Create a class map.

device(config)# class-map aclFilter

The class map is used to classify the traffic; different match conditions, including an ACL, can be used to match the traffic properties.

3. While in class map mode associate the class map with an ACL.

device(config)# match access-group acl1

The class map is used to classify the traffic; different match conditions, including an ACL, can be used to match the traffic properties.

4. Return to privileged EXEC mode.

```
device(config-classmap)# end
```
5. Verify the class map to ACL association.

```
device# show running-config class-map aclFilter
 class-map aclFilter
  match access-group acl1
!
```
6. Create a policy map with a policer.

device(config)# policy-map policyAclFilter

A policy map is used to apply policer and QoS attributes to a particular interface.

7. Associate a class map with the policy map.

device(config-policymap)# class aclFilter

Each policy map can have different class maps. Each class map in the policy map can be associated to separate policing and QoS parameters.

8. Populate the class map policer parameters.

device(config-policymap-class)# police cir 220000 cbs 50000 eir 36000 ebs 400000

CIR and EIR are in increments of 22000 bps.

9. Return to privileged EXEC mode.

device(config-policymap-class-police)# end

10. Verify the configuration.

device# show policy-map detail policyAclFilter

Policy-Map policyAclFilter Class aclFilter Police cir 22000 cbs 50000 eir 36000 ebs 400000

Bound To:None

#### 11. Enter interface configuration mode.

device(config)# interface ethernet 1/2

#### 12. Bind the policy map to the port.

device(conf-if-eth-1/2)# service-policy in policyAclFilter 2015/04/02-14:13:31, [SSMD-1405], 2511, SW/device | Active | DCE, INFO, device, IPv4 access list acl1 configured on interface Ethernet 1/2 at Ingress by FbQos 9 11.

#### 13. Return to privileged EXEC mode.

device(conf-if-eth-1/2)# end

#### 14. Verify the configuration.

device# show policy-map detail policyAclFilter Policy-Map policyAclFilter Class aclFilter Police cir 220000 cbs 50000 eir 36000 ebs 400000 Bound To: Et 1/2(in)

#### 15. Save the configuration.

device# copy running-config startup-config

#### **ACL-based protection against ping attacks applied to an interface configuration example**

```
device# configure terminal
device(config)# class-map aclFilter
device(config)# match access-group acl1
device(config-classmap)# end
device# show running-config class-map aclFilter
device(config)# policy-map policyAclFilter
device(config-policymap)# class aclFilter
device(config-policymap-class)# police cir 220000 cbs 50000 eir 36000 ebs 400000
device(config-policymap-class-police)# end
device# show policy-map detail policyAclFilter
device(config)# interface ethernet 1/2
device(conf-if-eth-1/2)# service-policy in policyAclFilter
device(conf-if-eth-1/2)# end 
device# show policy-map detail policyAclFilter
device# copy running-config startup-config
```
#### *Configuring use case 4: Protection against UDP flood attacks*

Follow these steps to configure an ACL that can be used to protect against UDP flood attacks.

1. Enter global configuration mode.

device# configure terminal

2. Create or invoke an extended IP ACL.

```
device(config)# ip access-list extended acl1
2015/04/01-13:18:15, [SSMD-1400], 2315, SW/device | Active | DCE, INFO, device, IPv4 access list 
acl1 is created.
```
The system message is generated when you create an ACL. If you are configuring an existing ACL, no message is generated.

3. Configure the extended ACL to filter UDP packets.

```
device(conf-ipacl-ext)# permit udp any any
2015/04/02-11:44:45, [SSMD-1404], 2501, SW/device | Active | DCE, INFO, device, IPv4 access list 
acl1 rule sequence number 10 is added.
```
4. Return to privileged EXEC mode.

device(conf-ipacl-ext)# end

5. Verify the ACL.

```
device(config)# do show running-config ip access-list extended acl1
ip access-list extended acl1
 seq 10 permit udp any any
```
#### Protection against UDP flood attacks - ACL configuration example

```
device# configure terminal
device(config)# ip access-list extended acl1
device(conf-ipacl-ext)# permit udp any any 
device(conf-ipacl-ext)# end
device# show running-config ip access-list extended acl1
```
### Configuring use case 4: Bind the UDP ACL to an interface

A UDP flood attack is a brute force type of DoS attack where a large number of UDP packets are sent to random ports on the targeted system

You have configured an extended Layer 3 UDP ACL.

1. Enter global configuration mode.

device# configure terminal

2. Create a class map.

device(config)# class-map aclFilter

The class map is used to classify the traffic; different match conditions, including an ACL, can be used to match the traffic properties.

3. While in class map mode, associate the class map with an ACL.

device(config)# match access-group acl1

The class map is used to classify the traffic; different match conditions, including an ACL, can be used to match the traffic properties.

4. Return to privileged EXEC mode.

device(config-classmap)# end

5. Verify the class map to ACL association.

```
device# show running-config class-map aclFilter
 class-map aclFilter
  match access-group acl1
!
```
6. Create a policy map with a policer.

device(config)# policy-map policyAclFilter

A policy map is used to apply policer and QoS attributes to a particular interface.

7. Associate a class map with the policy map.

device(config-policymap)# class aclFilter

Each policy map can have different class maps. Each class map in the policy map can be associated to separate policing and QoS parameters.

8. Populate the class map policer parameters.

device(config-policymap-class)# police cir 220000 cbs 50000 eir 36000 ebs 400000

CIR and EIR are in increments of 22000 bps.

9. Return to privileged EXEC mode.

device(config-policymap-class-police)# end

#### 10. Verify the configuration.

```
device# show policy-map detail policyAclFilter
```
Policy-Map policyAclFilter Class aclFilter Police cir 220000 cbs 50000 eir 36000 ebs 400000

Bound To:None

#### 11. Enter interface configuration mode.

device(config)# interface ethernet 1/2

#### 12. Bind the policy map to the port.

device(conf-if-eth-1/2)# service-policy in policyAclFilter 2015/04/02-14:13:31, [SSMD-1405], 2511, SW/device | Active | DCE, INFO, device, IPv4 access list acl1 configured on interface Ethernet 1/2 at Ingress by FbQos 9 11.

#### 13. Return to privileged EXEC mode.

device(conf-if-eth-1/2)# end

#### 14. Verify the configuration.

```
device# show policy-map detail policyAclFilter
Policy-Map policyAclFilter
 Class aclFilter
 Police cir 220000 cbs 50000 eir 36000 ebs 400000
 Bound To: Et 1/2(in)
```
#### 15. Save the configuration.

device# copy running-config startup-config

#### **ACL-based protection against UDP flood attacks applied to an interface configuration example**

```
device# configure terminal
device(config)# class-map aclFilter
device(config)# match access-group acl1
device(config-classmap)# end
device# show running-config class-map aclFilter
device(config)# policy-map policyAclFilter
device(config-policymap)# class aclFilter
device(config-policymap-class)# police cir 220000 cbs 50000 eir 36000 ebs 400000
device(config-policymap-class-police)# end
device# show policy-map detail policyAclFilter
device(config)# interface ethernet 1/2
device(conf-if-eth-1/2)# service-policy in policyAclFilter
device(conf-if-eth-1/2)# end 
device# show policy-map detail policyAclFilter
device# copy running-config startup-config
```
#### *f* Configuring and applying all four use cases for ACL-based traffic filtering

Follow these steps to apply ACLs for traffic filtering.

1. Enter global configuration mode.

device# configure terminal

2. Create an ACL.

```
device(config)# ip access-list extended acl1
2015/04/02-13:22:39, [SSMD-1400], 2506, SW/device | Active | DCE, INFO, device, IPv4 access list 
acl1 is created.
```
The system message is generated when you create an ACL. If you are configuring an existing ACL, no message is generated.

3. Configure the extended ACL to filter packets for which the **sync** (synchronize) flag is set.

device(conf-ipacl-ext)# permit tcp any any sync 2015/04/02-13:25:28, [SSMD-1404], 2507, SW/device | Active | DCE, INFO, device, IPv4 access list acl1 rule sequence number 10 is added.

This step provides protection from TCP SYN attacks.

4. Configure the extended ACL to filter packets for which the **rst** flag is set.

device(conf-ipacl-ext)# permit tcp any any rst 2015/04/02-13:26:48, [SSMD-1404], 2508, SW/device | Active | DCE, INFO, device, IPv4 access list acl1 rule sequence number 20 is added.

This step provides protection from TCP RST attacks.

5. Configure the extended ACL to filter ICMP packets.

```
device(conf-ipacl-ext)# permit icmp any any
2015/04/02-13:28:20, [SSMD-1404], 2509, SW/device | Active | DCE, INFO, device, IPv4 access list 
acl1 rule sequence number 30 is added.
```
This step protects against ping flood attacks.

6. Configure the extended ACL to filter UDP packets.

device(conf-ipacl-ext)# permit udp any any 2015/04/02-13:30:15, [SSMD-1404], 2510, SW/device | Active | DCE, INFO, device, IPv4 access list acl1 rule sequence number 40 is added.

This step protects against UDP flood attacks.

7. Return to global configuration mode.

device(conf-ipacl-ext)# exit

8. Verify the ACL.

```
device(config)# do show running-config ip access-list extended acl1
ip access-list extended acl1
 seq 10 permit tcp any any sync
seq 20 permit tcp any any rst
 seq 30 permit icmp any any
 seq 40 permit udp any any
!
```
9. Create a class map.

device(config)# class-map aclFilter

The class map is used to classify the traffic; different match conditions, including an ACL, can be used to match the traffic properties.

10. While in class map mode associate the class map with an ACL.

```
device(config-classmap)# match access-group acl1
```
11. Return to global configuration mode.

```
device(config-classmap)# exit
```
12. Verify the class map to ACL association.

```
device(config)# do show running-config class-map aclFilter
class-map aclFilter
 match access-group acl1
!
```
13. Create a policy map with a policer.

device(config)# policy-map policyAclFilter

A policy map is used to apply policer and QoS attributes to a particular interface.

14. Associate a class map with the policy map.

device(config-policymap)# class aclFilter

Each policy map can have different class maps. Each class map in the policy map can be associated to separate policing and QoS parameters.

15. Populate the class map policer parameters.

device(config-policymap-class)# police cir 220000 cbs 50000 eir 36000 ebs 400000

CIR and EIR are in increments of 22000 bps.

16. Return to privileged EXEC mode.

device(config-policymap-class-police)# end

17. Verify the configuration.

device# show policy-map detail policyAclFilter

```
Policy-Map policyAclFilter
     Class aclFilter
       Police cir 220000 cbs 50000 eir 36000 ebs 400000
```
Bound To:None

#### 18. Enter global configuration mode.

device# configure terminal

19. Enter interface configuration mode.

device(config)# interface ethernet 1/2

#### 20. Bind the policy map to the port.

device(conf-if-eth-1/2)# service-policy in policyAclFilter 2015/04/02-14:13:31, [SSMD-1405], 2511, SW/device | Active | DCE, INFO, device, IPv4 access list acl1 configured on interface Ethernet 1/2 at Ingress by FbQos\_9\_11.

#### 21. Return to privileged EXEC mode.

device(conf-if-eth-1/2)# end

22. Verify the configuration.

device# show policy-map detail policyAclFilter Policy-Map policyAclFilter Class aclFilter Police cir 220000 cbs 50000 eir 36000 ebs 400000

Bound To: Et 1/2(in)

23. Save the configuration.

device# copy running-config startup-config

#### ACL-based traffic filtering to protect from DoS attacks configuration example

```
device# configure terminal
device(config)# ip access-list extended acl1
device(conf-ipacl-ext)# permit tcp any any sync
device(conf-ipacl-ext)# permit tcp any any rst
device(conf-ipacl-ext)# permit icmp any any
device(conf-ipacl-ext)# permit udp any any
device(config)# do show running-config ip access-list extended acl1
device(config)# class-map aclFilter
device(config-classmap)# match access-group acl1
device(config-classmap)# exit
device(config)# do show running-config class-map aclFilter
device(config)# policy-map policyAclFilter
device(config-policymap)# class aclFilter
device(config-policymap-class)# police cir 220000 cbs 50000 eir 36000 ebs 400000
device(config-policymap-class-police)# end
device# show policy-map detail policyAclFilter
device# configure terminal
device(config)# interface ethernet 1/2
device(conf-if-eth-1/2)# service-policy in policyAclFilter
device(conf-if-eth-1/2)# end
device# show policy-map detail policyAclFilter
device# copy running-config startup-config
```
# **Storm control - rate limiting broadcast, unknown unicast, and multicast traffic**

A broadcast, unknown unicast, and multicast (BUM) traffic storm occurs when packets flood the LAN, creating excessive traffic and degrading network performance.

BUM storm control can prevent disruptions on Layer 2 physical ports. This feature is supported only at the interface level.

BUM storm control allows you to limit the amount of broadcast, unknown unicast, and multicast ingress traffic on a specified interface. All traffic received in excess of the configured rate is discarded. You also have the option to specify whether to shut down an interface if the maximum defined rate is exceeded within a ten second sampling period. When a port is shut down, you receive a log message.

### **Storm control considerations and limitations**

- BUM storm control applies only to ingress traffic.
- BUM can only be configured on physical interfaces.
- BUM storm control and input service-policy features can coexist with each other. You can enable both at the same time on a given interface. BUM storm control has the highest precedence.
- For LAG ports, BUM rate limiting needs to be enabled on each LAG member port.
- A single rate two color marking scheme is used.
- Metering is performed on the packet size as received on the wire (including IPG and preamble), ignoring CRC.
- If BUM traffic is also classified by an ACL, then BUM rate limiting is not effective
- The configured rate in bits per second (bps) is rounded up to next achievable rate.
- Only FWD and DROP counters are supported:
	- Conformed Shows FWD packets including green and yellow color packets.
	- Violated Shows DROP packets including red color packets.
	- Exceed is always ZERO.
- FWD and DROP counters must use a counter profile other than default.

### **Configuring storm control on an Ethernet interface**

Perform the following steps to configure BUM storm control on an Ethernet interface.

1. Enter global configuration mode.

device# configure terminal

2. Specify the Ethernet interface for the traffic you want to control.

device(config)# interface ethernet 2/2

3. Issue the storm control ingress command to set a traffic limit for broadcast traffic on the interface..

device(conf-if-eth-2/2)# storm-control ingress broadcast limit-bps 400000 shutdown

In this example you set a control on the inbound broadcast traffic, limiting the rate to 400000 bits per second (bps), with a parameter set to shutdown the port in case of a limit violation.

4. Issue the storm control ingress command to set a traffic limit for unknown-unicast traffic on the interface..

device(conf-if-eth-2/2)# storm-control ingress unknown-unicast limit-bps 50000000 monitor

In this example you set a control on the inbound unknown-unicast traffic, limiting the rate to 50000000 bps, with a parameter set to monitor the port in case of a limit violation.

5. Issue the storm control ingress command to set a traffic limit for multicast traffic on the interface..

device(conf-if-eth-2/2)# storm-control ingress multicast limit-percent 3 shutdown

In this example you set a control on the inbound multicast traffic, limiting the rate to 3% of traffic, with a parameter set to monitor the port in case of a limit violation.

6. Return to privileged EXEC mode.

device(conf-if-eth-2/2)# end

7. Verify the storm control configuration.

```
device# show running-config interface ethernet 2/2 | include storm-control
 storm-control ingress broadcast limit-bps 400000 shutdown
 storm-control ingress multicast limit-percent 3 shutdown
 storm-control ingress unknown-unicast limit-bps 50000000 monitor
```
#### 8. Save the configuration.

```
device# save running-config startup-config
```
#### **BUM storm control configuration example**

```
device# configure terminal
device(config)# interface ethernet 2/2
device(conf-if-eth-2/2)# storm-control ingress broadcast limit-bps 400000 shutdown 
device(conf-if-eth-2/2)# storm-control ingress unknown-unicast limit-bps 50000000 monitor 
device(conf-if-eth-2/2)# storm-control ingress multicast limit-percent 3 shutdown 
device(conf-if-eth-2/2)# end
device# show running-config interface ethernet 2/2 | include storm-control
device# save running-config startup-config
```
Extreme SLX-OS QoS and Traffic Management Configuration Guide, 18r.2.00<br>9035765-00 9035765-00 53

# **Quality of Service**

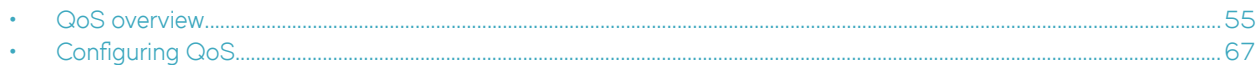

# **QoS overview**

Quality of Service (QoS) provides preferential treatment to specific traffic.

By offering preferential treatment to specific traffic, other traffic may be stopped or slowed. Without QoS, the device offers best-effort service to each packet and transmits packets without any assurance of reliability, delay bounds, or throughput. Implementing QoS in a network makes performance more predictable and bandwidth utilization more effective.

# **QoS features**

The principal QoS features are as follows.

### **QoS** for unicast traffic

In the Traffic Manager, QoS for unicast traffic follows the process seen in the below figure.

#### **FIGURE 3 OoS for unicast traffic**

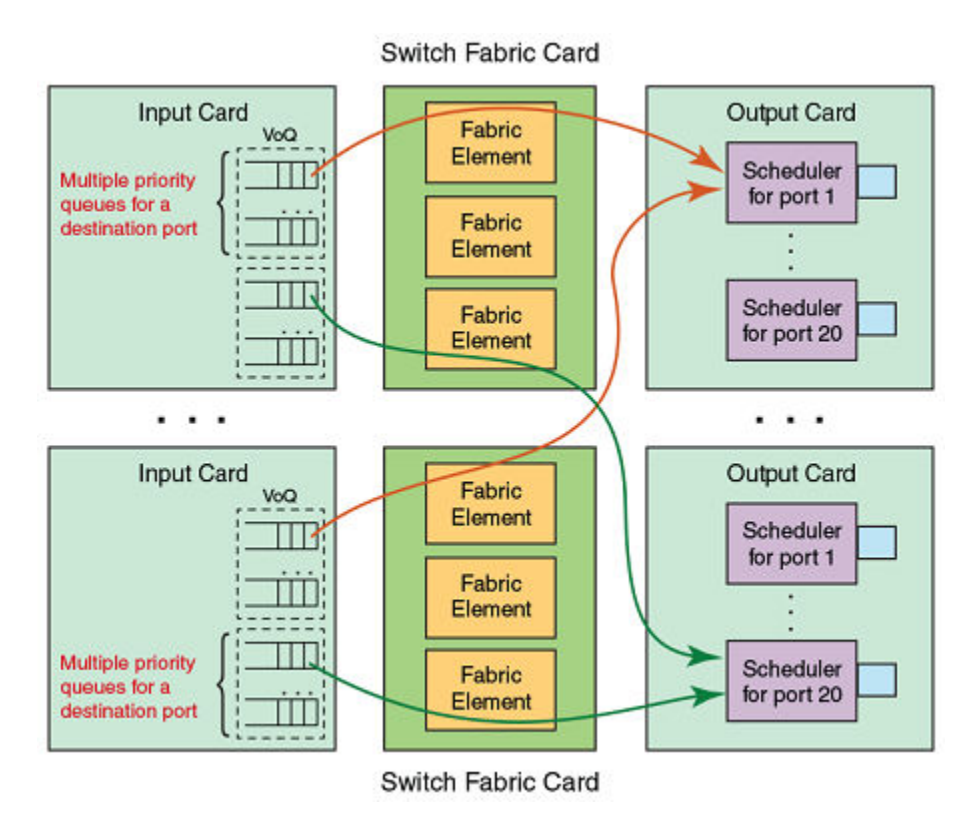

- The input is buffered through Virtual Output Queues (VOQ) with output port driven scheduling.
- Each ingress Traffic Manager maintains a set of eight distinct priority queues for every output port on the system. Incoming packets are enqueued to a VOQ corresponding to the destination output port and classified with an internal priority.
- Packets are dequeued by an output port on the egress card when the output port is ready to send a packet.
- Switch fabric messaging is used to maintain a tight coupling between ingress and egress cards.
- Egress traffic manager dequeues packets from appropriate VOQs by sending VOQ transmission credits to the respective ingress traffic managers.

#### **QoS for multicast traffic**

While managing multicast traffic, consider the following:

- There are four fabric multicast queues (FMQs) for multicast traffic.
- The Traffic Manager (TM) maps incoming packets to these queues based on the traffic class (TC) or drop precedence (DP) received from the packet processor (PP).
- The ingress TM pushes multicast traffic to the fabric either by strict priority (SP) or by mixed SP and weighted priority.
- There is CLI to configure ingress multicast shaping. By default it is opened to the maximum rate of the tower.
- The egress TM maps these multicast packets to two egress queues (EGQ).
- EGQs share memory from a 3MB pool.

# **IEEE 802.1g ToS-DSCP header fields**

The Type of Service (ToS), now known as Differentiated Services (DS), defines a mechanism for assigning a priority to each IP packet as well as a mechanism to request specific treatment such as high throughput, high reliability or low latency.

The 8 bit ToS field originally defined a mechanism for assigning priority to each IP packet as well as a way to request treatment such as high throughput, high reliability or low latency.

The definition of this field was changed in RFC 2474. The 6 bit field is now called the DS (Differentiated Services) field and the upper 6 bits contain a value called the Differentiated Services Code Point (DSCP). The remaining two least significant bits are used for Explicit Congestion Notification (ECN).

#### *DSCP*

The ToS field is now used by Differentiated Services and is called the Differentiated Services Code Point (DSCP).

DSCP values range from 0 through 63 that map in groups of 8 to the user priority values.

#### **TABLE 7** Default DSCP mappings

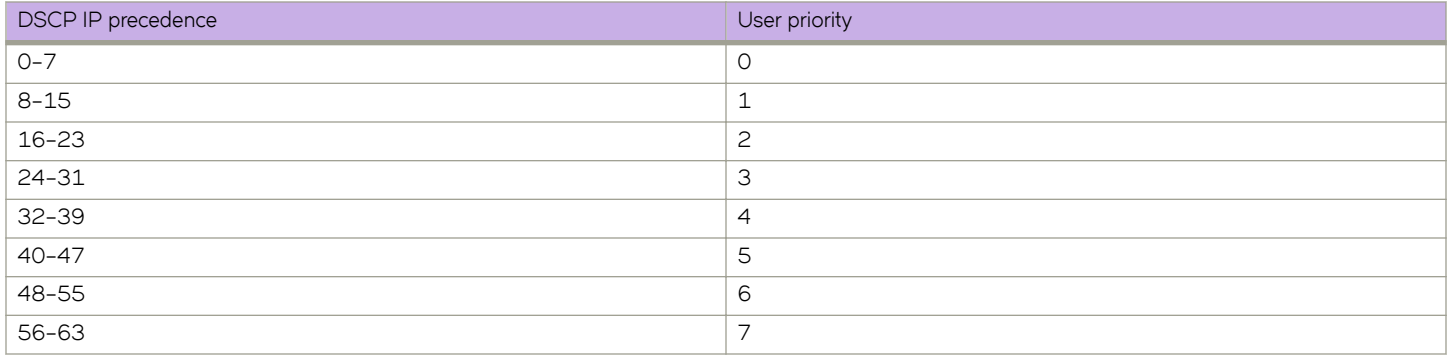

# **Congestion control**

Congestion control covers features that define how the system responds when congestion occurs or active measures taken to prevent the network from entering a congested state.

Sustained, large queue buildups generally indicate congestion in the network and can affect application performance through increased queueing delays and frame loss. Queues can begin filling up for a number of reasons, such as over-subscription of a link or back pressure from a downstream device. When queues begin filling up and all buffering is exhausted, frames are dropped. This has a detrimental effect on application throughput. Congestion control techniques are used to reduce the risk of queue overruns without adversely affecting network throughput.

Congestion control covers features that define how the system responds when congestion occurs or active measures taken to prevent the network from entering a congested state. These features include link level flow control (LLFC), Weighted random early detection (WRED), transient buffer congestion detection.

#### *Weighted random early detection*

Weighted random early detection (WRED) is a traffic control feature that uses IP precedence to determine how it treats or drops traffic.

On the device, queues are provided to buffer traffic levels that exceed the bandwidth of individual ports. For each output port, a set of eight priority queues is allocated. When traffic exceeds the bandwidth of a port, packets are dropped randomly as long as the congestion persists. Under these conditions, traffic of greater priority can be dropped instead of traffic with a lesser priority.

Instead of being subject to random selection, you can configure a device to monitor traffic congestion and drop packets according to a WRED algorithm. This algorithm enables the system to detect the onset of congestion and take corrective action. In practice, WRED causes a device to start dropping packets as traffic in the device starts to back up. WRED provides various control points that can be configured to change a system's reaction to congestion. The following variables are used when calculating whether to drop or forward packets:

- Queue-Size—The user-configurable queue size.
- Current-Q-Size—The current size of the queue as calculated on the device.
- Min-Q-Threshold—The queue threshold in percentage below which all packets are accepted. This variable is user configurable.
- Max-Q-Threshold—The queue threshold in percentage above which all packets are dropped. This variable is user configurable.
- Drop-Probability—The maximum drop probability when the Queue-Size is at Max-Q-Threshold. This variable is user configurable.

#### **How WRED works**

The following WRED operation graph describes the interaction of the previously described variables in the operation of WRED. When a packet arrives at a device, if Current-Q-Size is below the configured Min-Q-Threshold, the packet is accepted. If the Current-Q-Size is above the Max-Q-Threshold, the packet is dropped. If the Current-Q-Size falls between the Min-Q-Threshold and Max-Q-Threshold, the packet is dropped according to the calculated probability Pdrop described in the following "Calculating packets that are dropped " section.

**FIGURE 4** WRED operation graph

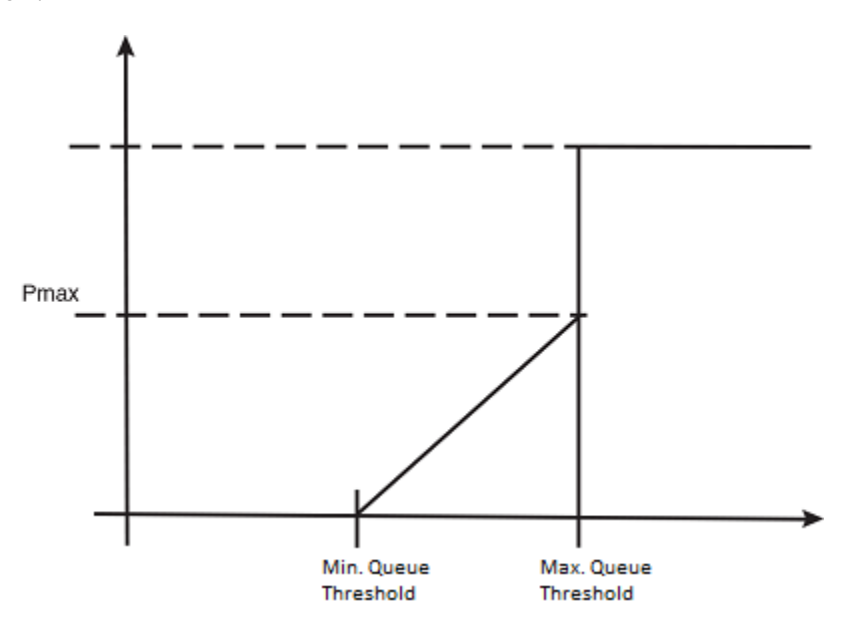

#### *Calculating avg-q-size*

The algorithm first calculates the *avg-q-size* through the following equation.

 $avg-q-size = [(1 - Wq) \times Statistical Average-Q-Size)] + (Wq \times Current-Q-Size)$ 

The user-configured Wg value is instrumental to the calculation and can be:

- equal to the statistical average queue size (*Wq* == 0), or
- equal to the current queue size  $(Wq == 1)$  or

• be between 0 and  $1$  (0 <  $Wq < 1$ ).

Lower Wq values cause the *avg-q-size* to lean towards the statistical average queue size, reducing WRED's sensitivity to the current state of the queue and thus reducing WRED's effectiveness. On the other hand, higher *Wq* values cause the *avg-q-size* to lean towards the instantaneous queue size, which exposes WRED to any change in the instantaneous queue size and thus may cause WRED to overreact in cases of bursts. Thus, the value of *Wq* should be carefully chosen according to the application at hand.

#### *Calculating packets that are dropped*

The *Pdrop* value, as calculated in the following equation, is the probability that a packet will be dropped in a congested device.

```
Pdrop = Drop-Probability * (Current-Q-Size/Queue-Size - Min-Q-Threshold) / (Max-Q-Threshold - Min-Q-
Threshold)
```
#### **Applying WRED**

You configure Min-Q-Threshold, Max-Q-Threshold and Drop-Probability for a WRED profile, and apply the WRED profile to a device per-traffic class and per-drop-precedence.

#### *Link level flow control*

Link level flw control (LLFC) is a way to alleviate system congestion by pausing data transmission.

When a receiving device is congested, it communicates with the transmitting device by sending a PAUSE frame that instructs the device to stop data transmission for a specific time. This feature is available for each port in all front ports and applies to all traffic on the link. Extreme supports the generation (Tx) and reception (Rx) of PAUSE frames for each physical interface or port channel.

By default, LLFC reception is enabled.

Refer to Configuring link level flow control on page 81 for the steps to configure LLFC.

#### **LLFC considerations**

- Before configuring LLFC on an interface or port channel, Extreme recommends that you stop the traffic on the interface.
- A flow control configuration on an interface applies to all traffic received over the interface.
- Flow control thresholds are tuned through default maximum queue sizes of ingress BD consumption.
- A service policy cannot be applied to an interface if a flow control configuration exists and conversely.

#### *Transient b´ff~© congestion detection*

Transient buffer congestion can cause the dropping of packets and its cause is difficult to determine without a way to detect and log its occurences. The SLX-OS device allows you to configure the monitoring of discarded packets for all VOQs that map to physical ports or multicast VOQs. You can also monitor the discarded and deleted packets on the device.

#### **NOTE**

VOQs that are used by CPU traffic are not monitored.

When traffic flows from the ingress packet processor to the ingress TM, it is buffered in the destination VOQ which marks the destination port of the packet. If this VOQ does not receive enough credits from the egress TM, the VOQ buffer overflows and the packets are discarded or deleted (aged out) at the ingress TM.

By default, monitoring of these packets is not enabled. To enable logging, you must configure a threshold limit for the discarded or deleted packet count. The discarded packet count of a VOQ is logged based on the configured threshold value. You can also set the time interval that a RASlog message is generated if the discard count threshold limit is reached.

#### **NOTE**

To restrict logging other than the logging interval, the number of logs recorded within the logging interval is also set to a maximum of 50 logs for each line card. Within the expiry of logging time interval, only 50 logs are generated for 50 VOQs reporting the maximum discarded packets beyond the threshold limit.

When the discarded packet count exceeds the threshold value, an INFO severity RASlog is generated with information of the interface, ingress tower, ingress core and configured threshold limit, similar to the following example.

```
device# show logging raslog reverse count 100 | inc SYSD-1003
2017/01/05-11:03:59, [SYSD-1003], 793, M2 | Active | DCE, WARNING, SLX, TM threshold 2017/01/05-11:00:34, 
Discarded packets 930587727, interface 3/2 prio 0 on device 3.1.0
```
The RASlog is only generated if the logging-time interval has expired. If the discarded packet count threshold is constantly exceeded, the RASlog is only generated after the configured logging-time interval expires.

The time interval to monitor VOQ discarded packet counts is four minutes. Within every four minutes, the discarded packet count for all VOQs of all towers are monitored. If any VOQ discarded packet count has exceeded the threshold, a breach instance is recorded and a RASlog is generated. If the current recorded breach instance is before the logging time expiry, the RASLOG is not generated.

Although the configured RASlog interval is between 10-2880 minutes and the VOQ statistic monitoring time is four minutes, the logging time set is adjusted to the nearest multiple of 4. For instance, if you configure the monitoring time to 10 minutes, the log for the VOQ is generated every 12 minutes.

The SLX-OS device also allows the monitoring of the total discarded packet count and deleted packet count on the device. These are device counters and are monitored every five seconds. You can configure different threshold limits for the discarded and deleted packet counts. If a RASlog message for the TM device statistics is generated within the logging interval, the message includes the time stamp, the number of discarded packets, and ingress slot, tower and core, similar to the following example.

```
device# show logging raslog reverse count 10
2017/01/05-10:56:58, [SYSD-1005], 788, M2 | Active | DCE, WARNING, SLX, TM threshold, Tail discarded 
packets 20734462 on device 3.1.1.
```
# **Scheduling**

Scheduling arbitrates among multiple queues waiting to transmit a frame.

The device supports Strict Priority (SP) scheduling, Weighted fair queue traffic scheduling (WFQ), and mixed SP and WFQ scheduling.

#### *Scheduling types*

#### **TABLE 8** Scheduling comparisons

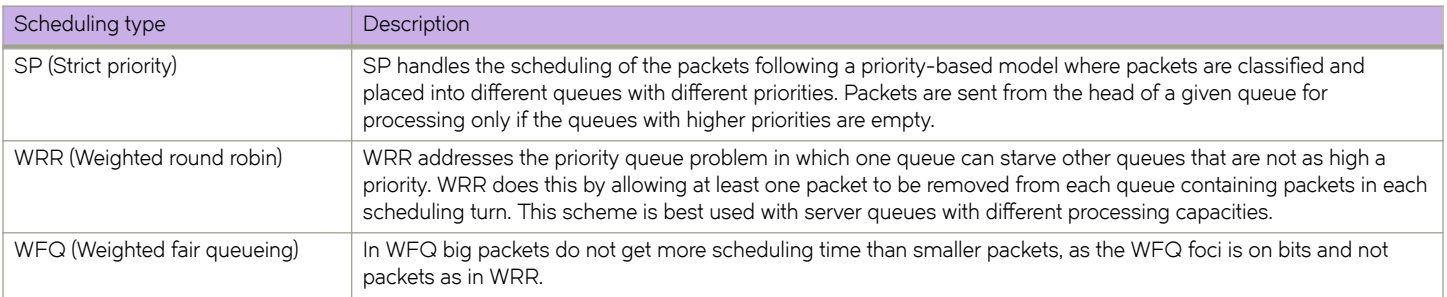

#### **TABLE 8** Scheduling comparisons (continued)

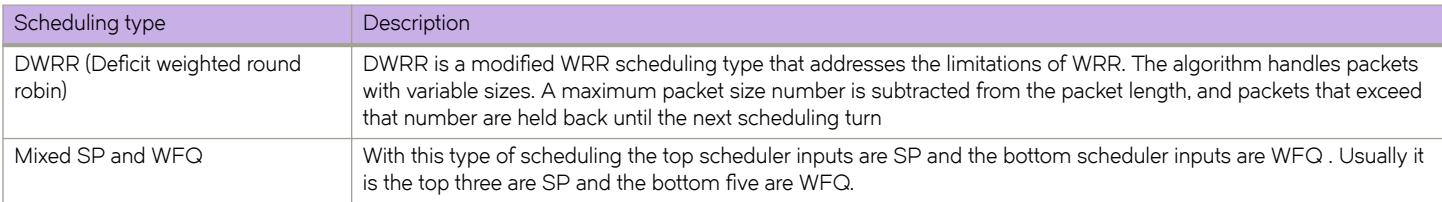

#### $Q$ oS strict priority egress traffic scheduling

Egress traffic scheduling allows you to selectively manage traffic based on the forwarding queue to which it is mapped.

Strict priority scheduling (SP) scheduling is used to facilitate support for latency sensitive traffic. A strict priority scheduler drains all frames queued in the highest-priority queue before continuing on to service lower-priority traffic classes.

The following figure displays the frame scheduling order for an SP scheduler servicing two SP queues. The higher-numbered queue, SP2, has a higher priority.

#### **FIGURE 5** Strict priority schedule — two queues

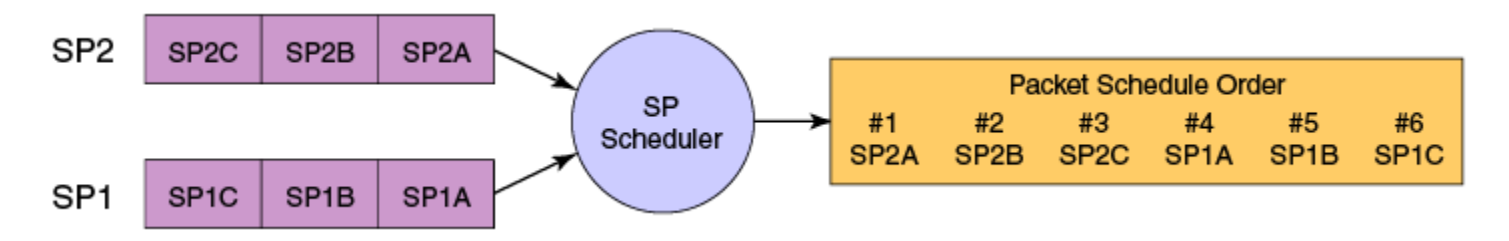

The disadvantage of strict priority-based scheduling is that lower-priority traffic can be starved of any access.

The devices classify packets into one of eight internal priorities. For each egress port, there are 8 Virtual output queues (VOQ) allocated on each ingress TM core to support 8 priorities. SP queue input values map to traffic classes and range from 0 through 7. These are:

- 0 No strict priority queue.
- $\cdot$  1 Traffic Class 7 strict priority queue.
- 2 Traffic Class 6 through 7 strict priority queues.
- 3 Traffic Class 5 through 7 strict priority queues.
- 4 Traffic Class 4 through 7 strict priority queues.
- 5 Traffic Class 3 through 7 strict priority queues.
- 6 Traffic Class 2 through 7 strict priority queues.
- 7 Traffic Class 1 through 7 strict priority queues.

When configuring egress traffic scheduling you use credit request and grant mechanisms to perform QoS. The credit size is 1024B.

### **Weighted round robin egress traffic scheduling**

In the weighted round robin (WRR) destination-based scheduling enabled scheme, some weight-based bandwidth is allocated to all queues.

WRR scheduling is used to facilitate controlled sharing of the network bandwidth. WRR assigns a weight to each queue; that value is then used to determine the amount of bandwidth allocated to the queue. The round robin aspect of the scheduling allows each queue to be serviced in a set order, sending a limited amount of data before moving onto the next queue and cycling back to the highest-priority queue after the lowest-priority queue is serviced.

The following figure displays the frame scheduling order for a WRR scheduler servicing two WRR queues. The higher-numbered queue is considered higher priority (WRR2), and the weights indicate the network bandwidth should be allocated in a 2:1 ratio between the two queues. In this figure WRR2 receives 66 percent of the bandwidth and WRR1 receives 33 percent. The WRR scheduler tracks the extra bandwidth used and subtracts it from the bandwidth allocation for the next cycle through the queues. In this way, the bandwidth utilization statistically matches the queue weights over longer time periods.

#### **FIGURE 6** WRR schedule — two queues

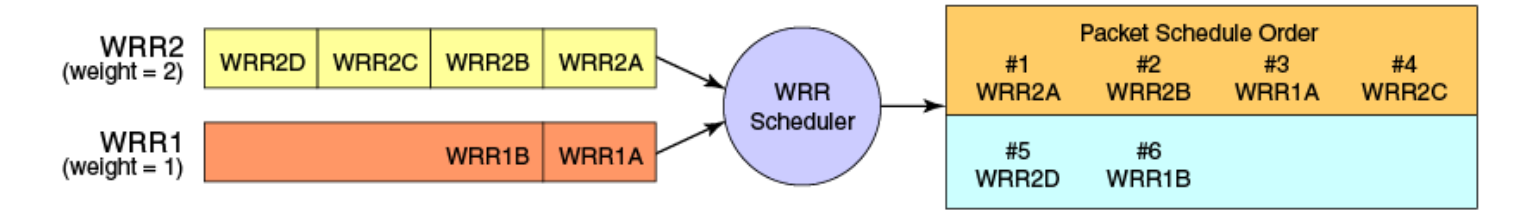

Deficit Weighted Round Robin (DWRR) is an improved version of WRR. DWRR remembers the excess used when a queue goes over its bandwidth allocation and reduces the queue's bandwidth allocation in the subsequent rounds. This way the actual bandwidth usage is closer to the defined level when compared to WRR.

#### *Fair queue egress traffic scheduling*

There are two types of fair queue egress traffic scheduling, weighted fair queue (WFQ) and mixed strict priority (SP) and WFQ.

#### **Weighted fair queue**

With WFQ destination-based scheduling enabled, some weight-based bandwidth is allocated to all queues. With this scheme, the configured weight distribution is guaranteed across all traffic leaving an egress port and an input port is guaranteed allocation in relationship to the configured weight distribution.

You can specify weighted for each VOQ if in WFQ mode.

#### **Mixed SP and WFQ egress traffic scheduling**

This scheme provides a mixture of SP for the three highest priority queues and WFQ for the five remaining priority queues.

#### *Multicast queue scheduling*

A fixed mapping from multicast traffic class to equivalent unicast traffic class is applied to select the queue scheduling behavior.

The multicast traffic classes are numbered from 0 to 7; higher numbered traffic classes are considered higher priority. The Multicast traffic class equivalence mapping table below presents the multicast traffic class with the equivalence mapping applied.

Once the multicast traffic class equivalence mapping has been applied, then scheduling and any scheduler configuration are inherited from the equivalent unicast traffic class. Refer to the table below for details on exact mapping equivalencies.

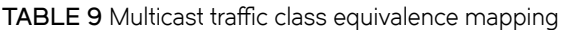

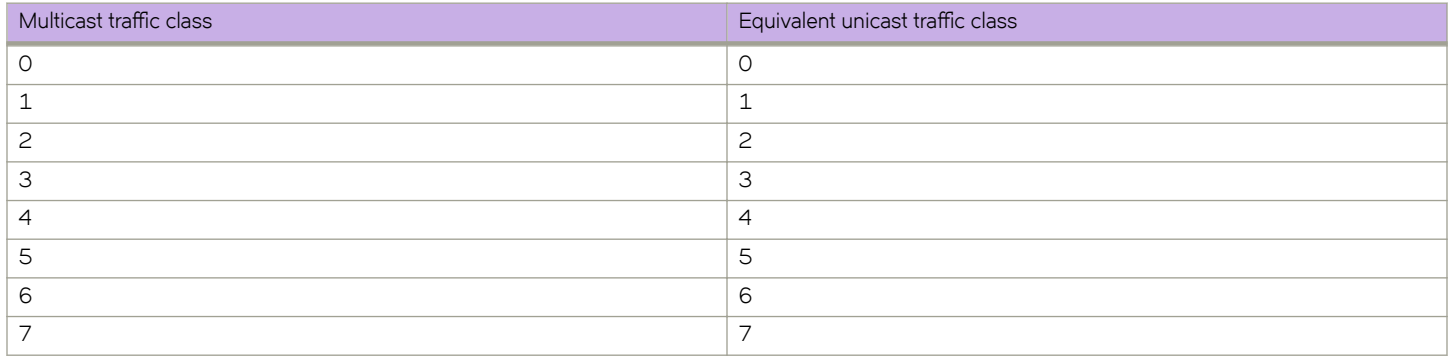

Unicast ingress and egress queueing utilizes a hybrid scheduler that simultaneously supports SP+WRR service and multiple physical queues with the same service level. Multicast adds additional multicast expansion queues. Because multicast traffic classes are equivalent to unicast service levels, they are treated exactly as their equivalent unicast service policies.

# **Configuring flow-based QoS**

Follow these high level steps to configure flow-based QoS.

- 1. Configure a class map to classify traffic according to the traffic properties required for your flow-based QoS needs.
- 2. Configure a policy map and associate it to the class map.

#### **NOTE**

Policy maps can be bound in both the ingress and egress directions.

- 3. Add the QoS action to be applied on the type of flow determined by the class map.
- 4. Bind the policy map to a specific interface.

#### *Match access-group — class map policing*

Access groups are used for Layer 2 and Layer 3 ACL-based ingress rate limit and denial of service (DoS) mitigation.

ACL-based rate limiting is built on top of ACL and policer features. It rate limits the following traffic:

Layer 2 traffic that matches the permit conditions in Layer 2 access lists.

Layer 2 ACL-based rate limiting can occur on VPLS endpoints when the TCAM profile is set to Layer 2 optimized (layer2optimised-1) and MAC ACLs support VPLS-based filtering. You should configure the Layer 2 filter parameters to match the outer VLAN, VLAN-tag format, and inner VLAN based on the traffic received on a logical interface (LIF) for which rate limiting is required. For more information on filtering by the VLAN-tag type, refer to the *Extreme SLX-OS Security Configuration Guide*.

Layer 3 traffic that matches the permit conditions specified in an IPv4 access list.

The ACL-based policer feature controls the amount of bandwidth consumed by an individual flow or aggregate of inbound flows by limiting the traffic rate on an individual port according to criteria defined by the **match access-group** class map. This ACL-based rate limiting feature can serve as a hardware solution to prevent DoS attacks.

#### **Match access-group - class map policing rules and limitations**

Consider these rules and limitations when you are configuring match access-group class map policing:

- You can configure:
	- 1,024 policy maps
	- 6,144 ACL Content Addressable Memory (CAM) entries for use with rate limiting
	- 2,048 ACLs with rate limiting for each user
- The number of Layer 2 ACLs in the Ternary Content Addressable Memory (TCAM) is 8,096.
- For protection against:
	- PING attacks
	- TCP Reset attacks
	- TCP SYN attacks
	- UDP attack
- Layer 2 MAC and Layer 3 IPv4 ACL-based rate limiting are supported.
- ACL-based rate limiting is applicable only to ingress traffic.
- There is one policer per ACL, it applies to all the rules for that ACL
- Control protocols are rate-limited if they match the configured ACL clause.
- When a **match access-group** class map rate limit is applied to a LAG logical port, and all LAG ports belong to the same tower, then MAX CIR value is the interface speed × number of physical ports. For example: if 1/1, 1/2 are LAG member ports, then MAX CIR will be 2 × 10Gbps.
- When a **match access-group** class map rate limit is applied to LAG logical port, MAX rate on that port is the number of the tower in that LAG × CIR. For example: if 1/1, 1/2, 2/1, 3/1 are LAG member ports, then MAX rate is 3 × CIR.

#### *Policy maps*

Policy maps allow you to set a policy in a single location that affects multiple ports and to make changes to that policy.

The policy map configuration includes a set of class maps and QoS parameters.

A policy map allows you to specify policers in a single location that can be applied to multiple ports and to make changes to that policy.

The traffic policing policies must be defined using a policy map. One policy map can be specified per service policy. You can configure up to 1024 policy maps per system.

#### **Policy map configuration rules**

Follow these rules when configuring traffic policing:

- A policer map (policy map or class map) name must be unique among all maps of that type.
- A policer name must begin with an alphabetic character ( a-z or A-Z) . An underscore, hyphen, and numeric values 0-9 can be used in the body of the name but not as the first character.
- You can configure a maximum of 1024 policy maps.
- ACL-based class maps and default class maps can be used in a single policy map.
- ACL-based, storm-control, and port-based rate limiting can coexist on the same interface. ACL-based rate limiting has the highest priority, followed by storm-control rate limiting, and then port-based rate limiting.
- For an ingress or egress service policy, one default class map can be specified per policy map.
- Broadcast, unknown unicast, and multicast (BUM) policies are counted separately.
- You cannot delete a policy map if is referenced in an active service policy (applied on an interface).

#### **QoS shaping rate**

You can specify the shaping rate per port attached to the policy map to smooth the traffic that egresses an interface. This configuration is allowed only for egress traffic.

# **QoS ingress data buffer management**

Buffer management consists of the following.

- Packets arrived at ingress are stored in a data buffer (DB).
- A DB can be an on-chip buffer (OCB, 128 MB) or external DRAM (up to 8 GB).
- Each OCB size is 256 B and external DRAM buffer size is 2 KB.
- The Virtual output queue (VOQ) holds packet descriptors, which are a list of buffer descriptors (BD).
- The entire packet buffer can be configured for a given VOQ to 1.5 GB for D cards and 2 GB for M cards.

#### **IMPORTANT**

Specifying a value over 1.5 GB for a D card generates an error:

QSizeLimit LC Type -D ifIdx: 0x80000000, slot\_id: 1, maxQueueSize: 1536.

- The DB and BD pools are managed, per-license, as follows:
	- Avoid starving high priority traffic by allocating too many resources to high rate low priority traffic.
	- Each VOQ has its own minimum guaranteed BD and DB (10% queue size). The default VOQ size is 1 MB.
	- The non-guaranteed BD and DB are allocated from a shared pool.

See the topic Configuring virtual output queueing.

# **QoS mutation overview**

#### *Ingress QoS mutation*

The QoS operation on ingress traffic involves reception and processing of packets based upon priority information contained within the packet.

When packets are processed through the device, there are several opportunities to influence the processing by configuration as described in the steps below. The processes performed to map packet priority to internal priority and drop precedence can be described as following:

- Collect priority and drop precedence information from various portions of the packet header:
	- If a packet's EtherType matches 8100, derive a priority value and drop precedence by decoding the PCP value.
	- For MPLS packets, you derive priority value and drop precedence by decoding the EXP bits.
	- For IPv4 or IPv6 packets, derive priority value and drop precedence by decoding the DSCP bits.
	- For untagged Layer 2 packet, derive traffic class and drop precedence using the port's default value.
	- The derived values for PCP, EXP and DSCP are mapped using either a default map or a configured ingress decode policy map.
	- To assist the device in the decoding process described, decode map tables are defined.
- The priority and drop precedence values are obtained in descending order of priority, as follows:
	- 1. If tag exists and packet is switched, by decoding the PCP value from the tag.
	- 2. For IPv4 or IPv6 packets, and when the packet is routed, by decoding the DSCP field from the IP header.
- 3. For MPLS packets, by decoding the EXP value from MPLS header.
- 4. Physical port default value.

#### *Egress QoS mutation*

The QoS operation on egress traffic involves marking packets as they leave the chip on the egress port. As the packets are prepared to exit the device you can set the PCP, DSCP, and CoS values in the packet headers.

#### **802.1P priority mapping (traffic class-to-PCP mutation)**

The internal traffic class can be mapped to the outgoing PCP value when the packet egresses the switch. You can create a priority mapping table using a CoS mutation map. This CoS mutation map can then be applied to an egress interface to effect the priority remapping. This feature only maps the internal traffic class to outgoing priority.

#### **DSCP remarking**

This feature allows the user to remark the DSCP value of the egressing IP packet using the ingress DSCP value. The configuration must be bound to an egress interface.

#### **DSCP-to-CoS mutation mapping**

The ingress DSCP value can be mapped to outgoing 802.1P values by configuring a DSCP-to-CoS mutation map on the egress interface.

#### *Apply QoS mutation maps*

Several types of QoS mutation maps can be applied to ethernet ports.

Specifying the mutation map used on a port can lead to contradictions if there are other user-defined classes used in the same policy map that have a set CoS action configured. In this case the defined CoS takes priority over the mutation map.

The available mutations are :

- **cos-cos**
- cos-traffic-class
- **dscp-dscp**
- **dscp-cos**
- **dscp-mutation**
- dscp-traffic-class
- traffic-class-cos

# **Multiprotocol Label Switching QoS overview**

Multiprotocol Label Switching MPLS is a data carrying technique that directs data from one network node to the next based on labels rather than network addresses or prefixes.

#### <span id="page-66-0"></span>*Label edge routers*

A label edge router (LER) is a router that operates at the edge of an MPLS network that is the entry and exit points for the network.

#### **Ingress label edge routers**

The process followed by a LER consists of the following high level steps:

- 1. Layer 2 or Layer 3 traffic enters the edge of the MPLS network at the edge LER (PE1).
- 2. The LER receives the traffic from the input interface and uses the PCP or the IP DSCP bits to determine the EXP bits.
- 3. The appropriate label is pushed (imposition) into the packet, and the EXP value resulting from the QoS decision is copied into the MPLS EXP field in the label header.
- 4. The labeled packets (marked by EXP) are sent to the core MPLS network.

#### **Egress label edge routers**

The default behavior of an egress LER is to pop the outermost MPLS label, and send the frame with intact DSCP and PCP fields.

- Ingress interface of egress LER The mapping {pkt-EXP} => {TC, DP} is derived just like for the ingress LSR interface.
- EXP-to-DSCP mapping in egress LER The EXP can be used to derive the DSCP value of egressing Layer 3 frames. This can be done by configuring an EXP-to-DSCP map on the egress interface of the LER.
- TC-to-PCP mapping in egress LER For Layer 2 switched frames, traffic class is used to derive the PCP value going out. This is done by configuring a traffic class-to-PCP map on the egress interface of the LER.

### *Label switch routers*

A label switch router (LSR) is an MPLS router that performs routing based only on the label.

The LSR is located in the middle of an MPLS network. It is responsible for switching the labels used to route packets.

The LSR operates under these rules:

- Incoming MPLS-labeled packets from a LER or another LSR arrive at the core LSR.
- The LSR receives the traffic from the input interface and uses the EXP bits to perform classification, marking, and policing.
- Once the next hop LSR is determined, an appropriate label is placed (swapped) into the packet and the derived MPLS EXP bits are copied into the label header.
- The labeled packets (marked with EXP) are sent to another LSR in the core MPLS network or to an LER at the egress edge.

# **Configuring QoS**

QoS configuration involves multiple procedures for QoS processing as described in the following sections.

# **Configuring QoS for control traffic**

Configure the Traffic Manager (TM) CPU port shaper rate (all towers) to the line card (LC) CPU.

1. Enter global configuration mode.

device# configure terminal

2. Set the TM CPU port shaper on slot 1 to 4000 Kbps with a burst size of 1KB.

device(config)# qos cpu slot 1 port shaper rate 4000 burst 1

3. Return to privileged exec mode,

device(config)# exit

4. Verify the configuration.

device# show run qos cpu qos cpu slot 1 port shaper rate 4000 burst 1

#### 5. Save the configuration.

device# copy running-config startup-config

#### **QoS for control traffic configuration example**

```
device# configure terminal
device(config)# qos cpu slot 1 port shaper rate 4000 burst 1 
device(config)# exit
device# show run qos cpu
device# copy running-config startup-config
```
### **Configuring CoS-to-traffic class mappings**

Follow these tasks to configure QoS CoS-to-traffic class mappings.

#### *Configuring a CoS-to-traffic class mutation map*

Follow these steps to configure a QoS CoS-to-traffic class mutation map.

The ingress 802.1p priority values can be used to classify traffic to a specific traffic class (priority queue) and drop precedence. This can be done by configuring a cos-to-traffic class map.

The drop precedence is optional in all below commands.

If a CoS-to-traffic class mutation map is not defined, the default CoS is used as value of the traffic class, and O is used for the drop precedence.

1. Enter global configuration mode.

device# configure terminal

2. Create and name a CoS-to-traffic class map.

```
device(config)# qos map cos-traffic-class cosTCMap
```
3. Map ingress CoS value to the CoS-to-traffic class map traffic-class and drop precedence values.

```
device(config-cos-traffic-class-cosTCMap)# map cos 4 to traffic-class 3 drop-precedence 0
device(config-cos-traffic-class-cosTCMap)# map cos 5 to traffic-class 5 drop-precedence 1
device(config-cos-traffic-class-cosTCMap)# map cos 6 to traffic-class 6 drop-precedence 0
device(config-cos-traffic-class-cosTCMap)# map cos 7 to traffic-class 6 drop-precedence 1
```
4. Return to privileged EXEC mode.

```
device(config-cos-traffic-class-cosTCMap)# end
```
#### 5. Verify the configuration.

device# show qos maps cos-traffic-class Cos-to-Traffic Class map 'cosTCMap' In-Cos : 0 1 2 3 4 5 6 7 --------------------------------------  $TrafficClass : 0 1 2 3 3 6 6 6$ <br>DropPrecedence: 0 0 0 0 0 1 0 1 DropPrecedence: 0 0 0 0 0 1 0

Enabled on the following interfaces:

#### QoS CoS-to-traffic class map configuration example

```
device# configure terminal
device(config)# qos map cos-traffic-class cosTCMap
device(config-cos-traffic-class-cosTCMap)# map cos 4 to traffic-class 3 drop-precedence 0
device(config-cos-traffic-class-cosTCMap)# map cos 5 to traffic-class 5 drop-precedence 1
device(config-cos-traffic-class-cosTCMap)# map cos 6 to traffic-class 6 drop-precedence 0
device(config-cos-traffic-class-cosTCMap)# map cos 7 to traffic-class 6 drop-precedence 1 
device(config-cos-traffic-class-cosTCMap)# end
device# show qos maps cos-traffic-class
```
#### Applying a CoS-to-traffic class mutation map to an interface

Follow these steps to apply a QoS CoS-to-traffic class map to an interface.

You have configured a QoS CoS-to-traffic class map.

The internal traffic class can be mapped to the outgoing PCP value when the packet egresses the switch. A user can create a priority mapping table using a CoS mutation map. This CoS mutation map can then be applied to an egress interface to effect the priority remapping. This feature only maps the incoming priority to outgoing priority.

1. Enter global configuration mode.

device# configure terminal

2. Enter interface configuration mode..

device(config)# interface ethernet 1/5

3. Apply the CoS-to-traffic class map to an ingress interface and return to privileged EXEC mode.

device(conf-if-eth-1/5)# qos cos-traffic-class tc\_1

4. Return to privileged EXEC mode.

device(conf-if-eth-1/5)# end

5. Verify the configuration.

device# show qos maps cos-traffic-class tc\_1

```
Cos-traffic-class map 'tc_1'
  In-Cos : 0 1 2 3 4 5 6 7
 ------- ------------------------
Traffic-class: 5 5 5 5 5 5 5 5
```
Enabled on the following interfaces: Eth 1/5

6. Save the running-config file to the startup-config file.

```
device# copy running-config startup-config
```
#### Applying a QoS CoS-to-traffic class mutation map to an interface configuration example

```
device# configure terminal
device(config)# interface ethernet 1/5
device(conf-if-eth-1/5)# qos cos-traffic-class tc_1
device(conf-if-eth-1/5)# end
device# show qos maps cos-traffic-class tc_1 
device# copy running-config startup-config
```
# **Configuring DSCP mappings**

Follow the tasks below to configure DSCP mappings.

#### *Configuring a DSCP-to-DSCP mutation map*

Follow these steps to create a DSCP mutation map and remap the incoming DSCP value of the ingress packet to egress DSCP values.

1. Enter global configuration mode.

device# configure terminal

2. Create the DSCP-to-DSCP mutation map by specifying a map name, which places the system in DSCP mutation mode so that you can map to traffic classes.

device(config)# qos map dscp-mutation dscpMap

- 3. Map ingress DSCP values to egress DSCP values.
	- a) Set the DSCP input value 24 to output as DSCP value 50.

device(dscp-mutation-dscpMap)# map dscp 24 to dscp 50

b) Set the DSCP input value 33 to output as DSCP value 35.

device(dscp-mutation-dscpMap)# map dscp 33 to dscp 35

c) Set the DSCP input value 53 to output as DSCP value 61.

device(dscp-mutation-dscpMap)# map dscp 53 to dscp 61

d) Set the DSCP input value 60 to output as DSCP value 40.

device(dscp-mutation-dscpMap)# map dscp 60 to dscp 40

4. Return to privileged EXEC mode.

device(dscp-mutation-dscpMap# end

5. Verify the configuration.

device# show qos map dscp-mutation dscpMap Dscp-to-Dscp Mutation map 'dscpMap' (dscp= d1d2) d1 : d2 0 1 2 3 4 5 6 7 8 9 ------------------------------------- 0 : 00 01 02 03 04 05 06 07 08 09 1 : 10 11 12 13 14 15 16 17 18 19 2 : 20 21 22 23 24 25 26 27 28 29 3 : 30 31 32 33 34 35 36 37 38 39 4 : 40 41 42 43 44 45 46 47 48 49<br>5 : 50 51 52 53 54 55 56 57 58 59 5 : 50 51 52 53 54 55 56 57 58 59 40 61 62 63

Enabled on the following interfaces:

6. Save the running-config file to the startup-config file

device# copy running-config startup-config

#### **QoS DSCP-to-DSCP mutation map configuration example**

```
device# configure terminal
device(config)# qos map dscp-mutation dscpMap
device(dscp-mutation-dscpMap)# map dscp 60 to dscp 40
device(dscp-mutation-dscpMap)# map dscp 24 to dscp 50
device(dscp-mutation-dscpMap)# map dscp 33 to dscp 35
device(dscp-mutation-dscpMap)# map dscp 53 to dscp 61
device(dscp-mutation-dscpMap# end
device# show qos map dscp-mutation dscpMap
device# copy running-config startup-config
```
#### *Applying a DSCP-to-DSCP mutation map to an egress interface*

Follow these steps to apply a QoS DSCP-to-DSCP mutation map to an egress interface.

This feature allows you to take the normalized QoS in-DSCP value of the egressing IP packet, and bind it to an egress interface.

A QoS DSCP-to-DSCP mutation map has been configured.

1. Enter global configuration mode.

device# configure terminal

2. Enter interface configuration mode.

device(config)# interface ethernet 0/5

3. Enable the DSCP-to-DSCP mutation map on the interface.

device(conf-if-eth-0/5)# qos dscp-mutation dscpMap

4. Return to privileged exec mode.

device(conf-if-eth-0/5)# end

5. Verify the configuration.

device# show qos maps dscp-mutation

Dscp-to-Dscp Mutation map 'dscpMap+' (dscp= d1d2) d1 : d2 0 1 2 3 4 5 6 7 8 9 ------------------------------------- 0 : 00 01 02 03 04 05 06 07 08 09 1 : 10 11 12 13 14 15 16 17 18 19 2 : 20 21 22 23 24 25 26 27 28 29<br>3 : 30 31 32 33 34 35 36 37 38 39 3 : 30 31 32 33 34 35 36 37 38 39 40 41 42 43 44 45 46 47 48 49 5 : 50 51 52 53 54 55 56 57 58 59 40 61 62 63

Enabled on the following interfaces: Eth 0/5

6. Save the running-config file to the startup-config file.

device# copy running-config startup-config

#### Apply a QoS DSCP-to-DSCP mutation map to an interface configuration example

```
device# configure terminal
device(config)# interface ethernet 0/5 
device(conf-if-eth-0/5)# qos dscp-mutation dscpMap 
device(conf-if-eth-0/5)# end
device# show qos maps dscp-mutation
device# copy running-config startup-config
```
## **Configuring DSCP-to-CoS mappings**

Follow these tasks to configure DSCP-to-CoS mappings.

#### *Configuring a DSCP-to-CoS mutation map*

Follow these steps to use the DSCP value of ingress packets to remap the egress 802.1p CoS priority values.

1. Enter global configuration mode.

device# configure terminal

2. Create a named QoS DSCP-to-CoS mutation map.

device(config)# qos map dscp-cos dscpCosMap

This also places the system in dscp-cos map mode so that you can map DSCP values to CoS values.
#### 3. Map ingress DSCP values to egress CoS values.

a) DSCP value 23 is set to output as CoS priority 4.

device(dscp-cos-dscpCosMap)# map dscp 23 to cos 4

b) DSCP values 43 are set to output as CoS priority 4.

device(dscp-cos-dscpCosMap)# map dscp 43 to cos 5

c) DSCP value 53 is set to output as CoS priority 6.

device(dscp-cos-dscpCosMap)# map dscp 53 to cos 6

d) DSCP value 63 is set to output as CoS priority 7.

device(dscp-cos-dscpCosMap)# map dscp 63 to cos 7

#### 4. Return to privileged EXEC mode.

device(dscp-cos-dscpCosMap)# end

#### 5. Verify the configuration.

device# show qos maps dscp-cos

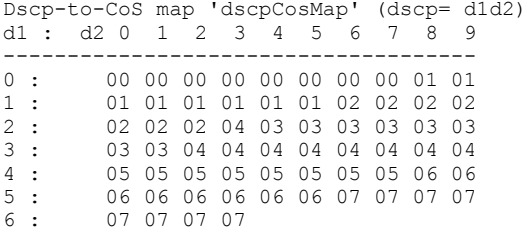

Enabled on the following interfaces:

6. Save the running-config file to the startup-config file

device# copy running-config startup-config

#### **QoS DSCP-to-CoS mutation map configuration example**

device# configure terminal device(config)# qos map dscp-cos dscpCosMap device(dscp-cos-dscpCos)# map dscp 43 to cos 4 device(dscp-cos-dscpCos)# map dscp 63 to cos 6 device(dscp-cos-dscpCos)# map dscp 53 to cos 5 device(dscp-cos-dscpCos)# map dscp 23 to cos 2 device(dscp-cos-dscpCosMap)# end device# show qos maps dscp-cos device# copy running-config startup-config

# *Applying a DSCP-to-CoS mutation map to an interface*

Follow these steps to map an ingress DSCP value to an outgoing 802.1p value. This can be done by configuring a DSCP-to-CoS mutation map on the ingress interface.

A QoS DSCP-to-CoS mutation map has been configured.

1. Enter global configuration mode.

device# configure terminal

2. Enter interface configuration mode.

device(config)# interface ethernet 1/5

3. Enable the DSCP mutation map on the interface.

device(conf-if-eth-1/5)# qos dscp-cos dscpCosMap

4. Return to privileged EXEC mode.

device(conf-if-eth-1/5)# end

5. Verify the configuration.

device# show qos maps dscp-cos

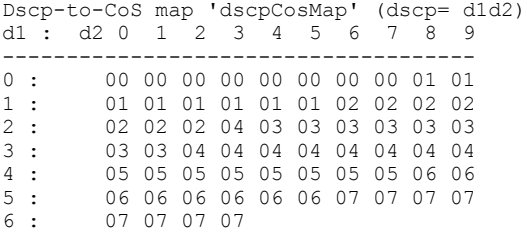

Enabled on the following interfaces: Eth 1/5

6. Save the running-config file to the startup-config file.

device# copy running-config startup-config

#### Applying a QoS DSCP-to-CoS mutation map to an interface configuration example

```
device# configure terminal
device(config)# interface ethernet 1/5 
device(conf-if-eth-1/5)# qos dscp-cos dscpCosMap 
device(conf-if-eth-1/5)# end 
device# show qos maps dscp-cos
device# copy running-config startup-config
```
# **Configuring DSCP-to-traffic class mappings**

Follow these tasks to configure DSCP-to-traffic class mappings.

# *Configuring a DSCP-to-traffic class mutation map*

Follow these steps to configure a QoS DSCP-to-traffic class map.

1. Enter global configuration mode.

device# configure terminal

2. Create and name a QoS DSCP-to-traffic class map.

device(config)# qos map dscp-traffic-class dscpTcMap

3. Define the QoS DSCP-to-traffic class values.

```
device(config-dscp-traffic-class-dscpTcMap)# map dscp 10 to traffic-class 3 
device(config-dscp-traffic-class-dscpTcMap)# map dscp 40 to traffic-class 4 
device(config-dscp-traffic-class-dscpTcMap)# map dscp 45 to traffic-class 5 
device(config-dscp-traffic-class-dscpTcMap)# map dscp 52 to traffic-class 3
```
The default value is used for those DSCP that are not explicitly defined.

4. Return to privileged exec mode.

device(config-dscp-traffic-class-dscpTcMap)# end

5. Verify the configuration.

device# show qos maps dscp-traffic-class

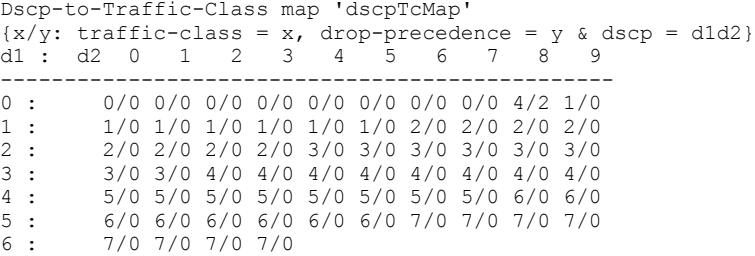

Enabled on the following interfaces:

6. Save the running-config file to the startup-config file.

device# copy running-config startup-config

#### QoS DSCP-to-traffic class and drop precedence map configuration example

```
device# configure terminal
device(config)# qos map dscp-traffic-class dscpTcMap
device(config-dscp-traffic-class-dscpTcMap)# map dscp 10 to traffic-class 3 
device(config-dscp-traffic-class-dscpTcMap)# map dscp 40 to traffic-class 4
device(config-dscp-traffic-class-dscpTcMap)# map dscp 45 to traffic-class 5 
device(config-dscp-traffic-class-dscpTcMap)# map dscp 52 to traffic-class 3 
device(config-dscp-traffic-class-dscpTcMap)# end
device# show qos maps dscp-traffic-class 
device# copy running-config startup-config
```
# Applying a DSCP-to-traffic class mutation map to an interface

Follow these steps to apply a QoS DSCP-to-traffic class map to an ingress interface.

A QoS DSCP-to-traffic class map has been configured

1. Enter global configuration mode.

device# configure terminal

2. Enter interface configuration mode.

device(config)# interface ethernet 1/2

3. Activate the QoS DSCP-to-traffic class mutation map on the interface.

device(conf-if-eth-1/2)# qos dscp-traffic-class dscpTcMap

4. Return to privileged EXEC mode.

device(conf-if-eth-1/2)# end

#### 5. Verify the configuration

device# show qos maps dscp-traffic-class

Dscp-to-Traffic-Class map 'dscpTcMap'  $\{x/y: \text{ traffic-class} = x, \text{ drop-precedence} = y \& \text{dscp} = \text{dld2}\}\$ d1 : d2 0 1 2 3 4 5 6 7 8 9 ------------------------------------------------  $0: \qquad 0/0 \quad 0/0 \quad 0/0 \quad 0/0 \quad 0/0 \quad 0/0 \quad 0/0 \quad 0/0 \quad 0/4/2 \quad 1/0 \quad 1 \quad 1/0 \quad 1/0 \quad 1/0 \quad 1/0 \quad 1/0 \quad 2/0 \quad 2/0 \quad 2/0 \quad 2/0$ 1 : 1/0 1/0 1/0 1/0 1/0 1/0 2/0 2/0 2/0 2/0<br>2 : 2/0 2/0 2/0 2/0 3/0 3/0 3/0 3/0 3/0 3/0 2 : 2/0 2/0 2/0 2/0 3/0 3/0 3/0 3/0 3/0 3/0  $3/0$   $3/0$   $4/0$   $4/0$   $4/0$   $4/0$   $4/0$   $4/0$   $4/0$   $4/0$ 4 : 5/0 5/0 5/0 5/0 5/0 5/0 5/0 5/0 6/0 6/0 5 : 6/0 6/0 6/0 6/0 6/0 6/0 7/0 7/0 7/0 7/0 7/0 7/0 7/0

Enabled on the following interfaces: Eth 1/2

6. Save the running-config file to the startup-config file.

device# copy running-config startup-config

### Applying a QoS DSCP-to-traffic class map to an interface configuration example

```
device# configure terminal
device(config)# interface ethernet 1/2 
device(conf-if-eth-1/2)# qos dscp-traffic-class dscpTcMap 
device(conf-if-eth-1/2)# end
device# show qos maps dscp-traffic-class 
device# copy running-config startup-config
```
# *Configuring a DSCP-to-traffic class and drop precedence mutation map*

Follow these steps to configure a QoS DSCP to traffic class and drop precedence mutation map.

1. Enter global configuration mode.

device# configure terminal

2. Create and name a QoS DSCP-to-traffic class and drop precedence mutation map.

device(config)# qos map dscp-traffic-class dscpTcDpMap

3. Define the QoS DSCP-to-traffic class and drop precedence values.

```
device(config-dscp-traffic-class-dscpTcMap)# map dscp-value 10 to traffic-class 3 drop-precedence 1
device(config-dscp-traffic-class-dscpTcMap)# map dscp-value 40 to traffic-class 4 drop-precedence 1
device(config-dscp-traffic-class-dscpTcMap)# map dscp-value 45 to traffic-class 5 drop-precedence 0
device(config-dscp-traffic-class-dscpTcMap)# map dscp-value 52 to traffic-class 3 drop-precedence 1
```
If a default DSCP-to-traffic class map is not defined, then the IP precedence bits (first 3 bits) of the DSCP are used as the traffic class for the map, and drop precedence is given a value of 0.

4. Return to privileged exec mode.

device(config-dscp-traffic-class-dscpTcDpMap)# end

5. Verify the configuration.

device# show qos maps dscp-traffic-class DSCP-to-TC Map: a1  $(x/y: TC = x, DP = y$ , DSCP = d1d2) d1 : d2 0 1 2 3 4 5 6 7 8 9 ------------------------------------------------ 0 : 0/0 0/0 0/0 0/0 0/0 0/0 0/0 0/0 1/0 1/0 1 : 1/0 1/0 1/0 1/0 1/0 1/0 2/0 2/0 2/0 2/0<br>2 : 2/0 2/0 2/0 2/0 3/0 3/0 3/0 3/0 3/0 3/0 2 : 2/0 2/0 2/0 2/0 3/0 3/0 3/0 3/0 3/0 3/0 3 : 3/0 3/0 4/0 4/0 4/0 4/0 4/0 4/0 4/0 4/0 4 : 5/0 5/0 5/0 5/0 5/0 5/0 5/0 5/0 6/0 6/0 5 : 6/0 6/0 6/0 6/0 6/0 6/0 7/0 7/0 7/0 7/0 6 : 7/0 7/0 7/0 7/0

Enabled on the following interfaces: >>> map al is not applied on any interface.

CoS = Class of Service, TC = Traffic Class, DP = Drop Precedence.

6. Save the running-config file to the startup-config file

device# copy running-config startup-config

#### QoS DSCP to traffic class and drop precedence mutation map configuration example

```
device# configure terminal
device(config)# qos map dscp-traffic-class dscpTcDpMap
device(config-dscp-traffic-class-dscpTcMap)# map dscp-value 10 to traffic-class 3 drop-precedence 1
device(config-dscp-traffic-class-dscpTcMap)# map dscp-value 40 to traffic-class 4 drop-precedence 1
device(config-dscp-traffic-class-dscpTcMap)# map dscp-value 45 to traffic-class 5 drop-precedence 0
device(config-dscp-traffic-class-dscpTcMap)# map dscp-value 52 to traffic-class 3 drop-precedence 1
device(dscp-traffic-class-dscpTcDpMap)# end
device# show qos maps dscp-traffic-class dscpTcDpMap
device# copy running-config startup-config
```
## Applying a DSCP-to-traffic class and drop precedence mutation map to an interface

Follow these steps to apply a DSCP-to-traffic class and drop precedence mutation map to an ingress interface.

A QoS DSCP-to-traffic class and drop precedence mutation map has been configured

The ingress DSCP value can be used to classify traffic in to a specific traffic class and drop precedence by applying a DSCP-to-traffic class and drop precedence mutation map on the ingress interface.

1. Enter global configuration mode.

device# configure terminal

2. Enter interface configuration mode.

device(config)# interface ethernet 0/2

3. Enable the QoS DSCP-to-traffic class and drop precedence mutation map on the interface.

device(conf-if-eth-0/2)# qos dscp-traffic-class dscpTcDpMap

#### 4. Return to privileged exec mode.

device(conf-if-eth-0/2)# end

#### 5. Verify the configuration

device# show qos maps dscp-traffic-class dscpTcDpMap DSCP-to-TC Map: dscpTc  $(x/y: TC = x, DP = y, DSCP = d1d2)$  d1 : d2 0 1 2 3 4 5 6 7 8 9 ------------------------------------------------  $\begin{array}{lll} 0: & \quad 0/0 \ \ 0/0 \ \ 0/0 \ \ 0/0 \ \ 0/0 \ \ 0/0 \ \ 0/0 \ \ 0/0 \ \ 0/0 \ \ 0/0 \ \ 1/0 \ \ 1/0 \\ 1: & \quad 1/0 \ \ 1/0 \ \ 1/0 \ \ 1/0 \ \ 1/0 \ \ 1/0 \ \ 2/0 \ \ 2/0 \ \ 2/0 \ \ 2/0 \ \ 2/0 \end{array}$  1 : 1/0 1/0 1/0 1/0 1/0 1/0 2/0 2/0 2/0 2/0 2 : 2/0 2/0 2/0 2/0 3/0 3/0 3/0 3/0 3/0 3/0 3 : 3/0 3/0 4/0 4/0 4/0 4/0 4/0 4/0 4/0 4/0 4 : 5/0 5/0 5/0 5/0 5/0 5/0 5/0 5/0 6/0 6/0 5 : 6/0 6/0 6/0 6/0 6/0 6/0 7/0 7/0 7/0 7/0 6 : 7/0 7/0 7/0 7/0

Enabled on the following interfaces: Eth 0/2

6. Save the running-config file to the startup-config file.

device# copy running-config startup-config

#### Apply a QoS DSCP-to-traffic class map to an interface configuration example

```
device# configure terminal
device(config)# interface ethernet 0/2 
device(conf-if-eth-0/2)# qos dscp-traffic-class dscpTcDpMap 
device(conf-if-eth-0/2)# end
device# show qos maps dscp-traffic-class dscpTcDpMap
device# copy running-config startup-config
```
# **Configuring traffic class-to-CoS mappings**

# Configuring a traffic class-to-CoS mutation map

Follow these steps to configure QoS traffic class-to-CoS mutation map.

1. Enter global configuration mode.

device# configure terminal

2. Configure the QoS traffic class-to-CoS mutation map.

```
device(config)# qos map traffic-class-cos CoSMap 1 1 2 3 4 4 4 3
```
If the QoS CoS mutation map is not configured, then the default CoS mutation map is used with 1:1 mapping for the traffic class-to-PCP values.

3. Return to privileged exec mode.

device(config)# exit

4. Verify the configuration.

device# show qos maps traffic-class-cos

```
Traffic Class-to-Cos Mutation map 'CoSMap'
   TrafficClass: 0 1 2 3 4 5 6 7
 ------------------------------------
 Out-Cos: 1 1 2 3 4 4 4 3
```
Enabled on the following interfaces:

5. Save the running-config file to the startup-config file.

device# copy running-config startup-config

#### Traffic class-to-CoS mutation map configuration example

```
device# configure terminal
device(config)# qos map traffic-class-cos CoSMap 1 1 2 3 4 4 4 3
device(config)# exit
device# show qos maps traffic-class-cos 
device# copy running-config startup-config
```
## Applying a traffic class-to-CoS mutation map to an egress interface

Follow these steps to apply a QoS traffic class-to-CoS mutation map to an egress interface.

A QoS traffic class-to-CoS mutation map has been configured.

1. Enter global configuration mode.

device# configure terminal

2. Enter interface configuration mode.

device(config)# interface ethernet 2/2

3. Apply the configured QoS traffic class-to-CoS map to the interface.

device(conf-if-eth-2/2)# qos traffic-class-cos tcCoSMap

4. Return to privileged exec mode.

device(conf-if-eth-2/2)# end

5. Verify the configuration.

```
device# show qos maps traffic-class-cos tcCoSMap
```

```
 [Note: CoS = Class of Service, TC = Traffic Class, DP = Drop Precedence]
TC-to-CoS Map: tcCoSMap<br>Tn-TC: 0 1
                              2 3 4 5 6 7
      -------------------------------------
     Out-CoS(DP=0): 0 1 2 3 4 2 6 7
     Out-CoS(DP=1): 0 1 2 3 4 5 6 7
    Out-CoS (DP=2): 0 \t 1 \t 1 \t 3 \t 4 \t 2 \t 6 \t 7<br>Out-CoS (DP=3): 0 \t 1 \t 2 \t 3 \t 4 \t 5 \t 6 \t 7 Out-CoS(DP=3): 0 1 2 3 4 5 6 7
     Enabled on the following interfaces: 
     Eth 2/2
```
6. Save the running-config file to the startup-config file.

device# copy running-config startup-config

#### Apply a QoS traffic class-to-CoS mutation map to an egress interface configuration example

```
device# configure terminal
device(config)# interface ethernet 2/2
device(conf-if-eth-2/2)# qos traffic-class-cos tcCoSMap 
device(conf-if-eth-2/2)# end
device# show qos maps traffic-class-cos tcCoSMap 
device# copy running-config startup-config
```
# **Configuring congestion control**

For information on congestion control, refer to [Congestion control](#page-56-0) on page 57.

# *Configuring WRED*

WRED is configurable on the ingress side to control when to perform a tail drop or Random Early Drop (RED). Follow these steps to configure WRED.

1. Enter configuration mode.

device# configure terminal

2. Create a WRED profile identified as profile 1, set the thresholds, and set the drop probability.

device(config)# qos red-profile 1 min-threshold 30 max-threshold 60 drop-probability 44

3. Verify the WRED configuration.

```
device(config)# do show qos red profiles 1
```
Red Profile 1 Minimum Threshold: 30 Maximum Threshold: 60 Drop Probability: 44

4. Return to privileged exec mode.

device(config)# exit

5. Save the configuration.

```
device# copy running-config startup-config
```
#### **WRED configuration example**

```
device# configure terminal
device(config)# qos red-profile 1 min-threshold 30 max-threshold 60 drop-probability 44
device(config)# do show qos red profiles 1
device(config)# exit
device# copy running-config startup-config
```
# *Configuring link level flow control*

Link level flw control (LLFC) allows a congested receiver to communicate a PAUSE frame to a transmitter to stop data transmission until the congestion is cleared.

Before configuring LLFC on an interface or a port channel, Extreme recommends that you stop the traffic on the interface.

LLFC can be configured only at the interface level.

Perform the following steps to configure LLFC.

1. Enter global configuration mode.

device# configure terminal

2. Enter interface configuration mode.

device(config)# interface ethernet 3/18

3. Enable LLFC in the transmission and reception directions for the port.

device(conf-eth-3/18)# qos flowcontrol tx on rx on

4. Return to privileged EXEC mode.

device(conf-eth-3/18)# end

5. Verify the configuration.

device# show qos flowcontrol interface ethernet 3/18 Interface Ethernet 3/18 Mode 802.3x<br>TX RX TX RX TX Output Paused RX Admin Admin Frames 512 BitTimes Frames ----------------------------------------------- On On

#### 6. Save the configuration.

device# copy running-config startup-config

## **LLFC configuration example**

```
device# configure terminal
device(config)# interface ethernet 3/18
device(conf-eth-3/18)# qos flowcontrol tx on rx on
device(conf-eth-3/18)# end
device# show qos flowcontrol interface ethernet 3/18
device# copy running-config startup-config
```
#### **Displaying flow control information and clearing its statistics**

You can display flow control information for all interfaces, a specific Ethernet interface, or a port channel. This information includes the flow control mode, generation (Tx) and reception (Rx) status, and Tx and Rx PAUSE frame counts.

The following example shows how to display the flow control information for all interfaces.

```
device# show qos flowcontrol interface all 
Interface Ethernet 0/1
   Mode Off
Interface Ethernet 0/2
  Mode Off
Interface Ethernet 0/3
   Mode Off
Interface Ethernet 0/4
  Mode Off
...
  Mode 802.3x
  TX RX TX Output Paused RX<br>
Admin Admin Frames 512 BitTimes Frames
                  Frames 512 BitTimes
     -----------------------------------------------
     \begin{matrix} \text{Off} & \text{On} \\ \text{On} & 0 \end{matrix} 0
```
The following example displays the flow control information on a specific interface.

```
device# show qos flowcontrol interface ethernet 0/18
Interface Ethernet 0/18
 Mode 802.3x<br>TX RX
                      TX Output Paused RX<br>ames 512 BitTimes Frames
  Admin Admin Frames 512 BitTimes
   -----------------------------------------------
     Off On
```
You can also clear the flow control statistics for all interfaces, a specific Ethernet interface, or a port channel. The following example clears the statistics for all interfaces.

device# clear qos flowcontrol interface all

The following example clears the flow control statistics on a specific interface.

```
device# clear qos flowcontrol interface ethernet 0/18
```
## *fi´© TM deleted or discarded packet, or VOQ discarded packet monitoring*

By default, the monitoring of the deleted or discarded packets is disabled. You can enable the monitoring of all TM deleted or discarded packets on the SLX device, or all VOQ discarded packets.

Perform the following steps to enable the monitoring of these packets.

1. In privileged EXEC mode, access global configuration mode.

device# configure terminal

2. Access sys-mon TM configuration mode.

device(config)# system-monitor TM

3. Configure the threshold interval to enable the monitoring of all TM deleted packets on the device.

device(sys-mon tm)# delete-packets threshold 10

This step configures the threshold of 10 TM deleted packets. A threshold of 0 disables the monitoring of the packets.

4. Optionally, configure the logging interval to monitor all TM deleted packets.

device(sys-mon tm)# delete-packets logging-interval 100

This step configures the logging interval of 100 minutes. By default, the interval is 60 minutes.

5. Configure the threshold interval to enable the monitoring of all TM discarded packets.

device(sys-mon tm)# discard-packets threshold 15

This step configures the threshold of 15 TM device discarded packets. A threshold of 0 disables the monitoring of the packets.

6. Optionally, configure the logging interval to monitor all TM discarded packets.

device(sys-mon tm)# discard-packets logging-interval 100

This step configures the logging interval of 100 minutes. By default, the interval is 60 minutes.

7. Configure the threshold interval to enable the monitoring of all VOQ discarded packets.

device(sys-mon tm)# discard-voq-packets threshold 10

This step configures the threshold of 10 VOQ discarded packets. A threshold of 0 disables the monitoring of the packets.

8. Optionally, configure the logging interval to monitor the VOQ discarded packets.

device(sys-mon tm)# discard-voq-packets logging-interval 100

This step configures the logging interval of 100 minutes. By default, the interval is 60 minutes.

The following example shows the configuration in the previous steps.

```
device# configure terminal
device(config)# system-monitor TM
device(sys-mon tm)# delete-packets logging-interval 100
device(sys-mon tm)# delete-packets threshold 10
device(sys-mon tm)# discard-packets threshold 15
device(sys-mon tm)# discard-packets logging-interval 100
device(sys-mon tm)# discard-voq-packets threshold 10
device(sys-mon tm)# discard-voq-packets logging-interval 100
```
#### Displaying the TM packet monitoring configurations

Use the show system monitor tm command to display the configuration for the deleted and discarded TM-device packets or the discarded VOQ discarded packets.

The following example displays the monitoring configuration for the TM-device deleted packets.

```
device# show system monitor tm delete-packet 
Delete packet count monitoring configuration:
Logging-interval : 60 minutes<br>Threshold : 10 packets
                    : 10 packets
```
The following example displays the monitoring configuration for the TM-device discarded packets.

```
device# show system monitor tm discard-packet 
Discard packet count monitoring configuration:
Logging-interval : 60 minutes 
Threshold : 10 packets
```
The following example displays the monitoring configuration for the VOQ discarded packets.

```
device# show system monitor tm discard-voq-packet 
Discard VOQ packet count monitoring configuration:
Logging-interval : 60 minutes<br>Threshold : 10 packets
                    : 10 packets
```
# **Configuring scheduling**

Perform the following tasks to configure scheduling.

## *Configuring strict priority egress scheduling*

Follow these steps to configure strict priority scheduling.

1. Enter global configuration mode.

device# configure terminal

2. Select the policy map.

device(config)# policy-map policy\_1

3. Select the classification.

device(config-policymap)# class default

#### 4. Specify the scheduling attributes.

device(config-policymap-class)# scheduler strict-priority 3 dwrr 10 10 10 10 60 TC535000 TC6 36000 TC7 37000

#### 5. Return to privileged EXEC mode.

device(config-policymap-class)# end

#### 6. Verify the configuration.

```
device# show running-config | include strict-priority
   scheduler strict-priority 3 dwrr 10 10 10 10 60 TC5 40000 TC6 41000 TC7 42000
```
7. Enter global configuration mode.

device# configure terminal

8. Enter interface configuration mode.

device(config)# interface ethernet 0/1

9. Bind the policy to the port.

device(conf-if-e-0/1)# service-policy out policy\_1

10. Return to privileged EXEC mode.

device(conf-if-e-0/1)# end

11. Save the running-config file to the startup-config file.

device# copy running-config startup-config

### Strict priority scheduling configuration example

```
device# configure terminal
device(config)# policy-map policy_1
device(config-policymap)# class default
device(config-policymap-class)# scheduler strict-priority 3 dwrr 10 10 10 10 60 TC535000 TC6 36000 TC7 
37000 
device(config-policymap-class)# end
device# show running-config | include strict-priority
device(config)# interface ethernet 0/1
device(conf-if-e-0/1)# service-policy out policy_1
device(conf-if-e-0/1)# end
device# copy running-config startup-config
```
## *Configuring the QoS multicast queue to a strict priority on an interface*

To configure multicast QoS follow these steps.

1. Enter global configuration mode.

device# configure terminal

2. Enter interface configuration mode.

device# interface ethernet 0/1

3. Set the QoS scheduler to a strict priority.

device(conf-if-eth-0/1)# qos rx-queue multicast best-effort-rate 3000

The multicast best effort data rate is in kilobits per second (kbps) and has range from 704 through 600000000.

4. Return to privileged exec mode.

device(conf-if-eth-0/1)# end

5. Verify the configuration.

device# show qos interface 0/1

6. Save the running-config file to the startup-config file

```
device# copy running-config startup-config
```
**QoS Multicast queue to a strict priority on an interface configuration example.** 

```
device# configure terminal
device(config)# interface ethernet 0/1
device(conf-if-eth-0/1)# qos rx-queue multicast best-effort-rate 3000
device(conf-if-eth-0/1)# end
device# show qos interface 0/1
device# copy running-config startup-config
```
# **Configuring flow-based QoS**

Follow these tasks to configure ingress flow-based QoS.

## *Configuring a class map using an ACL*

To configure a classification or class map by using an ACL, follow these steps.

1. Enter global configuration mode.

device# configure terminal

- 2. Create an IP access list to define the traffic.
	- a) Create and name a standard IP access list and enter IP ACL configuration mode.

device(config)# ip access-list standard ip\_acl

b) Allow traffic from a specific IP address.

device(conf-ipacl-std)# permit host 10.10.10.0

c) Exit IP ACL configuration mode to global configuration mode.

device(conf-ipacl-std)# exit

For details on creating access lists, refer to the *Extreme SLX-OS Security Configuration Guide* for the device.

3. Verify the IP ACL.

device(config)# do show running-config | include ip\_acl ip access-list standard ip\_acl

4. Create and name a class map.

device(config)# class-map class\_1

5. Provide match criteria for the class.

device(config-classmap)# match access-group ip\_acl

6. Return to privileged EXEC mode.

device(config-classmap)# end

7. Verify the class configuration.

```
device# show running-config | include class
...
class-map cee
class-map class_1
class-map default
```
8. Save the running-config file to the startup-config file.

```
device# copy running-config startup-config
```
## **Class map using an ACL configuration example**

```
device# configure terminal
device(config)# ip access-list standard IP_acl
device(conf-ipacl-std)# permit host 10.10.10.0
device(conf-ipacl-std)# exit
device(config)# do show running-config | include ip acl
device(config)# class-map class_1
device(config-classmap)# match access-group ip_acl
device(config-classmap)# end
device# show running-config | include class
device# copy running-config startup-config
```
# *Configuring a policy map*

Follow these steps to create a policy map.

A rate limit policy map is configured and then applied to the type of QoS flow defined by the class map.

1. Enter global configuration mode.

device# configure terminal

2. Create and name a policy map.

device(config)# policy-map policyMap1

#### 3. Return to privileged EXEC mode.

device(config-policymap)# end

#### 4. Verify the configuration

device# show policy-map

Number of policy maps : 2

Policy-Map policy Bound To:None

Policy-Map policyMap1 Bound To:None

#### 5. Display policy map details.

```
device# show policy-map detail policy
Policy-Map policy
   Class cmap1
     Police cir 43454
 Bound To: ET 1/33(in), Te 5/33(out)
```
6. Save the running-config file to the startup-config file.

```
device# copy running-config startup-config
```
#### **Policy map configuration example**

```
device# configure terminal
device(config)# policy-map policyMap1
device(config-policymap)# end
device# show policy-map
device# copy running-config startup-config
```
## *Binding the policy map at the system level*

Follow these steps to apply policing parameters to an interface.

1. Enter global configuration mode.

.

```
device# configure terminal
```
2. Bind the policy map to inbound traffic.

device(config)# qos service-policy in policyMap1

You cannot use a policy map that is bound to class maps, default, or CEE maps.

3. Return to privileged EXEC mode.

```
device(config-service-policy-in/policyMap1)# end
```
4. Verify the configuration.

device# show policy-map detail policyMap1

```
Policy-Map policyMap1
     Class class_1
      Police cir 40000 cbs 5000 eir 40000 ebs 3000 conform-tc 6 exceed-tc 2 conform-dscp 61 exceed-
dscp 63
```
Bound To: none

5. Save the running-config file to the startup-config file.

device# copy running-config startup-config

#### Binding a policy map globally configuration example

```
device# configure terminal
device(config)# qos service-policy in policyMap1
device(config-service-policy-in/policyMap1)# end
device# show policy-map detail policyMap1
device# copy running-config startup-config
```
# *Binding the policy map to an interface*

Follow these step to configure the default remapping priorities.

Consider the following rules when binding a policy map to an interface:

- You can bind the same policy map to multiple interfaces but only one policy per interface per direction is allowed.
- You cannot bind policy maps to an interface if the policy map has no class map associations.
- 1. Enter global configuration mode.

device# configure terminal

2. Enter interface configuration mode.

device(config)# interface ethernet 1/40

3. Bind a policy map to egress traffic on the interface.

device(config-if-eth-1/40)# service-policy out policyMap1

4. Bind a policy map to ingress traffic on the interface.

device(config-if-eth-1/40)# service-policy in policyMap1

5. Return to privileged EXEC mode.

device(config-if-eth-1/40)# end

#### 6. Verify the configuration.

```
device# show policy-map interface ethernet 1/40
Ingress Direction :
 Policy-Map policyMap1
   Class class 1
       matches 0 packets
       Police cir 40000 cbs 5000 eir 40000 ebs 3000 conform-tc 6 exceed-tc 2 conform-dscp 61 exceed-
dscp 63
        Stats:
           Operational cir:39856 cbs:5000 eir:39856 ebs:3000
           Conform Byte:0 Exceed Byte:0 Violate Byte:0
Egress Direction :
 Policy-Map policyMap1
     Class class_1
       matches 0 packets
       Police cir 40000 cbs 5000 eir 40000 ebs 3000 conform-tc 6 exceed-tc 2 conform-dscp 61 exceed-
dscp 63 
        Stats:
           Operational cir:39856 cbs:5000 eir:39856 ebs:3000
           Conform Byte:0 Exceed Byte:0 Violate Byte:0
```
7. Save the running-config file to the startup-config file.

device# copy running-config startup-config

#### Binding the policy map to an interface configuration example

```
device# configure terminal
device(config)# interface ethernet 1/40
device(conf-if-eth-1/40)# service-policy out policyMap1 
device(conf-if-eth-1/40)# service-policy in policyMap1 
device(conf-if-eth-1/40)# end
device# show policy-map interface ethernet 1/40
device# copy running-config startup-config
```
# *Configuring QoS mutation map actions*

Follow these steps to configure a QoS mutation map.

A policy map and a class map have been configured.

Different kinds of mutations can be used depending on the command. For complete information, refer to relevant Command Reference guide. The available commands are cos-mutation, cos-traffic-class, dscp-cos, dscp-mutation, and dscp-traffic-class.

1. Enter global configuration mode.

device# configure terminal

2. Select the policy map.

device(config)# policy-map policyMap1

3. Select the class.

device(config-policymap)# class default

4. Specify the mutation map.

device(config-policyclass)# map dscp-cos all-zero-map

In this example a DSCP-to-CoS mutation is configured.

5. Return to privileged EXEC mode.

device(config-policyclass)# end

6. Verify the configuration.

```
device# show run policy-map
policy-map policyMap1
  class default
  map dscp-cos all-zero-map
  !
```
7. Save the running-config file to the startup-config file.

device# copy running-config startup-config

#### **QoS** mutation map configuration example

```
device# configure terminal
device(config)# policy-map policyMap1
device(config-policymap)# class default
device(config-policyclass)# map dscp-cos all-zero-map
device(config-policyclass)# end
device# show run policy-map
device# copy running-config startup-config
```
# *Applying QoS mutation maps to an interface*

Follow these steps to specify the mutation map to be used on a port.

A mutation map has been configured.

1. Enter global configuration mode.

device# configure terminal

2. Select the policy map.

device(config)# policy-map policyMap1

3. Enter interface configuration mode.

device(config-policymap)# interface ethernet 1/1

4. Apply a DSCP-to-DSCP mutation map to the interface.

device(conf-if-eth-1/1)# qos dscp-mutation dscpMutMap

Different kinds of mutations can be used.

5. Return to privileged EXEC mode.

device(conf-if-eth-1/1)# end

6. Verify the configuration.

device# show qos map dscp-mutation dscpMutMap

Dscp-to-Dscp Mutation map 'dscpMutMap' (dscp= d1d2) d1 : d2 0 1 2 3 4 5 6 7 8 9 ------------------------------------- 0 : 11 11 11 03 11 11 11 11 11 11 1 : 11 11 11 11 11 11 11 11 11 11 2 : 11 11 11 23 24 25 26 27 28 29 3 : 30 31 32 33 34 35 36 37 38 39 4 : 40 41 42 43 44 45 46 47 48 49<br>5 : 50 51 52 53 54 11 11 11 11 11 5 : 50 51 52 53 54 11 11 11 11 11 6 : 11 11 11 11 Enabled on the following interfaces: Eth 1/1

7. Save the running-config file to the startup-config file.

device# copy running-config startup-config

#### Applying a QoS mutation map to an interface configuration example

```
device# configure terminal
device(config)# policy-map policyMap1
device(config-policymap)# interface ethernet 1/1
device(conf-if-eth-1/1)# qos dscp-mutation dscpMutMap 
device(conf-if-eth-1/1)# end
device# show qos map dscp-mutation dscpMutMap 
device# copy running-config startup-config
```
# *Configuring the QoS policing rate*

To configure QoS for rate policing on an interface, you apply a policy map top the interface.

1. Enter global configuration mode.

device# configure terminal

2. Create a policy map and enter policy map configuration mode.

device(config)# policy-map policy\_1

3. Under policy map configuration mode, attach the classification map to the policy map.

device(config-policymap)# class default

4. Set the QoS action.

device(config-policymap-class)# police cir 40000

5. Return to privileged EXEC mode.

device(config-policymap-class)# end

6. Verify the configuration.

device# show policy-map detail policy\_1

Policy-Map P1 Class default Police cir 40000

Bound To:None

7. Save the running-config file to the startup-config file.

device# copy running-config startup-config

#### **QoS policing rate configuration example**

```
device# configure terminal
device(config)# policy-map policy_1
device(config-policymap)# class default
device(config-policymap-class)# police cir 40000
device(config-policymap-class)# end
device# show policy-map detail policy_1
device# copy running-config startup-config
```
## *Applying the QoS policing rate to an interface*

Follow these steps to apply the policing rate to an interface.

A policy map has been configured.

1. Enter global configuration mode.

device# configure terminal

2. Access interface configuration mode.

```
device(config-policymap-class)# interface ethernet 1/49
```
3. Bind the ingress policy map policy map to the interface.

```
device(conf-if-eth-1/49)# service-policy in policy_1
```
4. Return to privileged EXEC mode.

device(conf-if-eth-1/49)# end

5. Verify the configuration.

device# show policy-map

Number of policy maps : 2 ... Policy-Map policy\_1 Bound To: Et  $1/\overline{49}$  (in)

6. Save the running-config file to the startup-config file.

device# copy running-config startup-config

#### QoS policing rate on an interface configuration example

```
device# configure terminal
device(config-policymap-class)# interface ethernet 1/49
device(conf-if-eth-1/49)# service-policy in policy_1
device(conf-if-eth-1/49)# end
device# show policy-map
device# copy running-config startup-config
```
# **Configuring virtual output queueing**

Virtual output queueing (VOQ) is a technique where instead of one input traffic queue, multiple queues are maintained.

1. Enter global configuration mode.

device# configure terminal

2. Configure an interface ingress queue, enter interface configuration mode.

device(config)# interface ethernet 0/2

3. Use the traffic class to set parameters for unicast packet handling on the interface.

device(conf-if-eth-0/2)# qos rx-queue unicast traffic-class 3 min-queue-size 128 max-queue-size 1024

This command sets the values for the traffic class value, with a range of 0 through 7; minimum queue size, with a range of 0 through 1024 KB per-second (KBps); and the maximum queue size, with a range of 0 through 2048 MB per-second (MBps).

- 4. Use the traffic class to set parameters for multicast packet handling on the interface.
	- a) Configure multicast data best effort rate

device(conf-if-eth-0/2)# qos rx-queue multicast best-effort-rate 3000

The range of values is from 0 through 600000000 kilobits per-second (kbps).

b) Configure multicast data guarantee rate

device(conf-if-eth-0/2)# qos rx-queue multicast guarantee-rate 30000

The range of values is from 0 through 600000000 kbps.

c) Set parameter values, by traffic class, for multicast packet handling on the interface.

device(conf-if-eth-0/2)# qos rx-queue multicast traffic-class 3 min-queue-size 512 max-queuesize 1024

5. Return to privileged exec mode

device(conf-if-eth-0/2)# end

6. Verify the configuration.

device# show qos rx-queue interface all

device# show running-config | include queue qos rx-queue queue-size 512

7. View the buffer pool statistics..

device# show buffmgr stats slot 1

8. Save the running-config file to the startup-config file.

device# copy running-config startup-config

# **Virtual output queueing configuration example**

```
device# configure terminal
device(config)# interface ethernet 0/2
device(conf-if-eth-0/2)# qos rx-queue unicast traffic-class 3 min-queue-size 128 max-queue-size 1024
device(conf-if-eth-0/2)# qos rx-queue multicast best-effort-rate 3000
device(conf-if-eth-0/2)# qos rx-queue multicast guarantee-rate 30000
device(conf-if-eth-0/2)# qos rx-queue multicast traffic-class 3 min-queue-size 512 max-queue-size 1024
device(conf-if-eth-0/2)# end
device# show qos rx-queue interface all
device# copy running-config startup-config
```
# **Configuring MPLS QoS DSCP mutation maps**

# Configuring an MPLS QoS DSCP-to-EXP mutation map

Follow these steps to configure an MPLS QoS DSCP-to-EXP mutation map.

1. Enter global configuration mode.

device# configure terminal

#### 2. Create and name an MPLS QoS DSCP-to-EXP mutation map.

device(config)# qos-mpls map dscp-exp dscpExpMap

3. Define the DSCP-to-EXP values.

device(dscp-exp-dscpExpMap)# dscp 0 to exp 7 device(dscp-exp-dscpExpMap)# dscp 3 to exp 4 device(dscp-exp-dscpExpMap)# dscp 61 to exp 5 device(dscp-exp-dscpExpMap)# end

4. Verify the configuration.

device# show qos-mpls maps dscp-exp dscpExpMap

dscp-exp map 'dscpExpMap'(dscp= d1d2) d1 : d2 0 1 2 3 4 5 6 7 8 9 ------------------------------------- 0 : 00 00 00 00 00 00 00 00 01 01 1 : 01 01 01 01 01 01 02 02 02 02 2 : 02 02 02 02 03 03 03 03 03 03 3 : 03 03 04 04 04 04 04 04 04 04 4 : 05 05 05 05 05 05 05 05 06 06 06 06 06 06 06 07 07 07 07 6 : 07 07 07 07 Enabled on the following slots:

5. Save the running-config file to the startup-config file.

device# copy running-config startup-config

#### **MPLS QoS DSCP-to-EXP mutation map configuration example**

```
device# configure terminal
device(config)# qos-mpls map dscp-exp dscpExpMap
device(dscp-exp-dscpExpMap)# dscp 0 to exp 7 
device(dscp-exp-dscpExpMap)# dscp 3 to exp 4
device(dscp-exp-dscpExpMap)# dscp 61 to exp 5 
device(dscp-exp-dscpExpMap)# end
device# show qos maps dscp-exp dscpExpMap
device# copy running-config startup-config
```
## *Applying an MPLS QoS DSCP-to-EXP mutation map globally*

Follow these steps to apply an MPLS QoS DSCP-to-EXP mutation map globally.

An MPLS QoS DSCP-to-EXP map is configured.

1. Enter global configuration mode.

device# configure terminal

2. Apply an MPLS QoS DSCP-to-EXP map globally.

device(config)# qos-mpls map-apply dscp-exp dscpExpMap all

3. Return to privileged exec mode

device(config)# end

4. Verify the configuration.

device# show qos maps dscp-exp

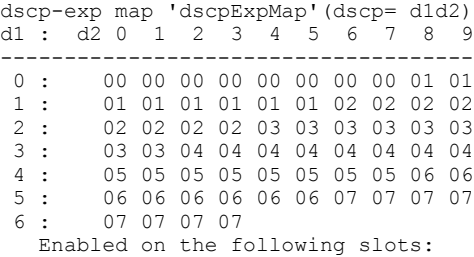

5. Save the running-config file to the startup-config file.

device# copy running-config startup-config

#### Apply an MPLS QoS DSCP-to-EXP mutation map globally configuration example

```
device# configure terminal
device(config)# qos-mpls map-apply dscp-exp dscpExpMap all
device(config)# end
device# show qos-mpls maps dscp-exp
device# copy running-config startup-config
```
# **Configuring MPLS QoS EXP mutation maps**

## *Configuring an MPLS QoS EXP-to-DSCP mutation map*

Follow these steps to configure an MPLS QoS EXP-to-DSCP mutation map.

1. Enter global configuration mode.

device# configure terminal

2. Create and name an MPLS QoS EXP-to-DSCP mutation map.

device(config)# qos-mpls map exp-dscp expDscpMap

3. Define the EXP-to-DSCP values.

device(exp-dscp-expDscpMap)# exp 0 to dscp 7 device(exp-dscp-expDscpMap)# exp 1 to dscp 23 device(exp-dscp-expDscpMap)# exp 3 to dscp 31 device(exp-dscp-expDscpMap)# exp 4 to dscp 62

The default value is used for those DSCP that are not explicitly defined.

4. Return to privileged exec mode

device(exp-dscp-expDscpMap)# end

5. Verify the configuration.

device# show qos maps exp-dscp expDscpMap

```
exp-dscp map 'expDscpMap'
   Exp : 0 1 2 3 4 5 6 7
 ------- ------------------------
    DSCP : 0 2 4 3 6 4 5 7
```
Enabled on the following slots:

6. Save the running-config file to the startup-config file.

```
device# copy running-config startup-config
```
#### **MPLS QoS EXP-to-DSCP mutation map configuration example**

```
device# configure terminal
device(exp-dscp-expDscpMap)# exp 0 to priority 7 drop-precedence 0
device(exp-dscp-expDscpMap)# exp 0 to dscp 7 
device(exp-dscp-expDscpMap)# exp 1 to dscp 23 
device(exp-dscp-expDscpMap)# exp 3 to dscp 31 
device(exp-dscp-expDscpMap)# exp 4 to dscp 62
device(exp-dscp-expDscpMap)# end
device# show qos maps exp-dscp expDscpMap
device# copy running-config startup-config
```
# *Applying an MPLS QoS EXP-to-DSCP mutation map globally*

Follow these steps to apply an MPLS QoS EXP-to-DSCP mutation map globally.

An MPLS QoS EXP-to-DSCP mutation map is configured.

1. Enter global configuration mode.

device# configure terminal

2. Apply an MPLS QoS EXP-to-DSCP mutation map globally.

device(config)# qos-mpls map-apply exp-dscp expDscpMap all

3. Return to privileged exec mode

device(exp-dscp-expDscpMap)# end

4. Verify the configuration.

device# show qos-mpls maps exp-dscp

```
exp-dscp map 'expDscpMap'
  Exp : 0 1 2 3 4 5 6 7
 ------- ------------------------
 DSCP : 0 2 4 3 6 4 5 7
   Enabled on the following slots:
     ALL
```
5. Save the running-config file to the startup-config file.

```
device# copy running-config startup-config
```
#### Apply an MPLS QoS EXP-to-DSCP mutation map globally configuration example

```
device# configure terminal
device(config)# qos-mpls map-apply exp-dscp expDscpMap all
device(config)# end
device# show qos-mpls maps exp-dscp
device# copy running-config startup-config
```
## Configuring an MPLS QoS EXP-to-traffic class mutation map

Follow these steps to configure an MPLS QoS EXP-to-traffic class mutation map.

1. Enter global configuration mode.

device# configure terminal

2. Create and name an MPLS QoS EXP-to-traffic class mutation map.

device(config)# qos-mpls map exp-traffic-class expTcMap

3. Define the EXP-to-traffic class values.

```
device(exp-traffic-class-expTcMap)# exp 0 to traffic-class 7 drop-precedence 0
device(exp-traffic-class-expTcMap)# exp 1 to traffic-class 7 drop-precedence 1
device(exp-traffic-class-expTcMap)# exp 4 to traffic-class 7 drop-precedence 0
device(exp-traffic-class-expTcMap)# exp 5 to traffic-class 7 drop-precedence 1
device(exp-traffic-class-expTcMap)# exp 6 to traffic-class 7 drop-precedence 2
device(exp-traffic-class-expTcMap)# exp 7 to traffic-class 7 drop-precedence 3
```
You can enter eight mappings corresponding to EXP values of 0 to 7.

4. Return to privileged exec mode

device(exp-traffic-class-expTcMap)# end

5. Verify the configuration.

```
device# show qos-mpls maps exp-traffic-class 
exp-traffic-class map 'expTcMap'
   Exp : 0 1 2 3 4 5 6 7
 ------- ------------------------
Traffic-class: 5 5 4 6 5 5 5 5
Drop-Preced : 0 1 1 1 0 2 2 1
```
Enabled on the following slots:

6. Save the running-config file to the startup-config file.

device# copy running-config startup-config

#### **MPLS QoS EXP-to-traffic class mutation map configuration example**

```
device# configure terminal
device(config)# qos-mpls map exp-traffic-class expTcMap
device(exp-traffic-class-expTcMap)# exp 0 to traffic-class 7 drop-precedence 0
device(exp-traffic-class-expTcMap)# exp 1 to traffic-class 7 drop-precedence 1
device(exp-traffic-class-expTcMap)# exp 4 to traffic-class 7 drop-precedence 0
device(exp-traffic-class-expTcMap)# exp 5 to traffic-class 7 drop-precedence 1
device(exp-traffic-class-expTcMap)# exp 6 to traffic-class 7 drop-precedence 2
device(exp-traffic-class-expTcMap)# exp 7 to traffic-class 7 drop-precedence 3
device(exp-traffic-class-expTcMap)# end
device# show qos-mpls maps exp-traffic-class
device# copy running-config startup-config
```
# Applying an MPLS QoS EXP-to-traffic class mutation map globally

Follow these steps to apply an MPLS QoS EXP-to-traffic class mutation map globally.

A MPLS QoS EXP-to-traffic class map is configured.

1. Enter global configuration mode.

device# configure terminal

2. Apply the MPLS QoS EXP-to-traffic class map globally.

device(config)# qos-mpls map exp-traffic-class expTcMap ALL

3. Return to privileged exec mode

device(exp-traffic-class-expTcMap)# end

4. Verify the configuration.

device# show qos-mpls maps exp-traffic-class

```
exp-traffic-class map 'expTcMap'
  Exp : 0 1 2 3 4 5 6 7
 ------- ------------------------
traffic-class : 5 5 4 6 5 5 5 5
drop-precedence: 0 1 1 1 0 2 2 1
```
Enabled on the following slots:

5. Save the running-config file to the startup-config file.

device# copy running-config startup-config

#### Apply a MPLS QoS EXP-to-traffic class map globally configuration example

```
device# configure terminal
device(config)# qos-mpls map exp-traffic-class expTcMap ALL
device(exp-traffic-class-expTcMap)# end
device# show qos-mpls maps exp-traffic-class
device# copy running-config startup-config
```
# **Configuring MPLS QoS traffic class mutation maps**

## *Configuring an MPLS QoS traffic class-to-EXP mutation map*

Follow these steps to configure an MPLS QoS traffic class-to-EXP mutation map.

1. Enter global configuration mode.

device# configure terminal

2. Create and name an MPLS QoS traffic class-to-EXP mutation map.

device(config)# qos-mpls map traffic-class-exp tcExpMap

3. Define the traffic class-to-EXP values.

```
device(traffic-class-exp-tcExpMap)# traffic-class 0 drop-precedence 0 to exp 7 
device(traffic-class-exp-tcExpMap)# traffic-class 1 drop-precedence 0 to exp 6
device(traffic-class-exp-tcExpMap)# traffic-class 4 drop-precedence 0 to exp 3
device(traffic-class-exp-tcExpMap)# traffic-class 5 drop-precedence 0 to exp 2
device(traffic-class-exp-tcExpMap)# traffic-class 6 drop-precedence 0 to exp 2
device(traffic-class-exp-tcExpMap)# traffic-class 7 drop-precedence 0 to exp 1
device(traffic-class-exp-tcExpMap)# end
```
#### 4. Return to privileged exec mode

device(traffic-class-exp-tcExpMap)# end

#### 5. Verify the configuration.

device# show qos-mpls maps traffic-class-exp

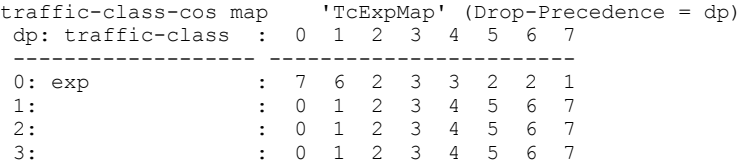

Enabled on the following slots :

6. Save the running-config file to the startup-config file.

device# copy running-config startup-config

#### **MPLS QoS traffic class-to-EXP mutation map configuration example**

```
device# configure terminal
device(config)# qos-mpls map traffic-class-exp tcExpMap
device(traffic-class-exp-tcExpMap)# traffic-class 0 drop-precedence 0 to exp 7 
device(traffic-class-exp-tcExpMap)# traffic-class 1 drop-precedence 0 to exp 6
device(traffic-class-exp-tcExpMap)# traffic-class 4 drop-precedence 0 to exp 3
device(traffic-class-exp-tcExpMap)# traffic-class 5 drop-precedence 0 to exp 2
device(traffic-class-exp-tcExpMap)# traffic-class 6 drop-precedence 0 to exp 2
device(traffic-class-exp-tcExpMap)# traffic-class 7 drop-precedence 0 to exp 1
device(traffic-class-exp-tcExpMap)# end
device# show qos-mpls maps traffic-class-exp
device# copy running-config startup-config
```
## Applying an MPLS QoS traffic class-to-EXP mutation map globally

Follow these steps to apply an MPLS QoS traffic class-to-EXP mutation map globally.

An MPLS QoS traffic class-to-EXP map is configured.

1. Enter global configuration mode.

device# configure terminal

2. Apply an MPLS QoS traffic class-to-EXP mutation map globally.

device(config)# qos-mpls map-apply traffic-class-exp TcExpMap all

3. Return to privileged exec mode

device(config)# end

#### 4. Verify the configuration.

device# show qos-mpls maps traffic-class-exp

traffic-class-cos map 'TcExpMap' (Drop-Precedence = dp) dp: traffic-class : 0 1 2 3 4 5 6 7 ------------------- ------------------------ 0: exp : 7 6 2 3 3 2 2 1<br>1: 0 1 2 3 4 5 6 7 1: : 0 1 2 3 4 5 6 7 2: : 0 1 2 3 4 5 6 7 3: : 0 1 2 3 4 5 6 7

Enabled on the following slots:

#### 5. Save the configuration.

device# copy running-config startup-config

#### Apply a MPLS QoS traffic class-to-EXP mutation map globally configuration example

```
device# configure terminal
device(config)# qos-mpls map-apply traffic-class-exp TcExpMap all
device(config)# end
device# show qos-mpls maps traffic-class-exp
device# copy running-config startup-config
```
# **Traffic Management Counters and Statistics**

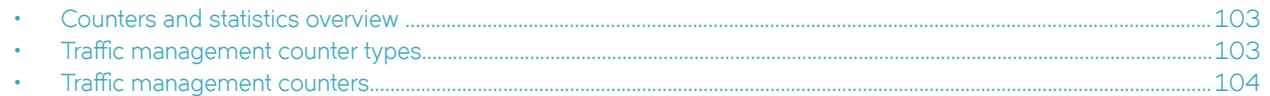

# **Counters and statistics overview**

These commands display traffic management counter statistics.

The SLX-OS uses algorithmic and sequential sampling simultaneously. This combination ensures that the entire counter engine database is periodically delivered into the software. You can set the sequential sampling timer to a lower rate as the overflow is prevented by algorithmic sampling.

# **Statistics collection mechanisms**

In this implementation statistics collection uses Counter engines as a collection mechanisms.

With counter engines:

- There are 16 on-chip counter engines with 16k packet and octet counters each.
- Two mini counter engines B0/B1 are dedicated to the egress queue and support 4k 64-bit entries.
- Each counter engine can be individually assigned to a statistics source.
- A statistic flow is mapped to a set of counters within one of the counting engines.
- A packet is mapped to a counter pair within a counter set according to the packet's disposition (drop/forward status) and color.

# **Traffic management counter types**

There are two counter typed that apply to traffic management (TM):

- TM device counter
- TM VOQ counter

# **TM device counters**

This is a device level TM counter to track packet counts on a per chip level. There are Ingress and Egress device counters.

- Ingress counters keep track of:
	- Number of ingress packets
	- IQM enqueued and dequeued packets and bytes
	- Total discard packets
	- Total deleted packet
	- Packets destined to invalid queues (those dropped by the TM)
- <span id="page-103-0"></span>• Egress counters keep track of:
	- Discarded unicast packets counter
	- Discarded multicast packets
	- EGQ packets

The current poll time for TM devices statistics is 10 seconds.

# **TM VOQ counter**

This counts the packets that are enqueued or discarded for a specific VOQ. For SLX devices, 16k VOQs statistics are available out of which 15k of VOQ statistics are used to track VOQ traffic for each egress port. Entries for the TM VOQ counter engine are 1:1 mapped to the VOQs. Each VOQ ID directly results in a counter engine statistics ID and points to the counter set of the engine associated with the VOQ.

Current polling time for TM VOQ stats is 4 minutes.

# **Traffic management counters**

These commands display traffic management (TM) counter statistics.

# **TM global statistics command**

show tm statistics device

# **TM device level statistics commands**

Use these commands to display traffic management statistics for interface modules.

device# show tm statistics device interface ethernet 4/1

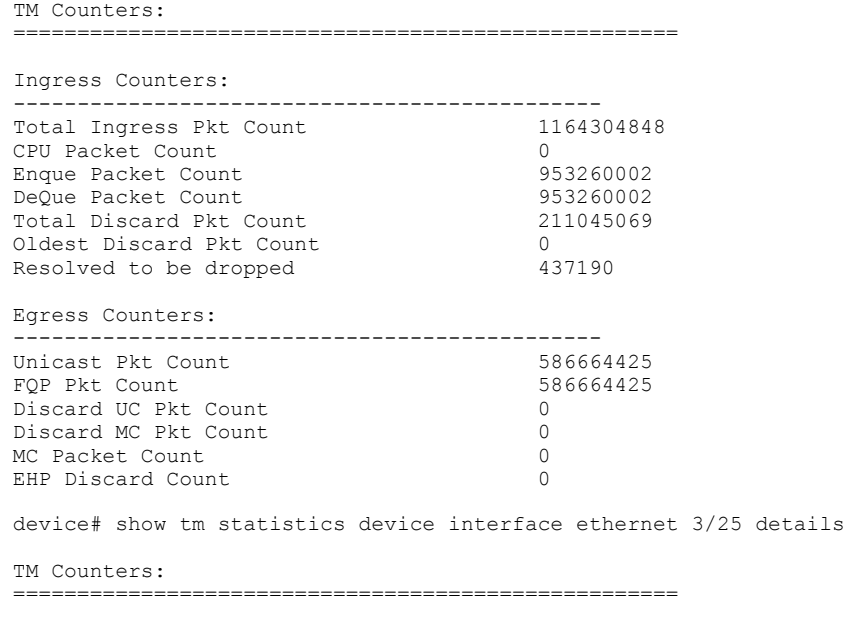

Ingress Counters:

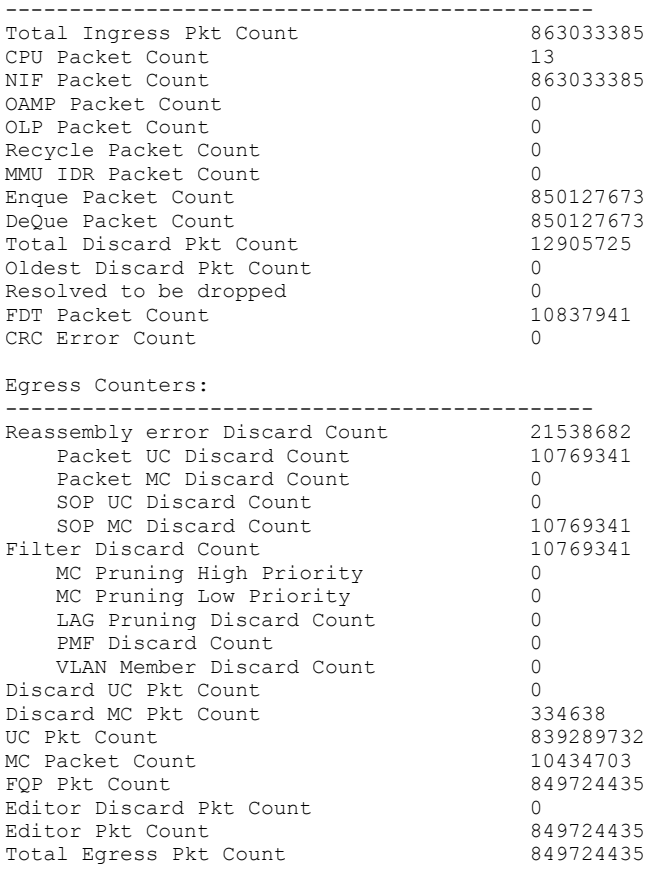

# **TM VOQ commands**

This command displays a summary count of traffic management VOQ discards.

device# show tm voq-stat ingress-device ethernet 2/1 discards

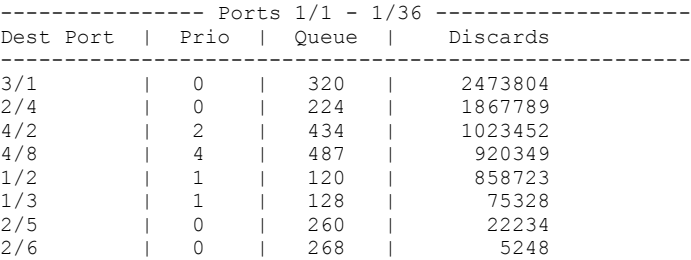

## **NOTE**

The entries are sorted by highest number of discards with eight entries displayed by default.

This command displays a summary count of traffic management VOQ discards with priority 0.

device# show tm voq-stat ingress-device ethernet 2/1 discards priority 0

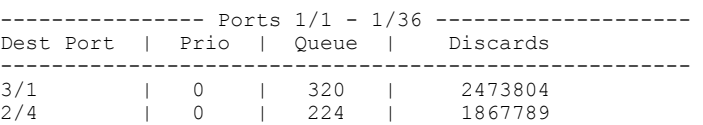

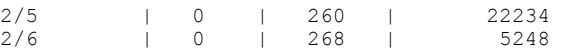

### **NOTE**

The entries are sorted by highest number of discards with eight entries displayed by default.

Use this command to display TM VOQ statistics for an egress interface.

device# show tm voq-stat ingress-device ethernet 2/1 egress-port ethernet 2/7 priority 2

VOQ-Counters: ====================================================

Priority 2 ---------------------------------------------- EnQue Pkt Count<br>EnQue Bytes Count EnQue Bytes Count 1768413221 Total Discard Pkt Count 0 Total Discard Bytes Count 0 Current Queue Depth 0 Maximum Queue Depth since Last read 160

This command displays a summary of TM VOQ **max-queue-depth** parameter statistics.

device# show tm voq-stat ingress-device 2/1 max-queue-depth

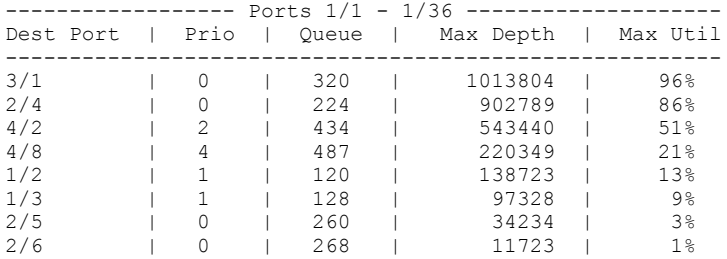

This command displays a summary of TM VOQ maximum buffer utilization.

device# show tm voq-stat ingress-device 2/1 max-buffer-util

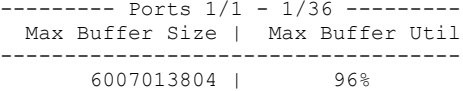